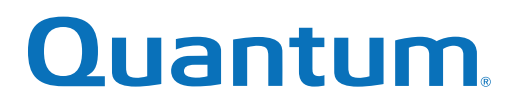

# RAS Events and FRU Reference Guide

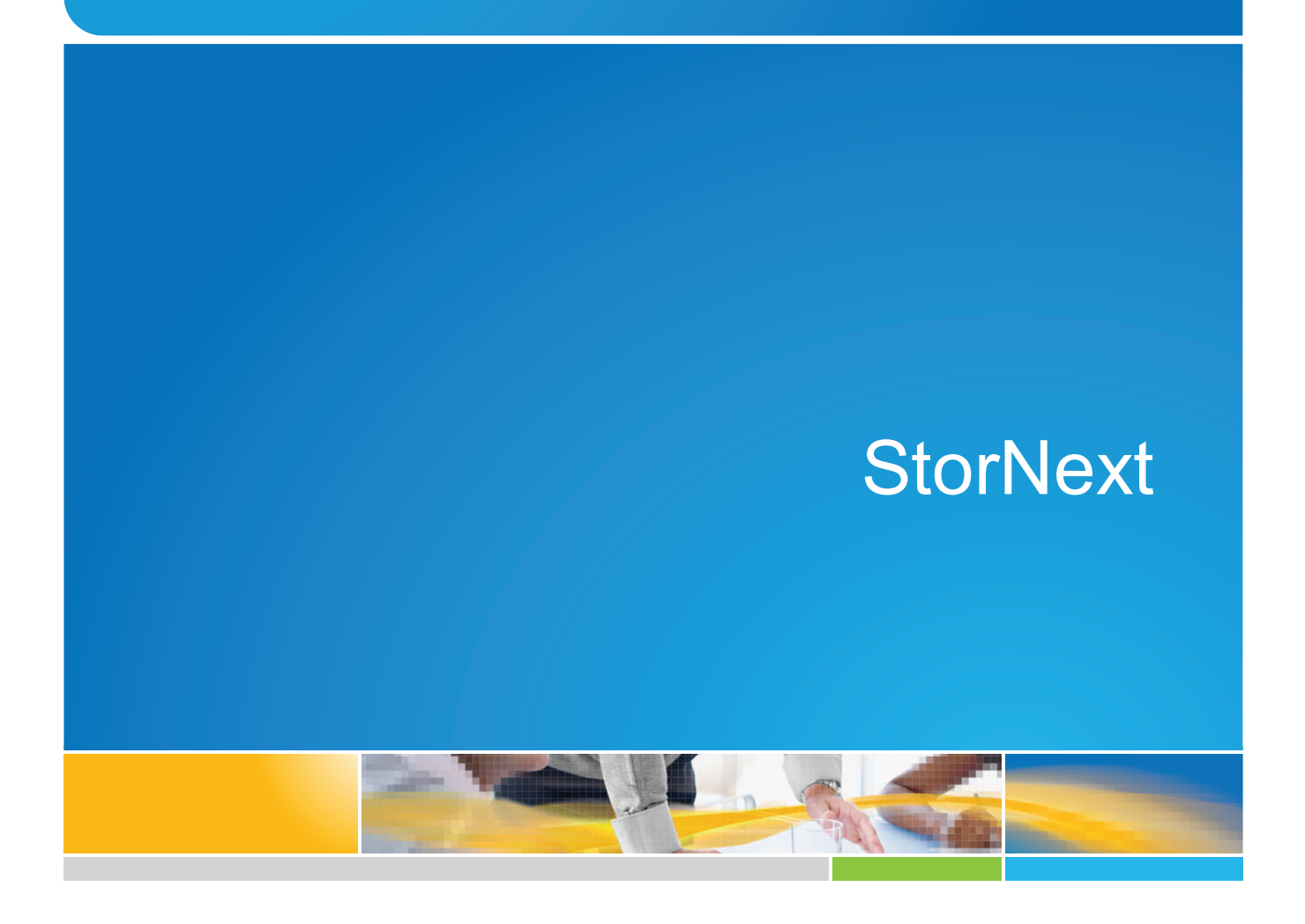

**6-68318-01 Rev <sup>B</sup>** \*6-68318-01\*

StorNext RAS Events and FRU Reference Guide, 6-68318-01 Rev B, March 2016, Product of USA.

Quantum Corporation provides this publication "as is" without warranty of any kind, either express or implied, including but not limited to the implied warranties of merchantability or fitness for a particular purpose. Quantum Corporation may revise this publication from time to time without notice.

#### **COPYRIGHT STATEMENT**

© 2016 Quantum Corporation. All rights reserved.

Your right to copy this manual is limited by copyright law. Making copies or adaptations without prior written authorization of Quantum Corporation is prohibited by law and constitutes a punishable violation of the law.

#### **TRADEMARK STATEMENT**

Artico, Be Certain (and the Q brackets design), DLT, DXi, DXi Accent, DXi V1000, DXi V2000, DXi V4000, GoVault, Lattus, NDX, the Q logo, the Q Quantum logo, Q-Cloud, Quantum (and the Q brackets design), the Quantum logo, Quantum Be Certain (and the Q brackets design), Quantum Vision, Scalar, StorageCare, StorNext, SuperLoader, Symform, the Symform logo (and design), vmPRO, and Xcellis are either registered trademarks or trademarks of Quantum Corporation and its affiliates in the United States and/or other countries. All other trademarks are the property of their respective owners.

Products mentioned herein are for identification purposes only and may be registered trademarks or trademarks of their respective companies. All other brand names or trademarks are the property of their respective owners.

Quantum specifications are subject to change.

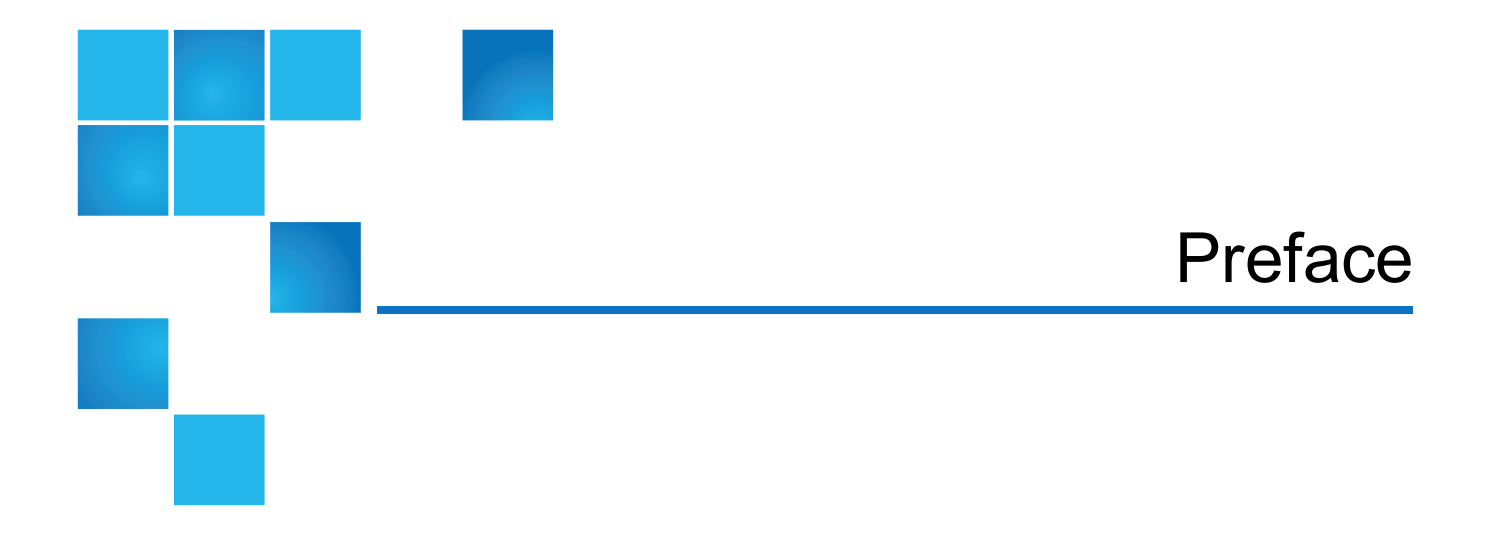

This document provides all possible relationships between RAS Event References and relevant components (for example, FC Switch, StorNext Storage manager, etc.).

The table on page 1 associates a RAS Event Reference with the component to which the RAS event corresponds and the severity of the issue. References (in the form of links) to additional information are also provided for each issue.

Each RAS Event Reference contains information on its numerical ID and a brief description of the event.

**n** Note: This document applies to all versions of StorNext.

#### Audience

This manual is written for StorNext operators, system administrators, and field service engineers.

### Notational Conventions

This manual uses the following conventions:

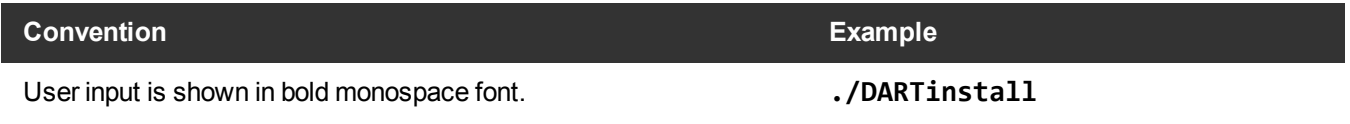

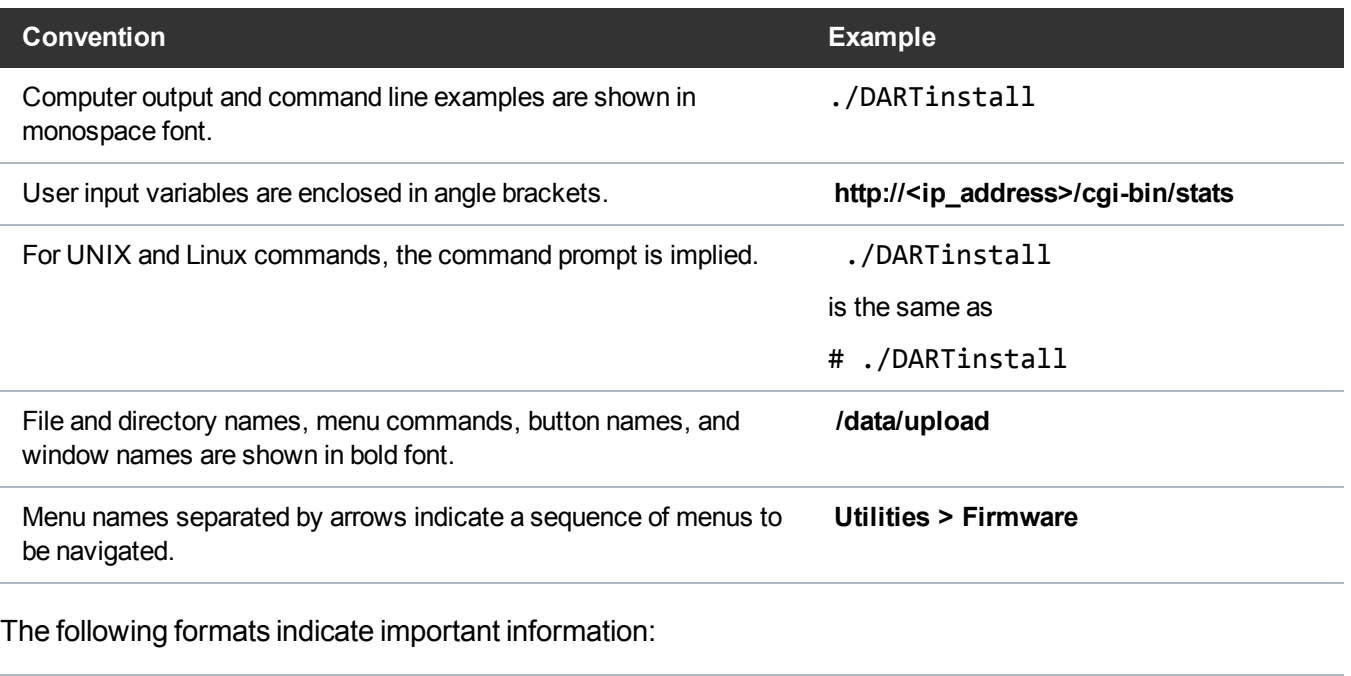

**Note:** Note emphasizes important information related to the main topic.

- **Caution:** Caution indicates potential hazards to equipment or data.
- **WARNING:** Warning indicates potential hazards to personal safety.
- Right side of the system Refers to the right side as you face the component being described.
- Left side of the system Refers to the left side as you face the component being described.
- Data sizes are reported in base 1000 rather than base 1024. For example:
	- $\circ$  1 MB = 1,000,000 bytes
	- $\circ$  1 GB = 1,000,000,000 bytes
	- $\circ$  1 TB = 1,000,000,000,000 bytes

#### Product Safety Statements

Quantum will not be held liable for damage arising from unauthorized use of the product. The user assumes all risk in this aspect.

This unit is engineered and manufactured to meet all safety and regulatory requirements. Be aware that improper use may result in bodily injury, damage to the equipment, or interference with other equipment.

WARNING: Before operating this product, read all instructions and warnings in this document and in  $\cancel{\mathcal{N}}$ the Quantum Products System, Safety, and Regulatory Information Guide.

ADVARSEL: Læs alle instruktioner og advarsler i dette dokument og i Informationsvejledning vedrørende system-, sikkerheds- og lovbestemmelser for Quantum produkter, før produktet betjenes.

- **AVERTISSEMENT**: Avant d'utiliser ce produit, lisez toutes les instructions et les avertissements de ce document et du Guide d'informations sur le système, la sécurité et la réglementation de Quantum.
- WARNUNG: Lesen Sie vor der Inbetriebnahme dieses Produkts alle Anleitungen und Warnungen in diesem Dokument und im System-, Sicherheits- und Betriebsbestimmungen-Handbuch für Quantum-Produkte.
- ADVERTENCIA: Antes de hacer funcionar este producto, lea todas las instrucciones y advertencias de este documento y de la Guía de información normativa, del sistema y de seguridad de los productos de Quantum.
- VARNING: Läs igenom alla instruktioner och varningar i detta dokument och i Quantums produktsystem, säkerhet och reglerande informationsquide innan denna produkt används.
- ВНИМАНИЕ! Перед началом эксплуатации данного изделия прочтите все инструкции и предупреждения, приведенные в настоящем документе и в Руководстве по системе, технике безопасности и действующим нормативам компании Quantum.
- 警告:本製品を使用される前に、本書と『Quantum製品システム、安全、規制情報ガイド』に 記載されているすべての説明と警告をお読みください。
- 경고: 본 제품을 작동하기 전에 본 문서와 Quantum 제품 시스템, 안전 및 규제 정보 설명서에 있는 모든 지침과 경고를 참조합니다.
- 警告:在操作本产品之前,请阅读本文档和 Quantum产品系统、安全和法规信息指南中的所有 说明和警告。
- 警告:操作此產品前,請閱讀本檔案及 Quantum 產品系統、安全與法規資訊指南中的指示與和警 告説明。

**אזהרה:** לפני ההפעלה של מוצר זה, קרא את כל ההוראות והאזהרות הכלולות במסמך זה וכן *במדריך המידע בנושא* מערכת, בטיחות ותקינה עבור מוצרי Quantum.

For the most up to date information on StorNext, see:

<http://www.quantum.com/serviceandsupport/index.aspx>

#### **Contacts**

For information about contacting Quantum, including Quantum office locations, go to:

<http://www.quantum.com/aboutus/contactus/index.aspx>

#### **Comments**

To provide comments or feedback about this document, or about other Quantum technical publications, send e-mail to:

[doc-comments@quantum.com](mailto:doc-comments@quantum.com)

### Getting More Information or Help

StorageCare™, Quantum's comprehensive service approach, leverages advanced data access and diagnostics technologies with cross-environment, multi-vendor expertise to resolve backup issues faster and at lower cost.

Accelerate service issue resolution with these exclusive Quantum StorageCare services:

<sup>l</sup> **Service and Support Website** - Register products, license software, browse Quantum Learning courses, check backup software and operating system support, and locate manuals, FAQs, firmware downloads, product updates and more in one convenient location. Get started at:

<http://www.quantum.com/serviceandsupport/index.aspx>

<sup>l</sup> **eSupport** - Submit online service requests, update contact information, add attachments, and receive status updates via email. Online Service accounts are free from Quantum. That account can also be used to access Quantum's Knowledge Base, a comprehensive repository of product support information. Get started at:

[https://onlineservice.quantum.com](https://onlineservice.quantum.com/)

For further assistance, or if training is desired, contact the Quantum Customer Support Center:

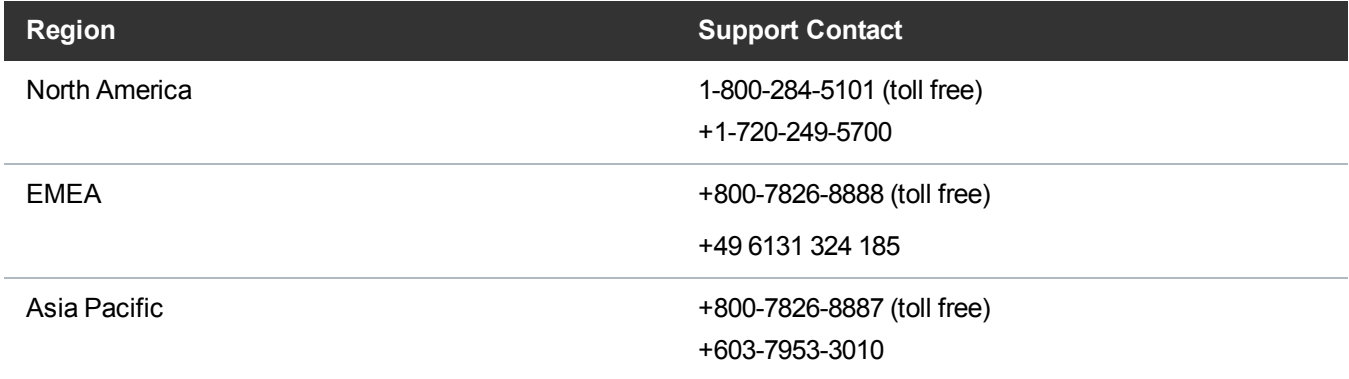

For worldwide support:

<http://www.quantum.com/serviceandsupport/index.aspx>

# **RAS Event Information**

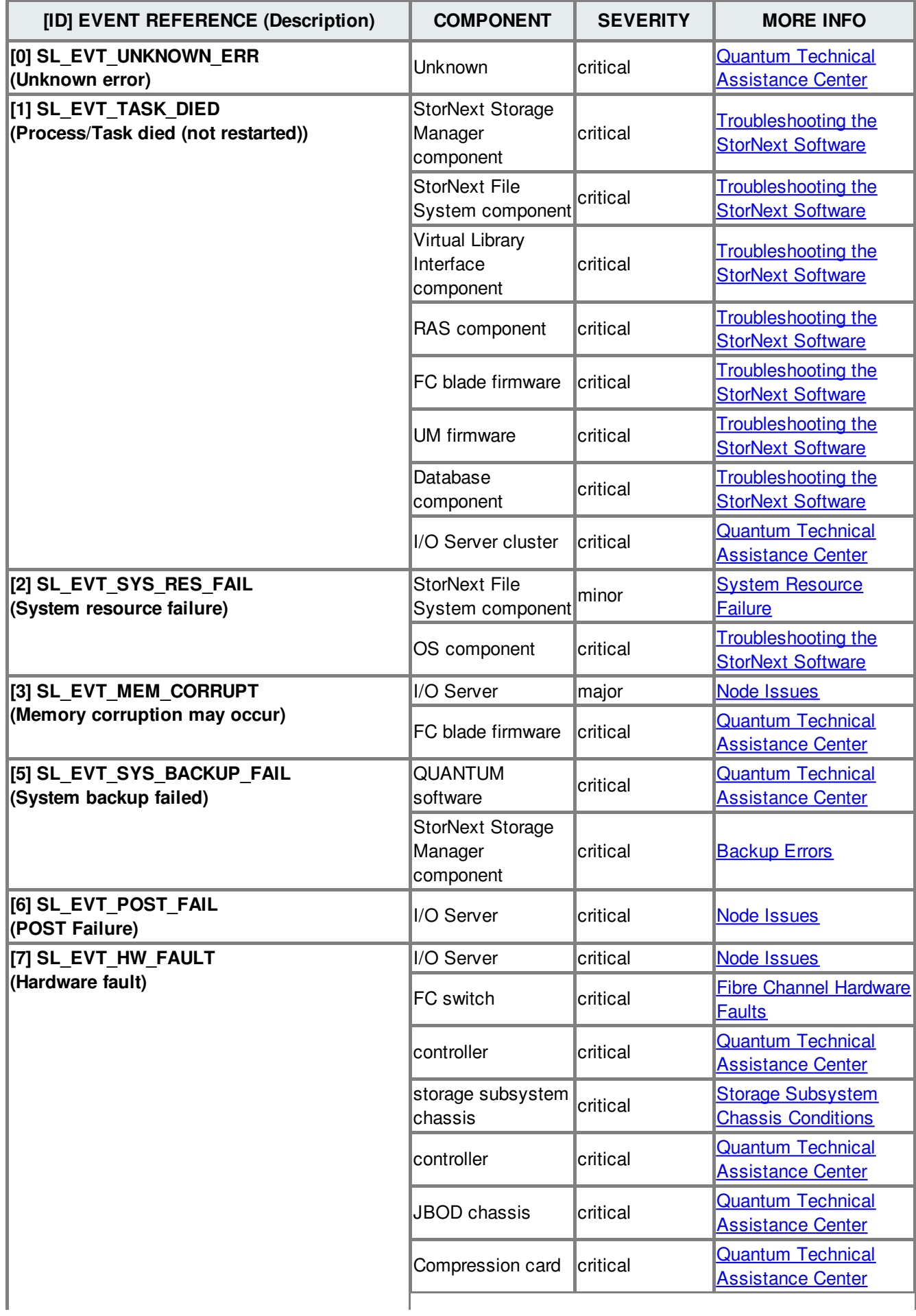

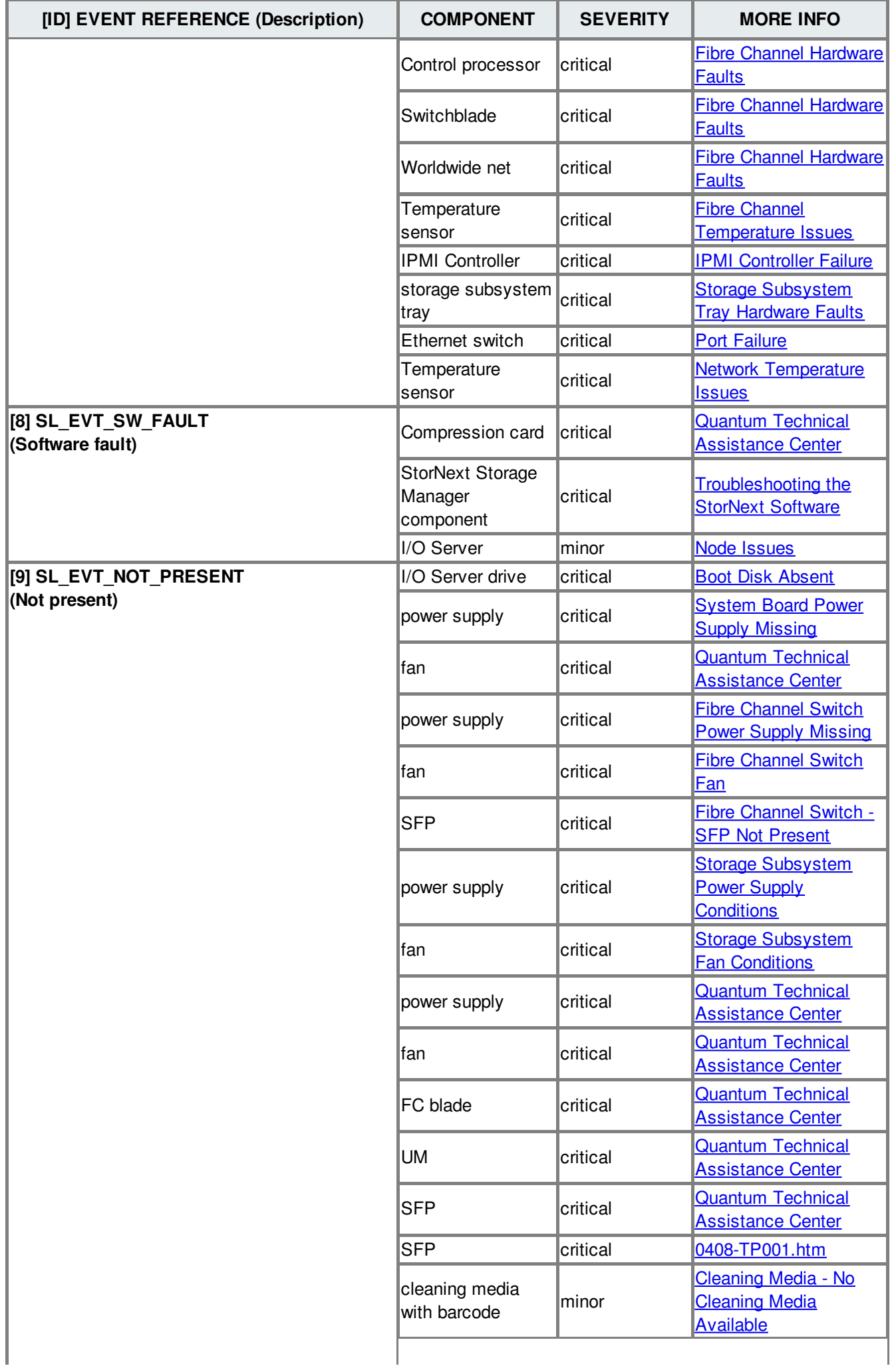

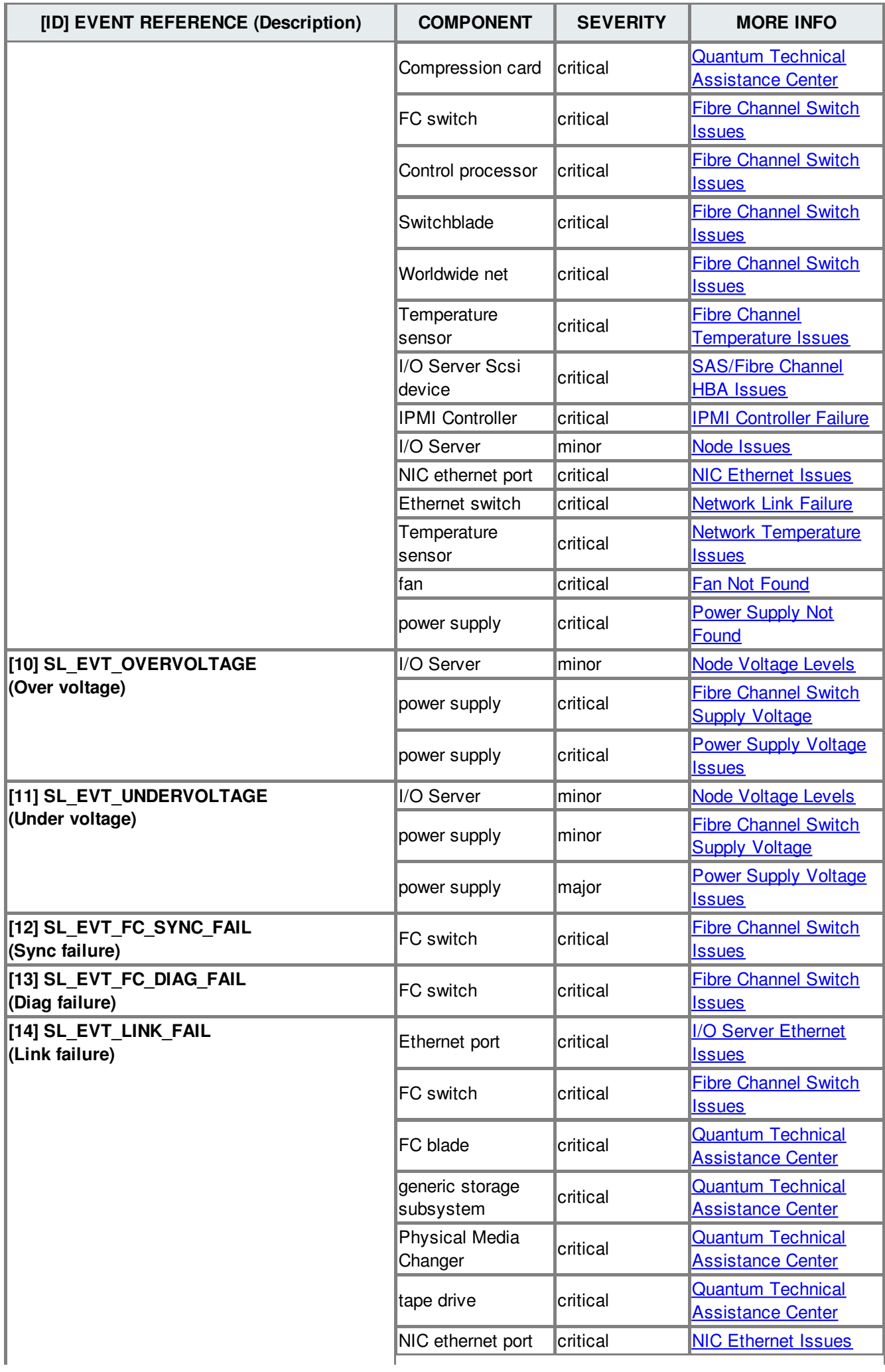

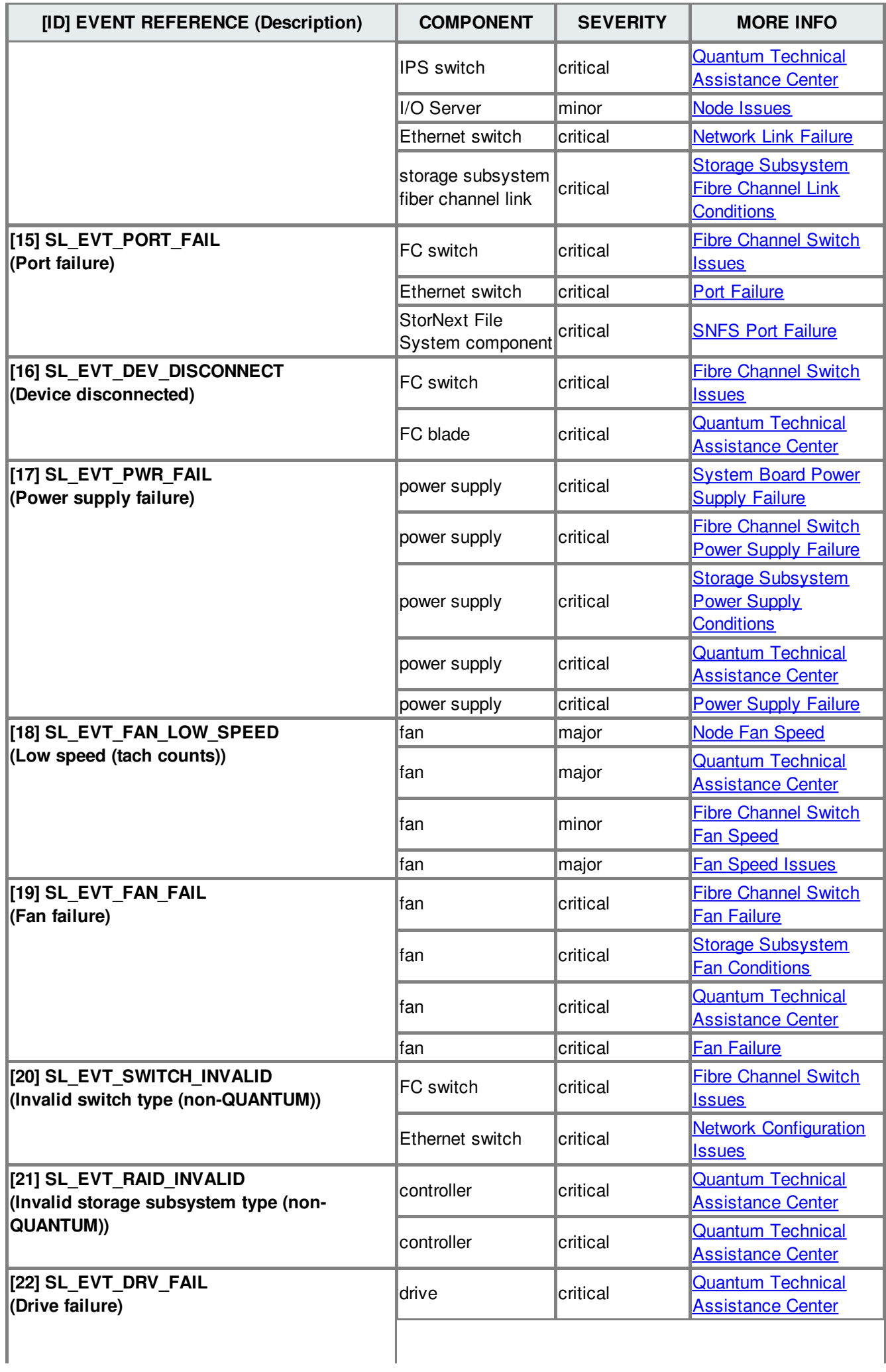

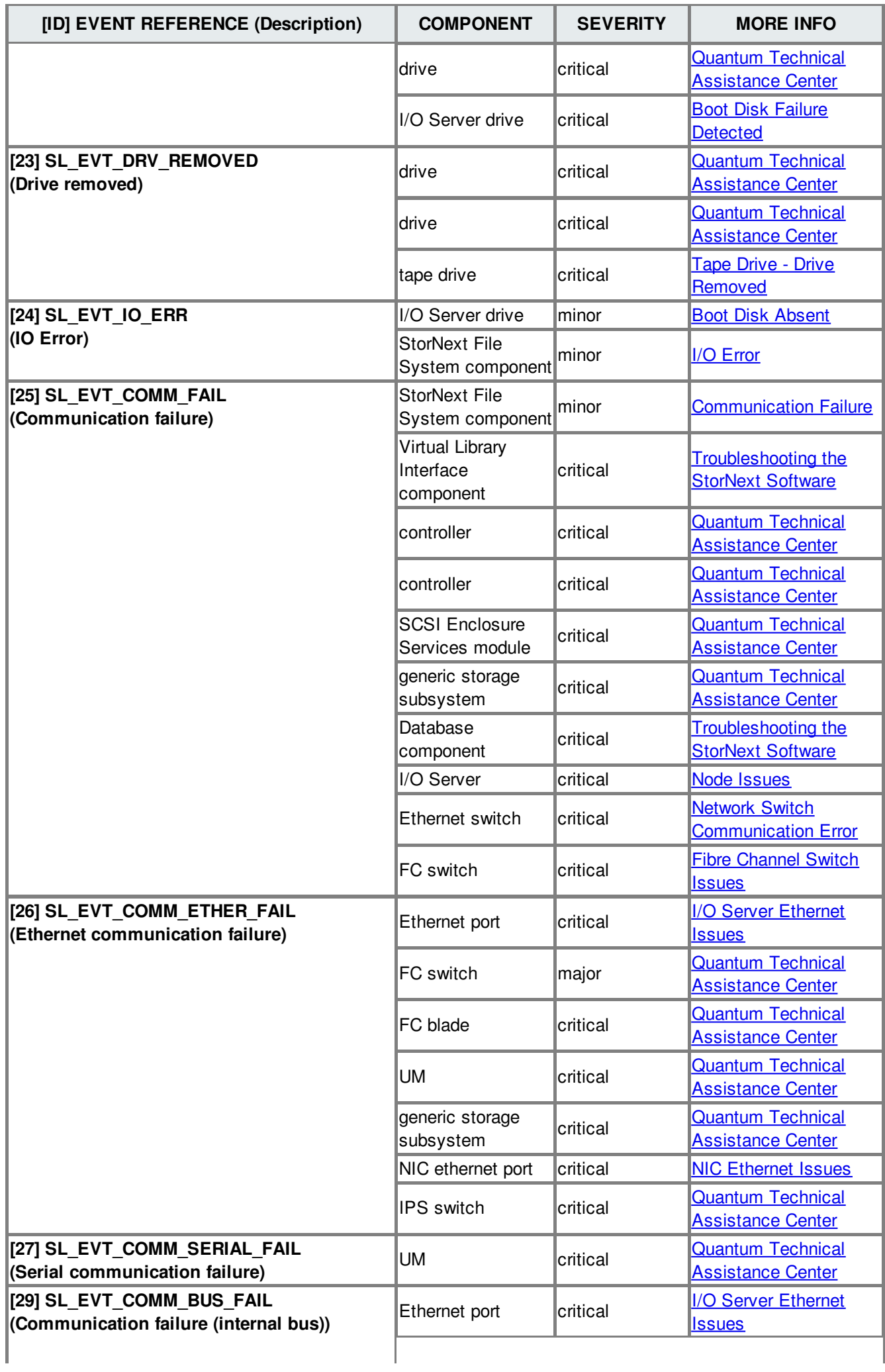

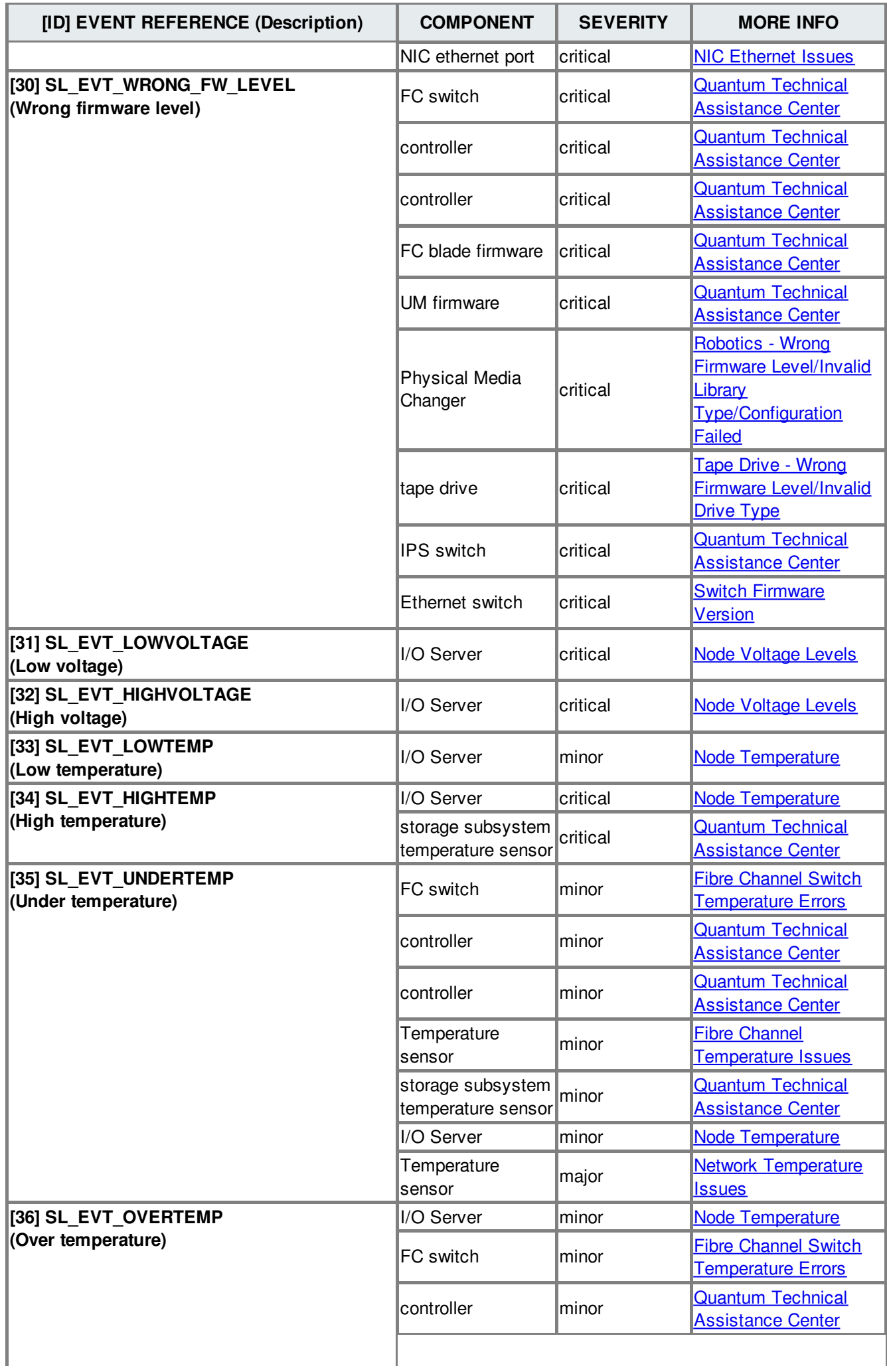

<span id="page-12-0"></span>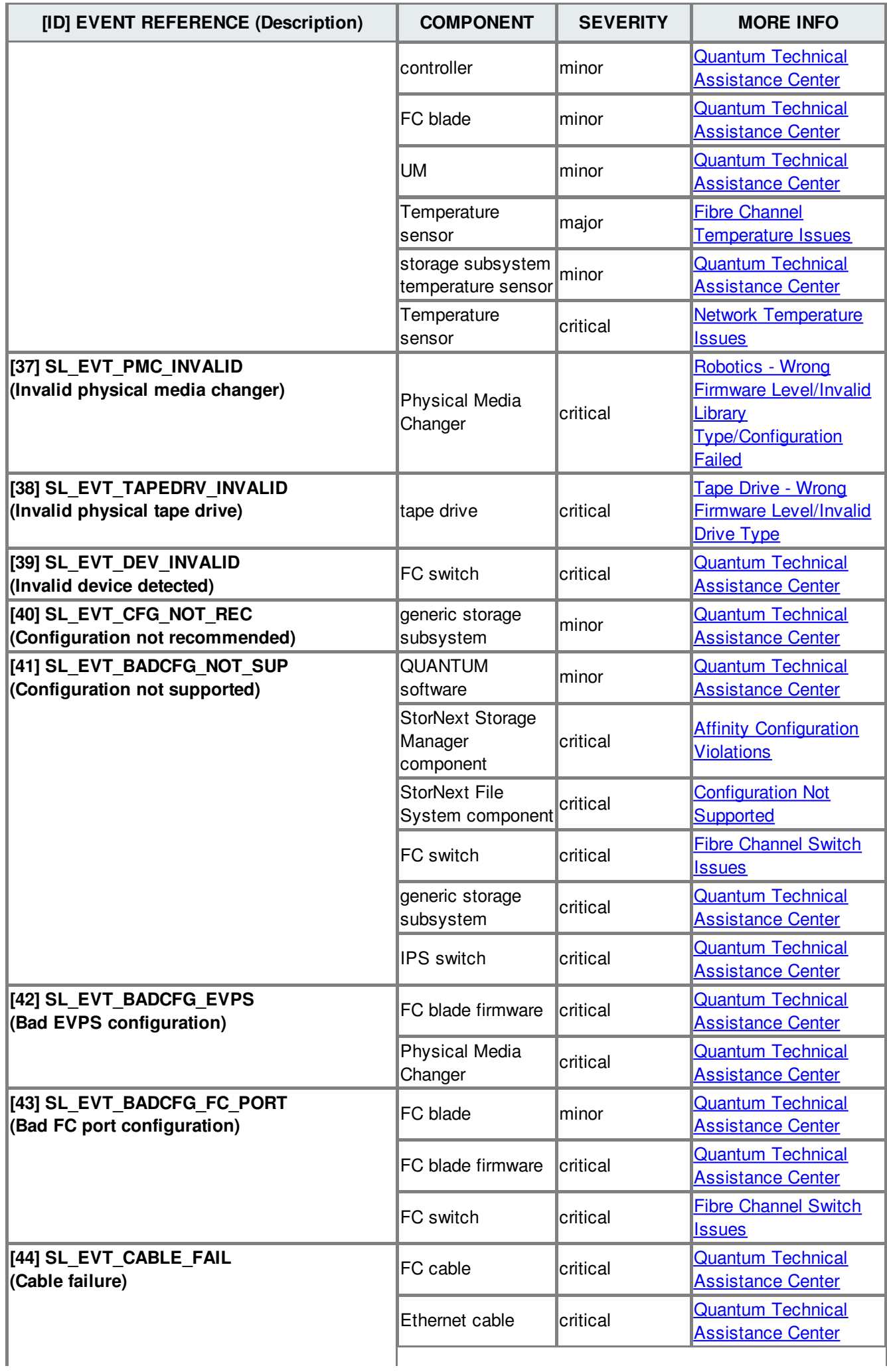

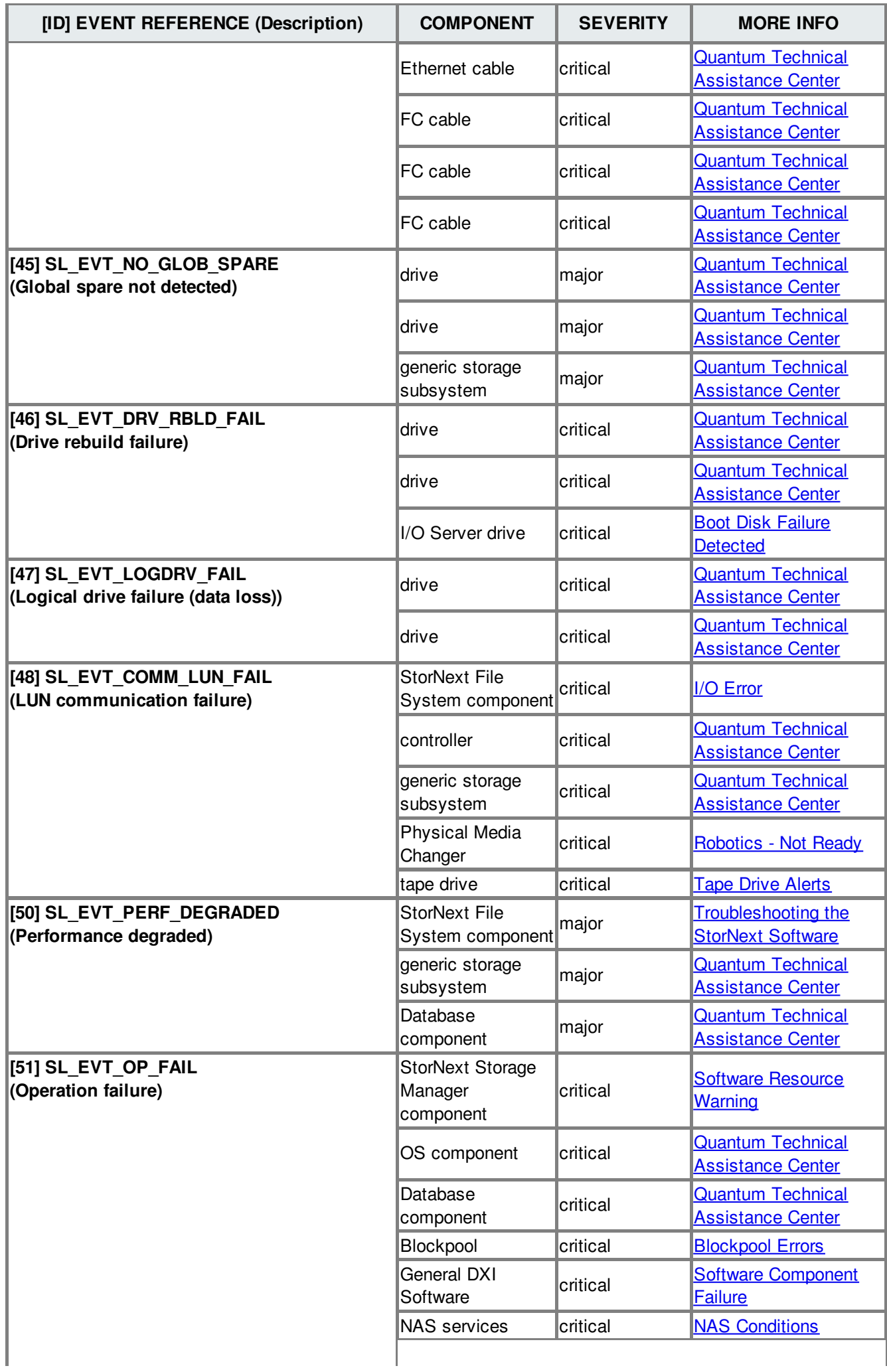

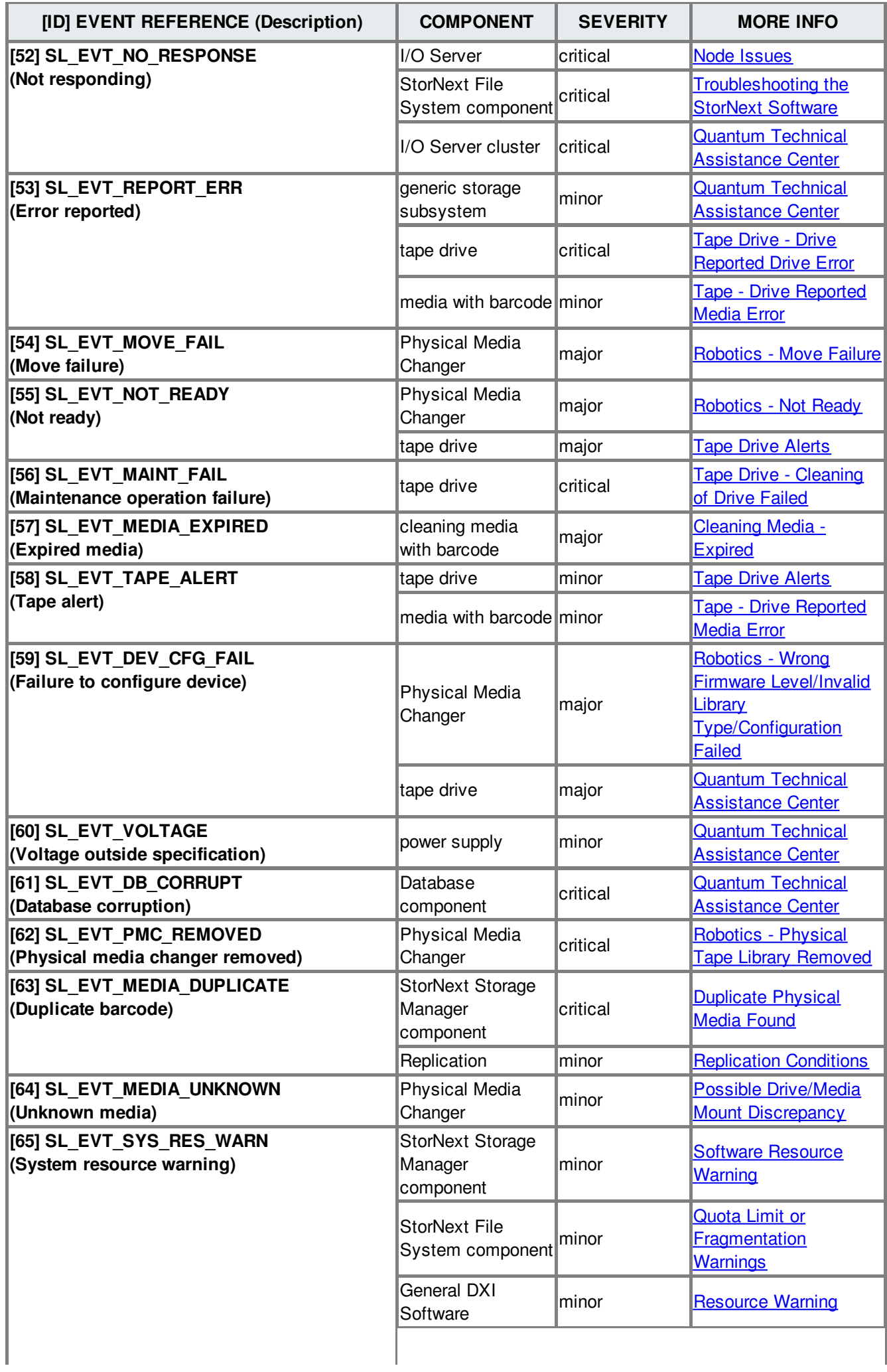

![](_page_15_Picture_594.jpeg)

![](_page_16_Picture_641.jpeg)

![](_page_17_Picture_628.jpeg)

![](_page_18_Picture_607.jpeg)

I

![](_page_19_Picture_574.jpeg)

<span id="page-20-0"></span>![](_page_20_Picture_753.jpeg)

# **Affinity Configuration Violations**

When a configuration violation occurs in the StorNext application, it must be repaired by stopping the system, editing the configuration, and then restarting the system. Below are specific configuration violations and recommended actions to repair each specific issue.

![](_page_20_Picture_754.jpeg)

<span id="page-21-0"></span>![](_page_21_Picture_905.jpeg)

**BACK TO [TABLE](#page-12-0)** 

# **Analyzing Service Tickets**

<span id="page-22-0"></span>Use this procedure to add information to a service ticket related to system troubleshooting, and to view the current status of a problem reported by StorNext. All modified entries are kept with the ticket number and ticket summary when the service ticket is closed.

1. Open and view a service ticket.

Refer to **[Viewing](#page-119-0) Service Tickets**.

2. Click **Analysis**.

The **Ticket Analysis** screen appears.

3. Enter all relevant information regarding actions taken to resolve the issue, and then click **Apply**.

The Progress window appears, showing the status of the ticket being modified.

NOTE: Once the Progress window appears, you cannot cancel or stop this action. However, you can close the window by clicking the **X** in the upper-right corner of the window, but confirmation of success or failure is NOT shown.

![](_page_22_Picture_791.jpeg)

#### BACK TO [TABLE](#page-12-0)

### **Backup Errors**

The backup status can be obtained on any currently running or last completed backup by running the snbackup -s command. The first line shows the overall status; the status line contains the same string viewed in the RAS message. The log file associated with that backup is shown beneath the status line, and shows any errors that have occurred. All errors in the log file are prefaced with ERR.

Below is a list of individual errors and recommended actions.

![](_page_22_Picture_792.jpeg)

![](_page_23_Picture_758.jpeg)

## **Backup Failed**

Backup failure errors typically fall into one of three categories:

- Media Issues (for example, out of media, archive offline, no drives available, and so on)
- System Software Issues (for example, metadata could not be applied)
- File System Issues (for example, file system not mounted, fsm not running, and so on)

To determine the exact cause of the backup failure, see the error log included in the RAS notification, or the email notification. The error log contains the actual output of the snbackup command, and will help the Quantum Technical Assistance Center determine the exact cause of the backup failure.

The following table lists some common backup failure errors and the corresponding recommended actions. For errors not listed, contact the Quantum Technical Assistance Center.

![](_page_24_Picture_594.jpeg)

<span id="page-25-1"></span><span id="page-25-0"></span>![](_page_25_Picture_605.jpeg)

# <span id="page-26-0"></span>**Bad Disk Catalog Errors**

![](_page_26_Picture_481.jpeg)

**BACK TO [TABLE](#page-12-0)** 

### **Bad File System Metadata Dump**

![](_page_26_Picture_482.jpeg)

# <span id="page-27-0"></span>**Blockpool Errors**

<span id="page-27-1"></span>![](_page_27_Picture_437.jpeg)

## **Boot Disk Absent**

![](_page_28_Picture_236.jpeg)

**BACK TO [TABLE](#page-12-0)** 

### **Boot Disk Failure Detected**

![](_page_28_Picture_237.jpeg)

**BACK TO [TABLE](#page-12-0)** 

### **Capturing a System State**

<span id="page-29-0"></span>Use the Capture System State feature to obtain and preserve detailed information about the current StorNext state. The Capture State feature includes all viable logs for the hardware and software components. Use the [Downloading](#page-37-1) a System State Capture feature to save the captured system state to a local or network drive for troubleshooting purposes.

- 1. Access the StorNext home page.
- 2. Choose **Capture State** from the **Service** menu.

The **Service - Capture System State** screen appears.

3. Click **Capture**.

The Progress window appears.

![](_page_29_Picture_6.jpeg)

**NOTE:** Once the Progress window appears, you cannot cancel or stop this action. However, you can close the window by clicking the **X** in the upper-right corner of the window, but confirmation of operation success or failure is NOT shown.

![](_page_29_Picture_721.jpeg)

#### BACK TO [TABLE](#page-12-0)

#### **Recommended Actions**

### **Checksum Error**

When a checksum error occurs during a file retrieve operation, the error is generally due to a hardware failure in a tape drive, host bus adapter, or the cabling between them. The error can also be caused by damaged media. If the checksum error is due to a drive or media failure, there might be an associated "Tape Alert" service ticket.

![](_page_29_Picture_722.jpeg)

<span id="page-30-1"></span><span id="page-30-0"></span>![](_page_30_Picture_443.jpeg)

## <span id="page-31-1"></span>**Cleaning Media - Expired**

![](_page_31_Picture_513.jpeg)

**BACK TO [TABLE](#page-12-0)** 

### <span id="page-31-0"></span>**Cleaning Media - No Cleaning Media Available**

![](_page_31_Picture_514.jpeg)

## <span id="page-32-0"></span>**Closing Service Tickets**

Use this procedure to close a service ticket.

![](_page_32_Picture_2.jpeg)

**CONSIDE:** Once the Progress window appears, you cannot cancel or stop this action. However, you can close the window by clicking on the **X** in the upper-right corner of the window, but confirmation of success or failure is NOT shown.

![](_page_32_Picture_533.jpeg)

#### **BACK TO [TABLE](#page-12-0)**

### **Communication Failure**

![](_page_32_Picture_534.jpeg)

BACK TO [TABLE](#page-12-0)

# <span id="page-33-0"></span>**Configuration Not Supported**

![](_page_33_Picture_345.jpeg)

# <span id="page-34-0"></span>**Connection Rejected**

![](_page_34_Picture_236.jpeg)

# <span id="page-35-0"></span>**Deduplication Blockpool Warnings**

![](_page_35_Picture_530.jpeg)

#### **BACK TO [TABLE](#page-12-0)**

**Recommended Actions**
## **Disk License Errors**

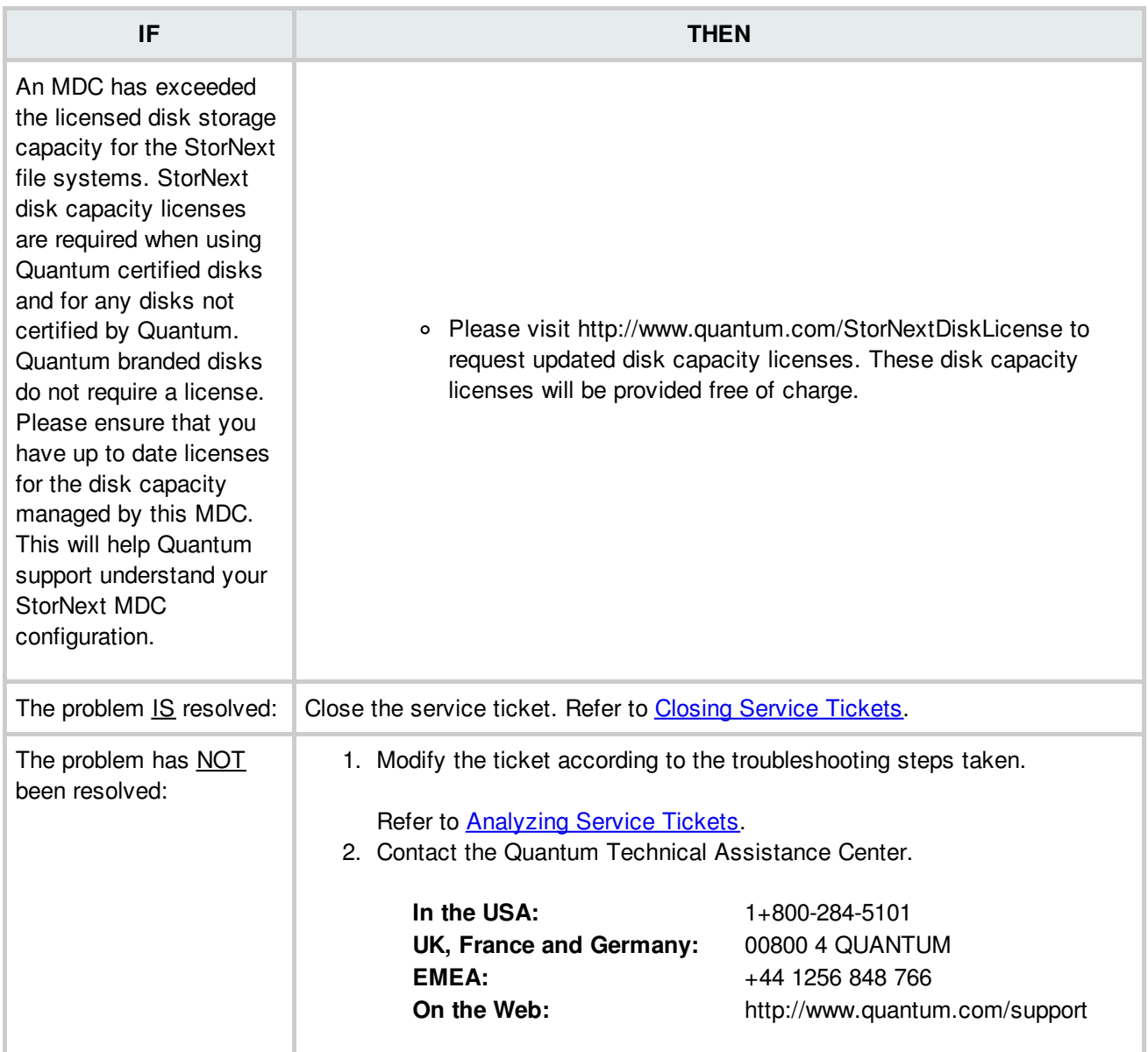

## **Disk Space Allocation Failure**

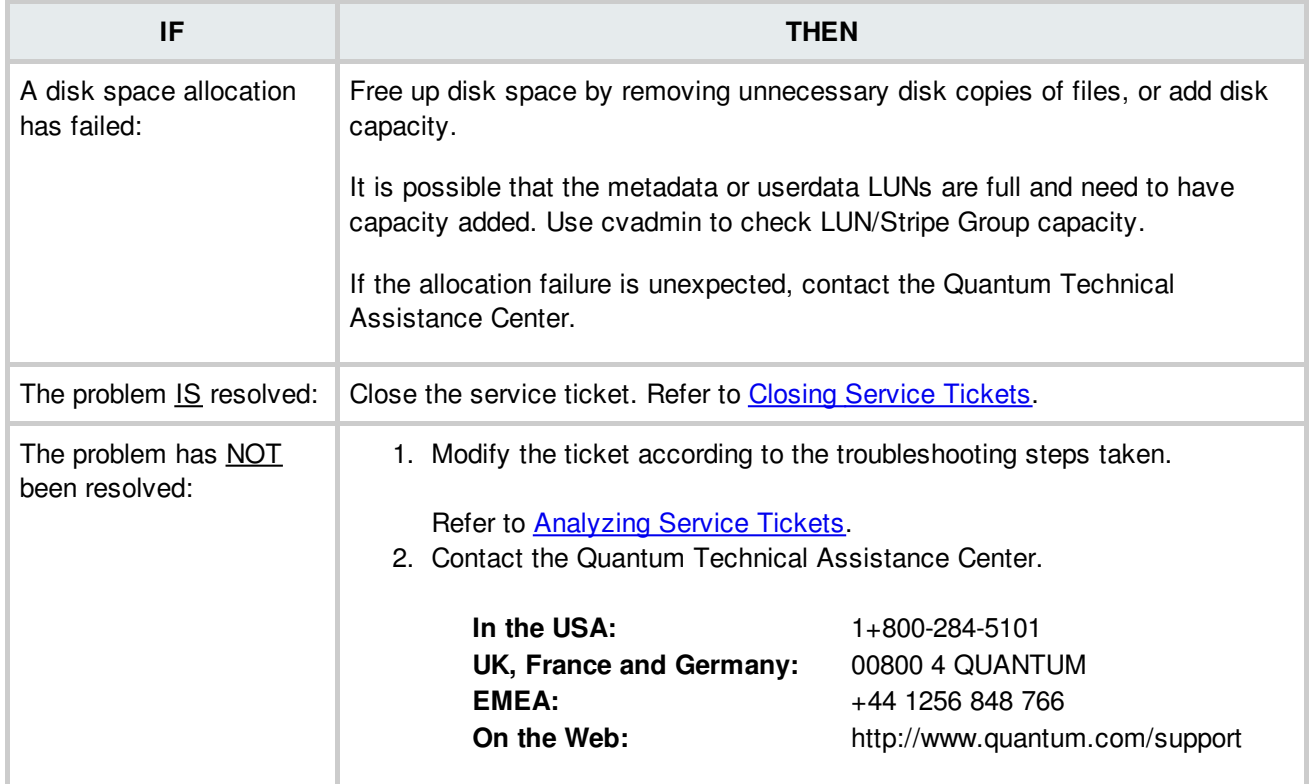

## **Disk Space Conditions**

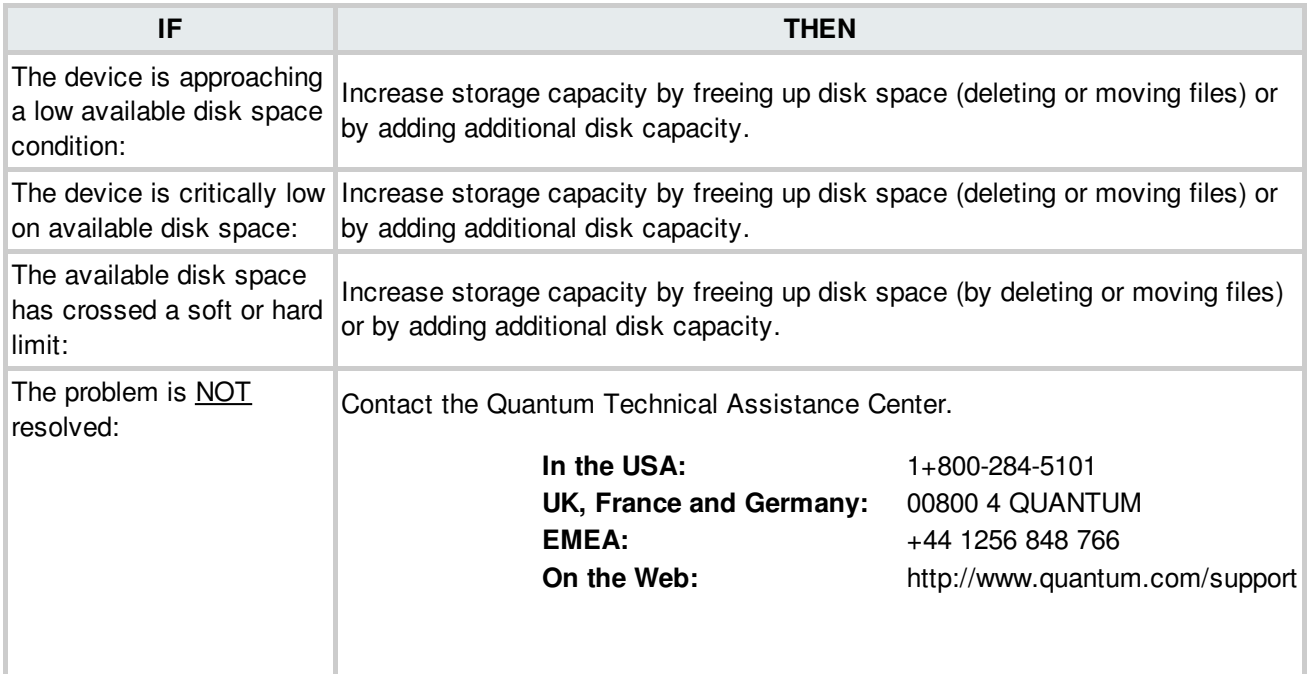

BACK TO [TABLE](#page-12-0)

## **Downloading a System State Capture**

Use the [Capturing](#page-28-0) a System State feature to obtain and preserve detailed information about the current StorNext state. When the system state is captured, all viable logs for StorNext software components are saved and available for review and analysis. Use the Downloading a System State Capture feature to save the capture state to a local or network drive for system troubleshooting.

- 1. Access the StorNext home page.
- 2. Choose **Capture State** from the **Service** menu.

#### The **Service - Capture System State** screen appears.

- 3. Select a captured system state to download.
- 4. Click **Download**.

The **File Download** screen appears.

5. Click **Save** to save the zipped file to a local or network drive.

The **Save As** screen appears.

6. Click **Save**.

#### **BACK TO [TABLE](#page-12-0)**

#### **Duplicate Physical Media Found**

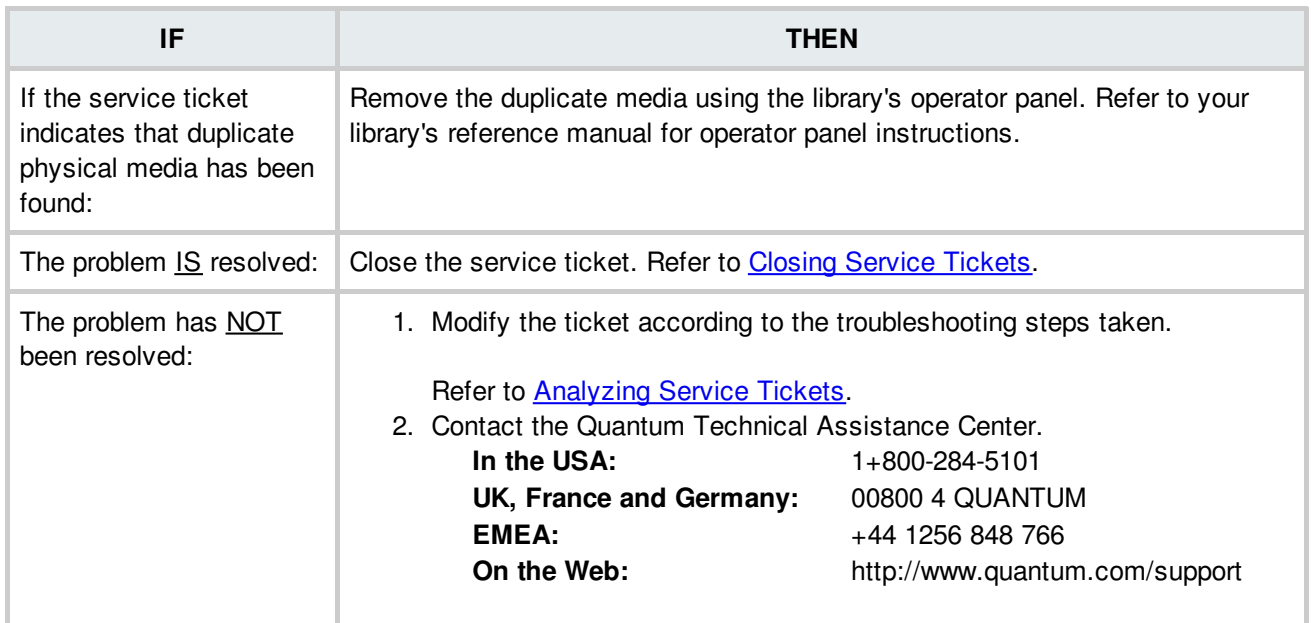

**BACK TO [TABLE](#page-12-0)** 

### **Exceeded License Capacity**

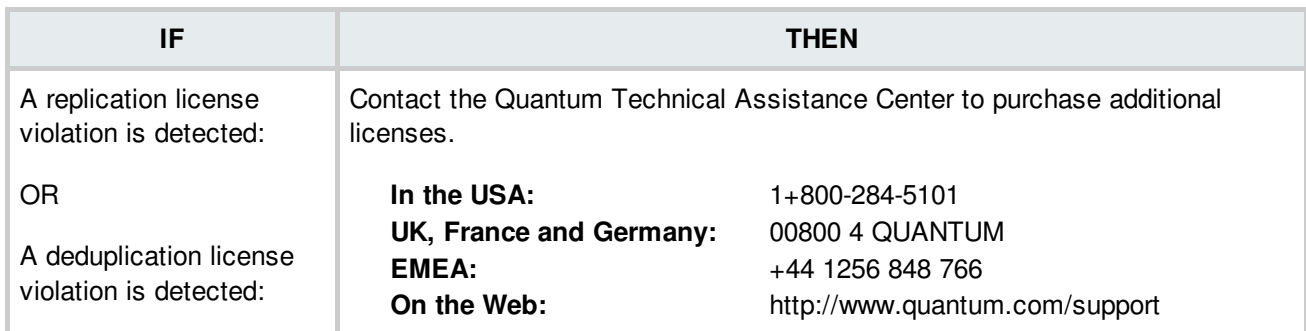

## **Fan Failure**

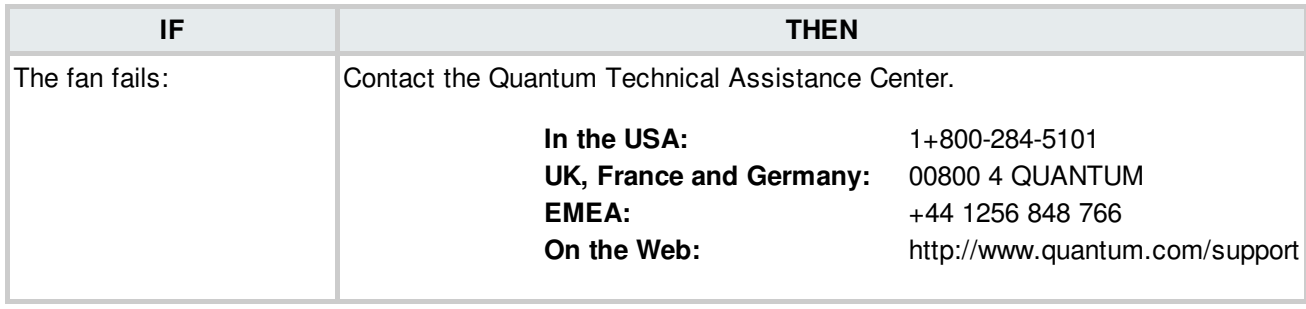

#### **BACK TO [TABLE](#page-12-0)**

## **Fan Not Found**

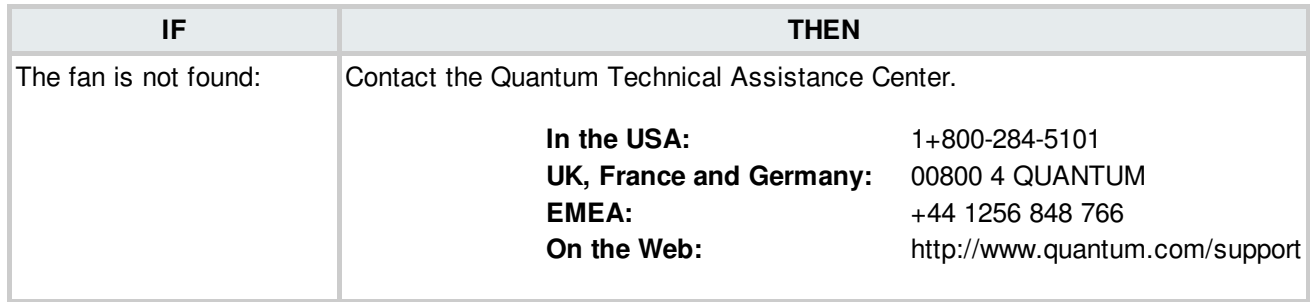

**BACK TO [TABLE](#page-12-0)** 

## **Fan Speed Issues**

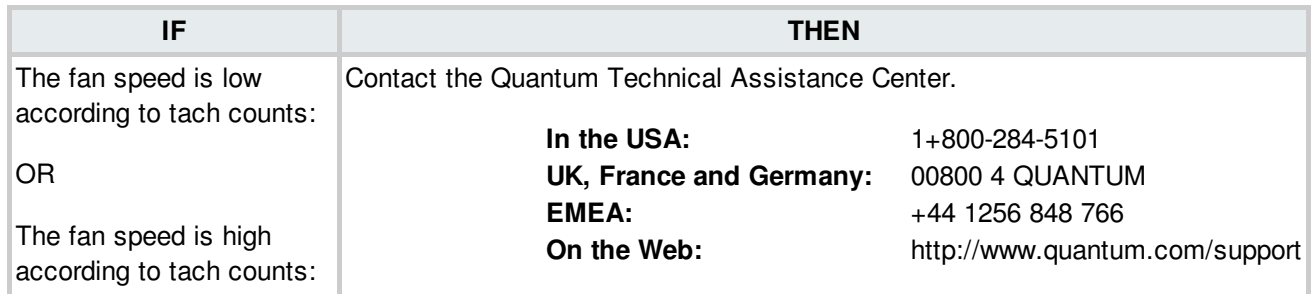

## **Fibre Channel Hardware Faults**

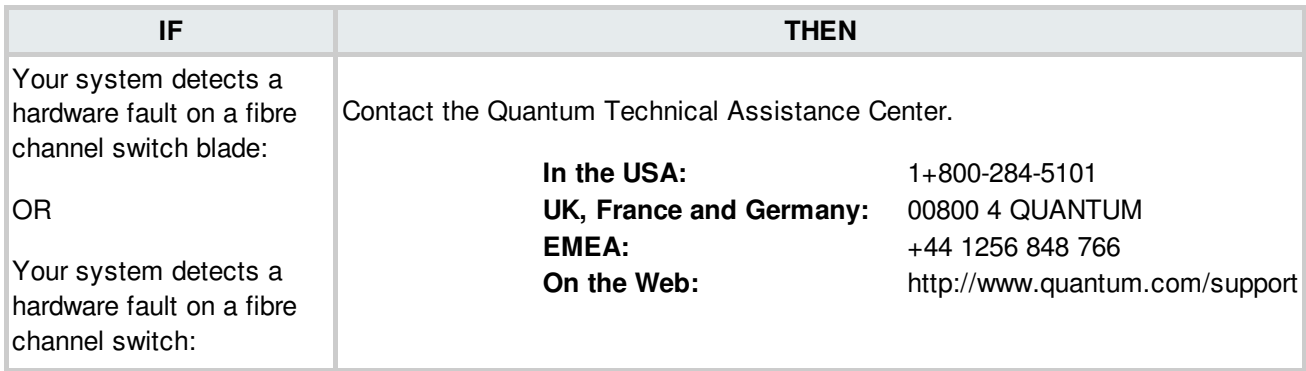

BACK TO [TABLE](#page-12-0)

#### **Fibre Channel License Failure**

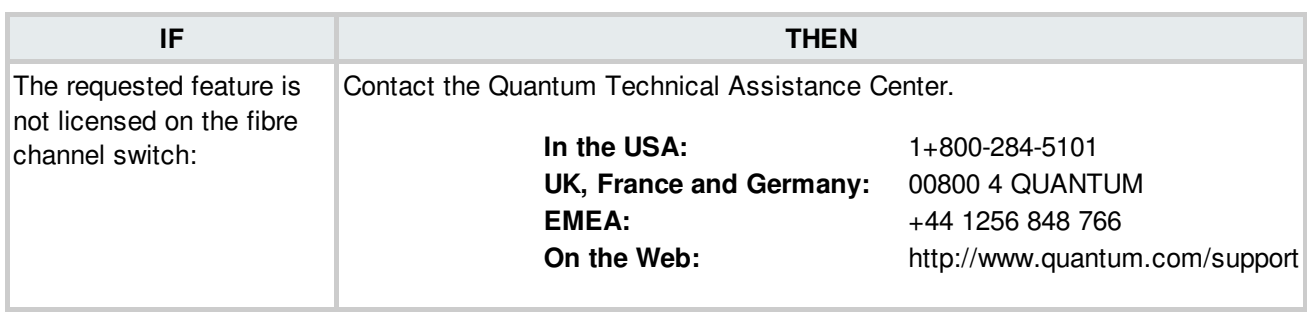

**BACK TO [TABLE](#page-12-0)** 

## **Fibre Channel Reboot**

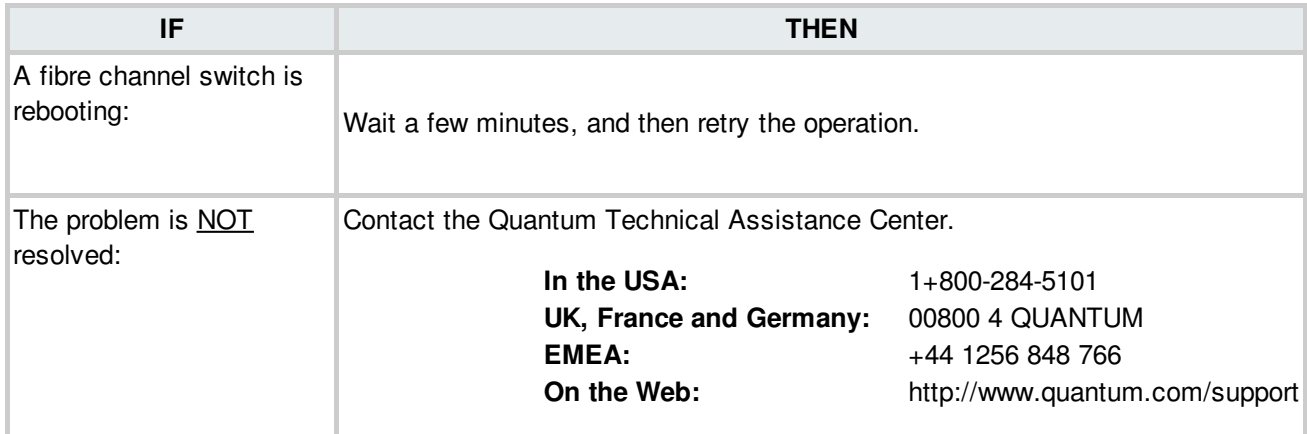

## **Fibre Channel Switch - SFP Not Present**

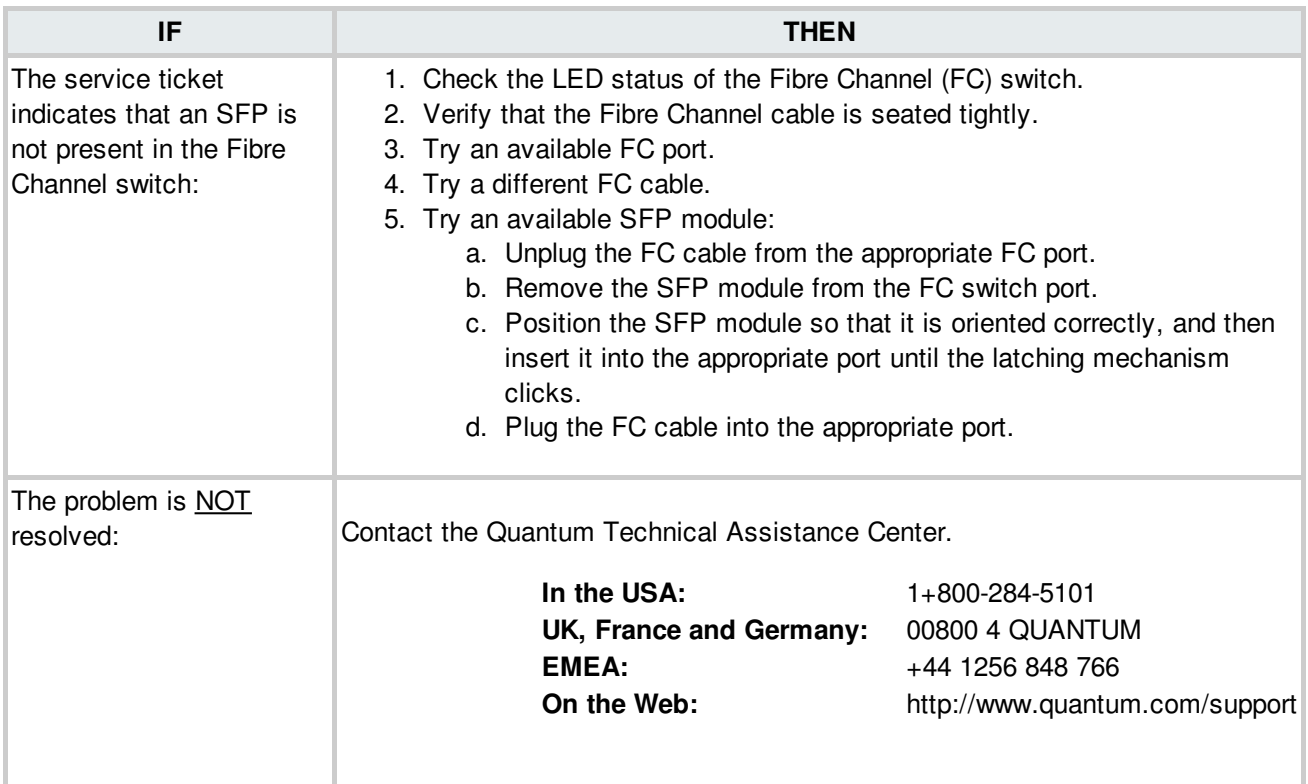

**BACK TO [TABLE](#page-12-0)** 

## **Fibre Channel Switch Fan Failure**

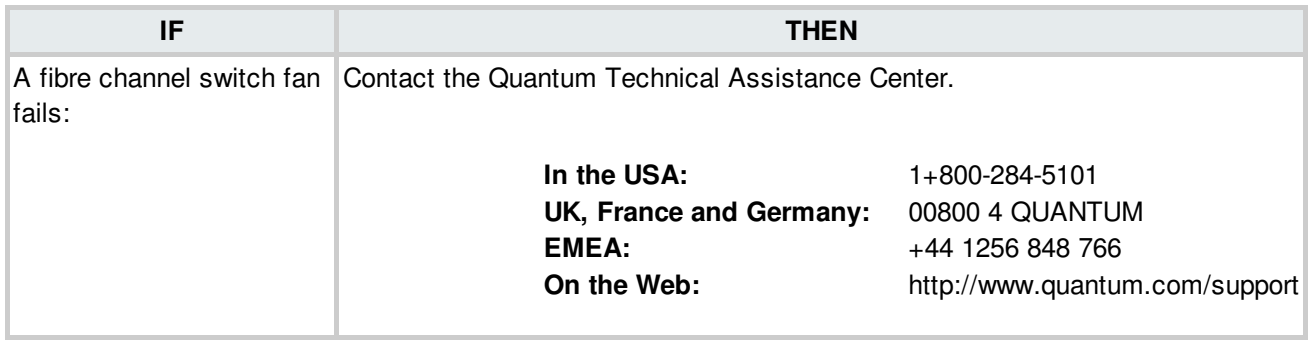

## **Fibre Channel Switch Fan Speed**

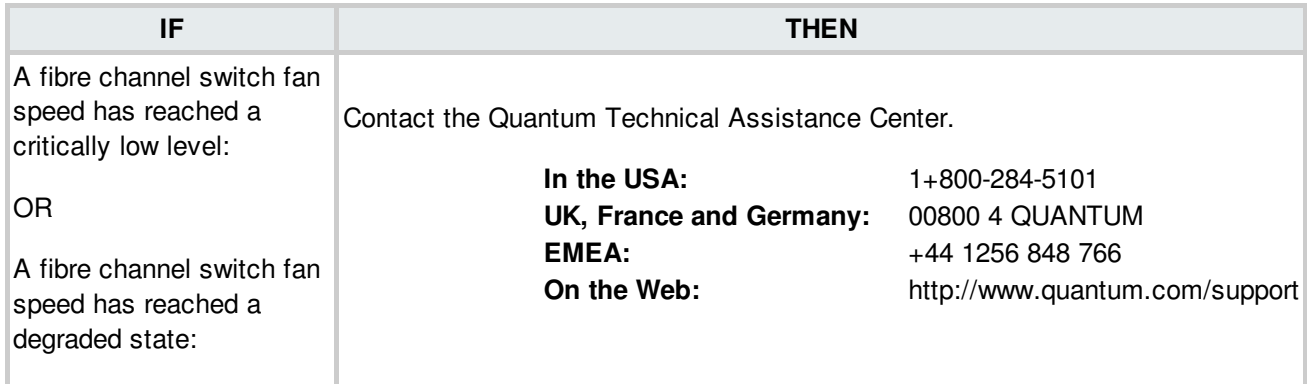

**BACK TO [TABLE](#page-12-0)** 

#### **Fibre Channel Switch Fan**

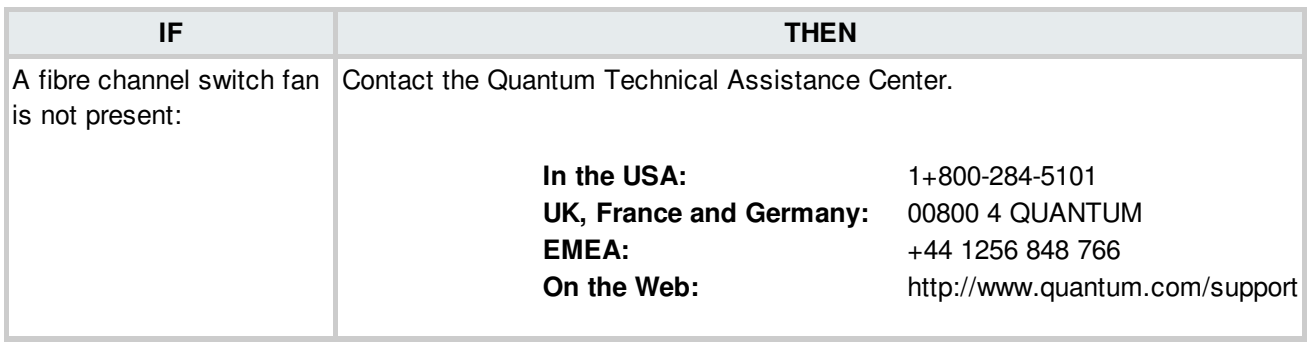

**BACK TO [TABLE](#page-12-0)** 

#### **Fibre Channel Switch Issues**

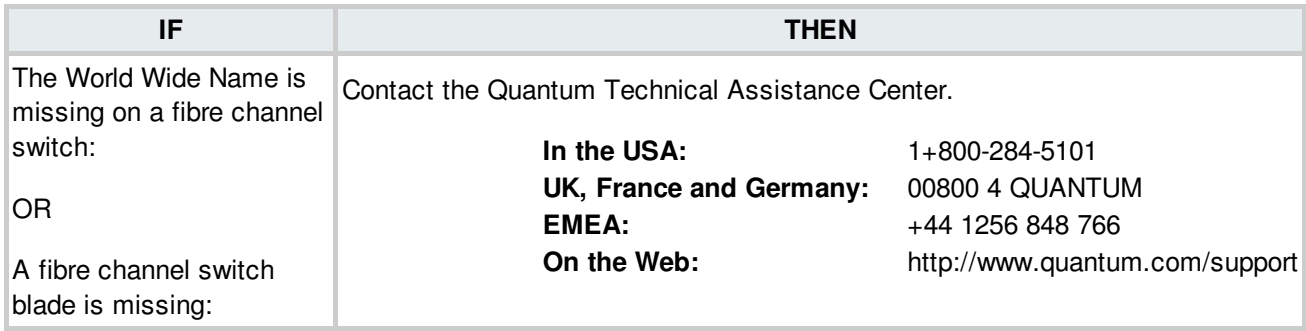

## **Fibre Channel Switch Power Supply Failure**

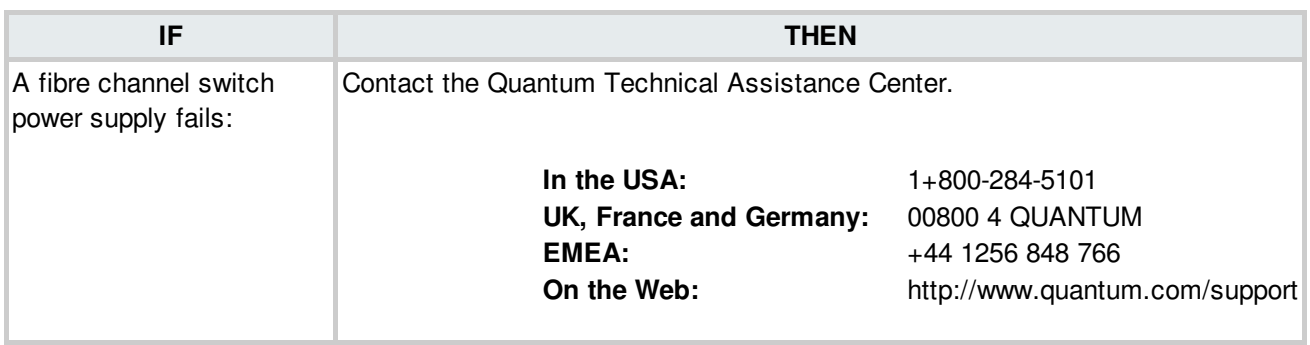

**BACK TO [TABLE](#page-12-0)** 

#### **Fibre Channel Switch Power Supply Missing**

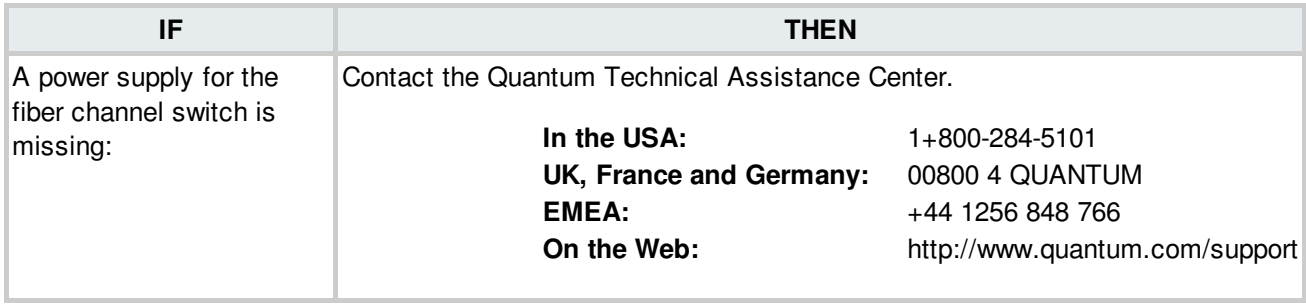

**BACK TO [TABLE](#page-12-0)** 

## **Fibre Channel Switch Supply Voltage**

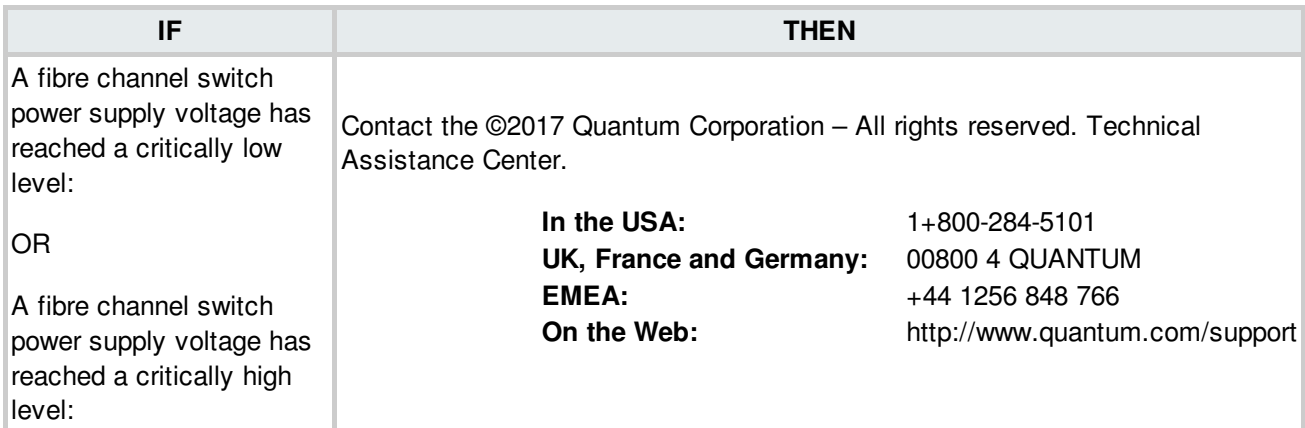

## **Fibre Channel Switch Temperature Errors**

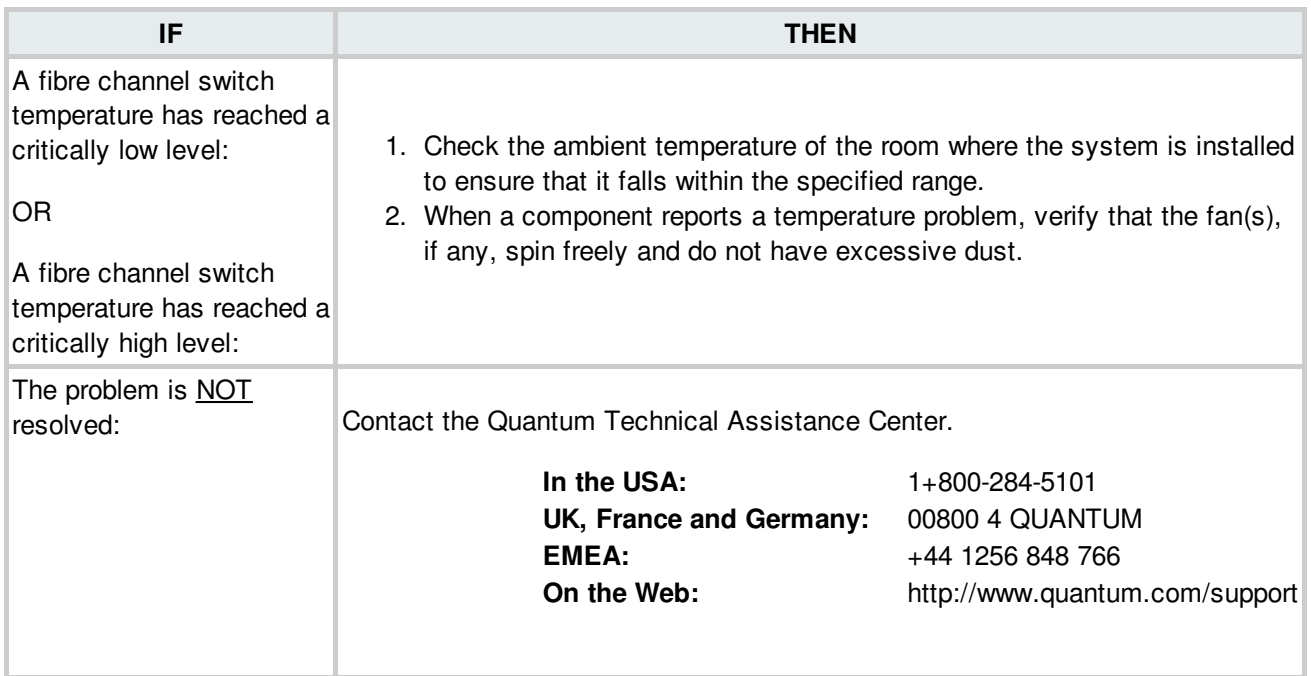

**BACK TO [TABLE](#page-12-0)** 

## **Fibre Channel Temperature Issues**

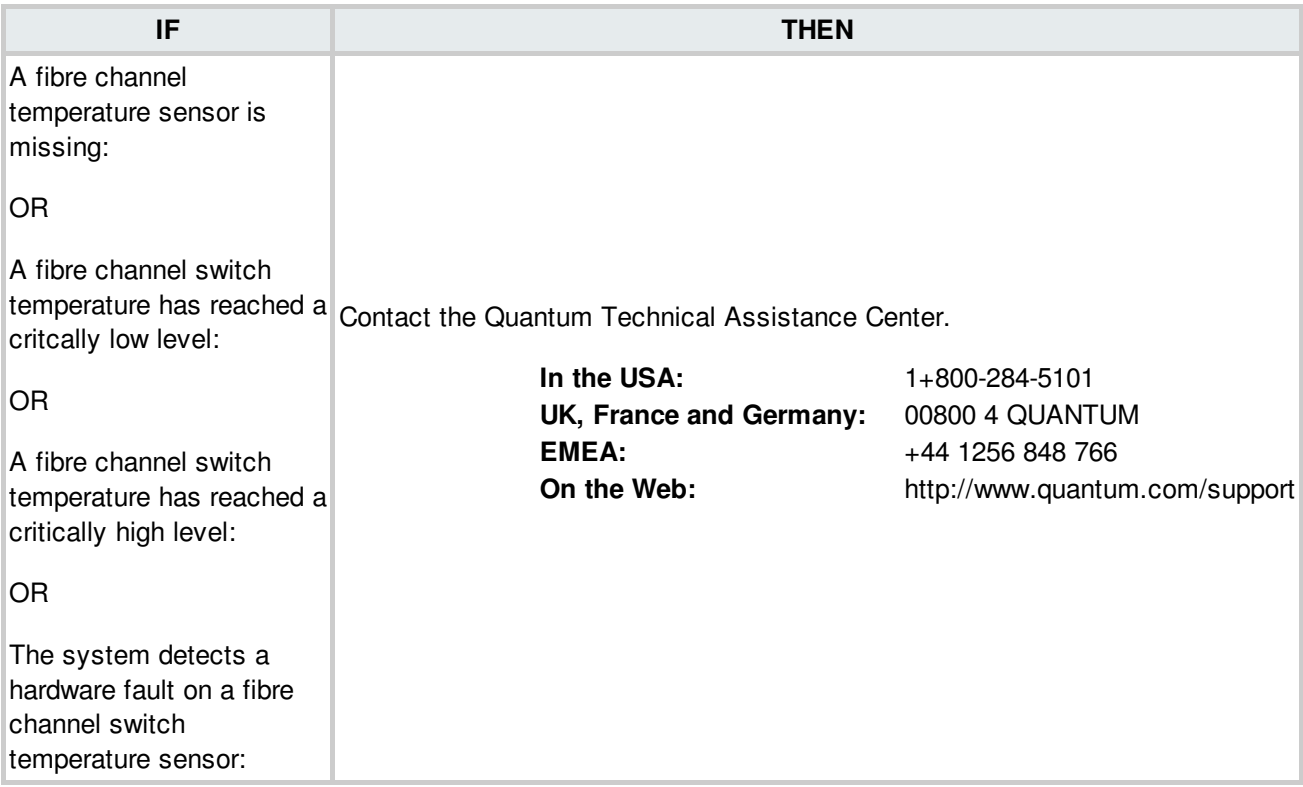

## **File Processing Failure**

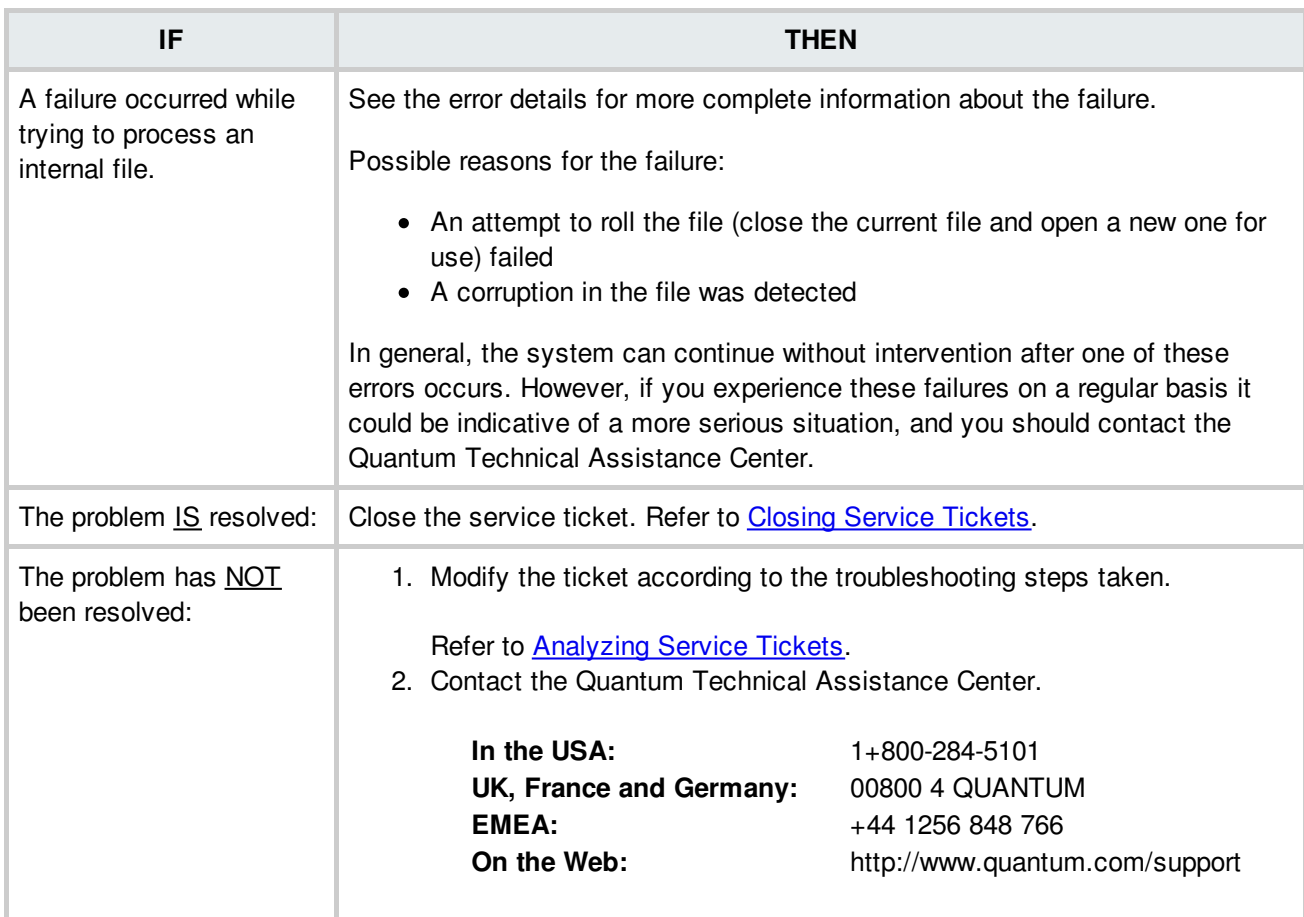

#### **BACK TO [TABLE](#page-12-0)**

# **File System Failover**

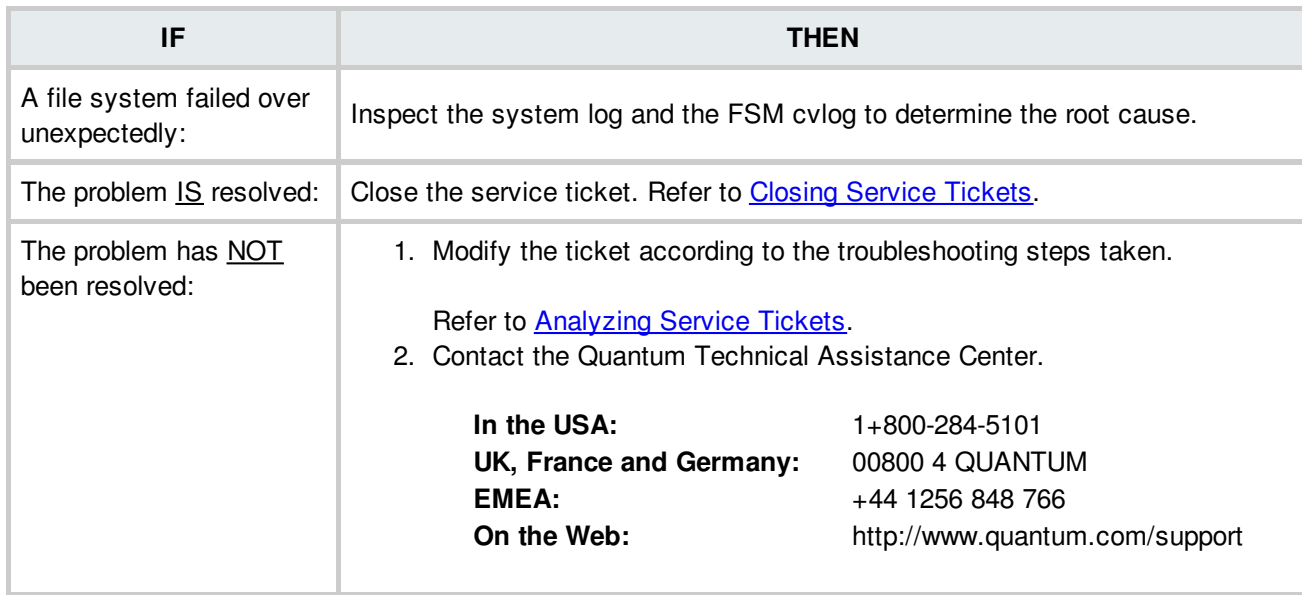

## **File System or Metadata Capacity Warning**

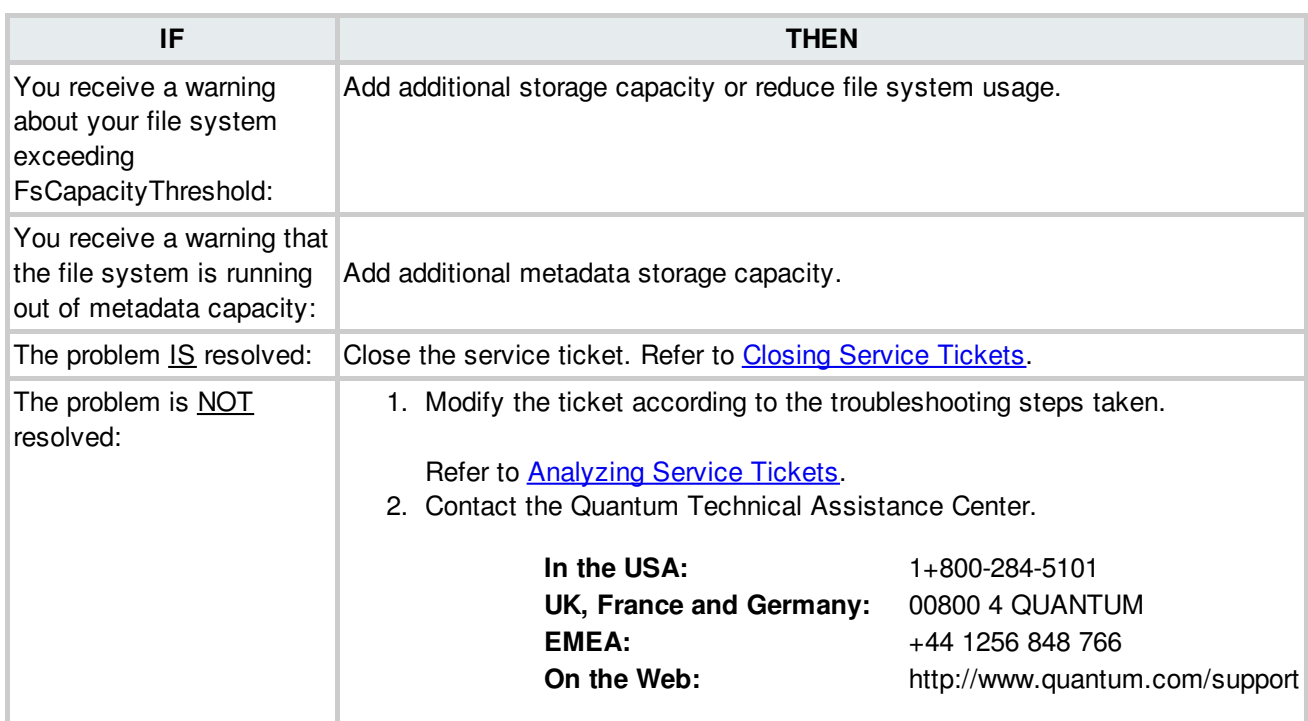

## **High Availability Administration Warnings**

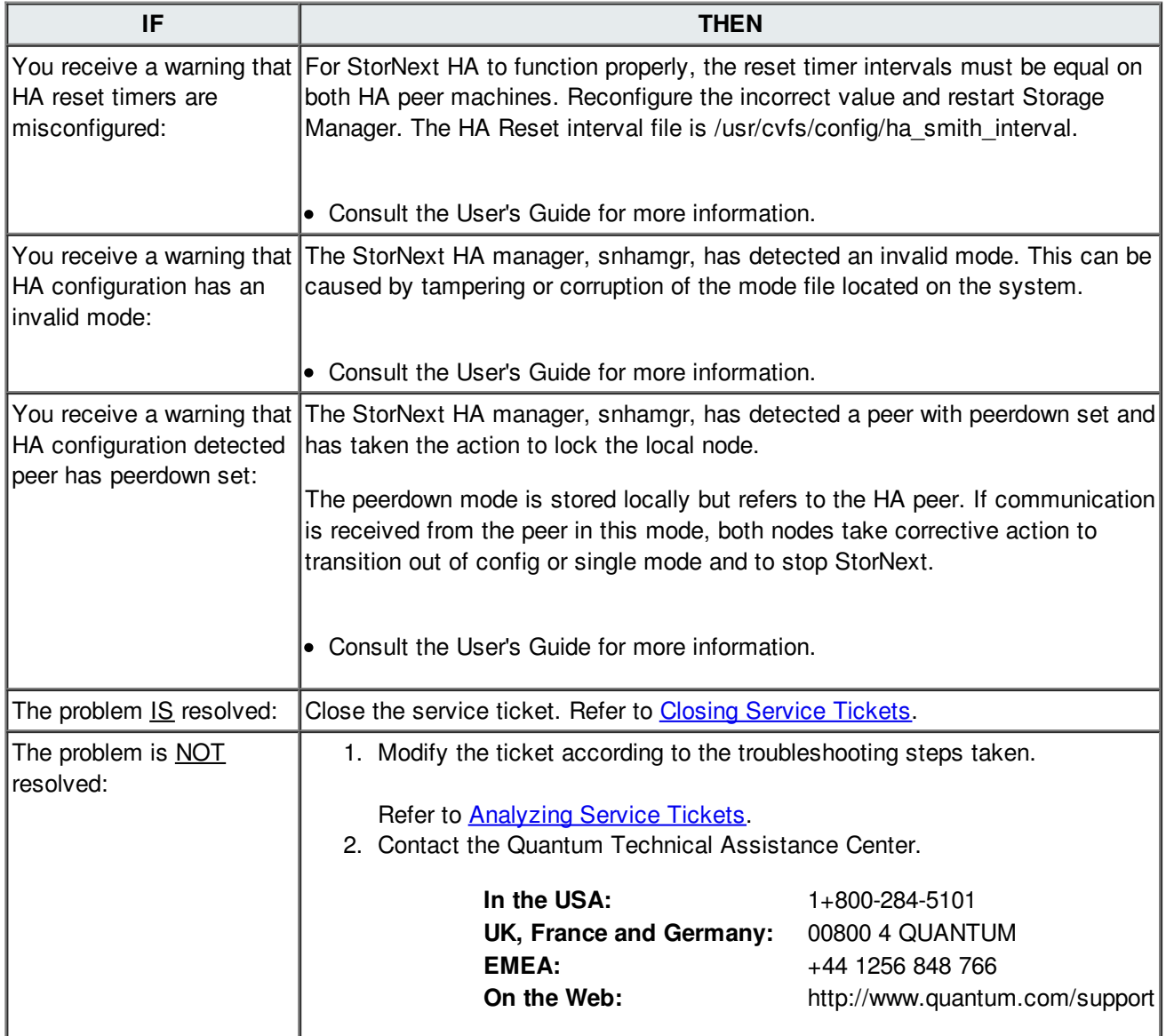

# **High Availability: Communication Error**

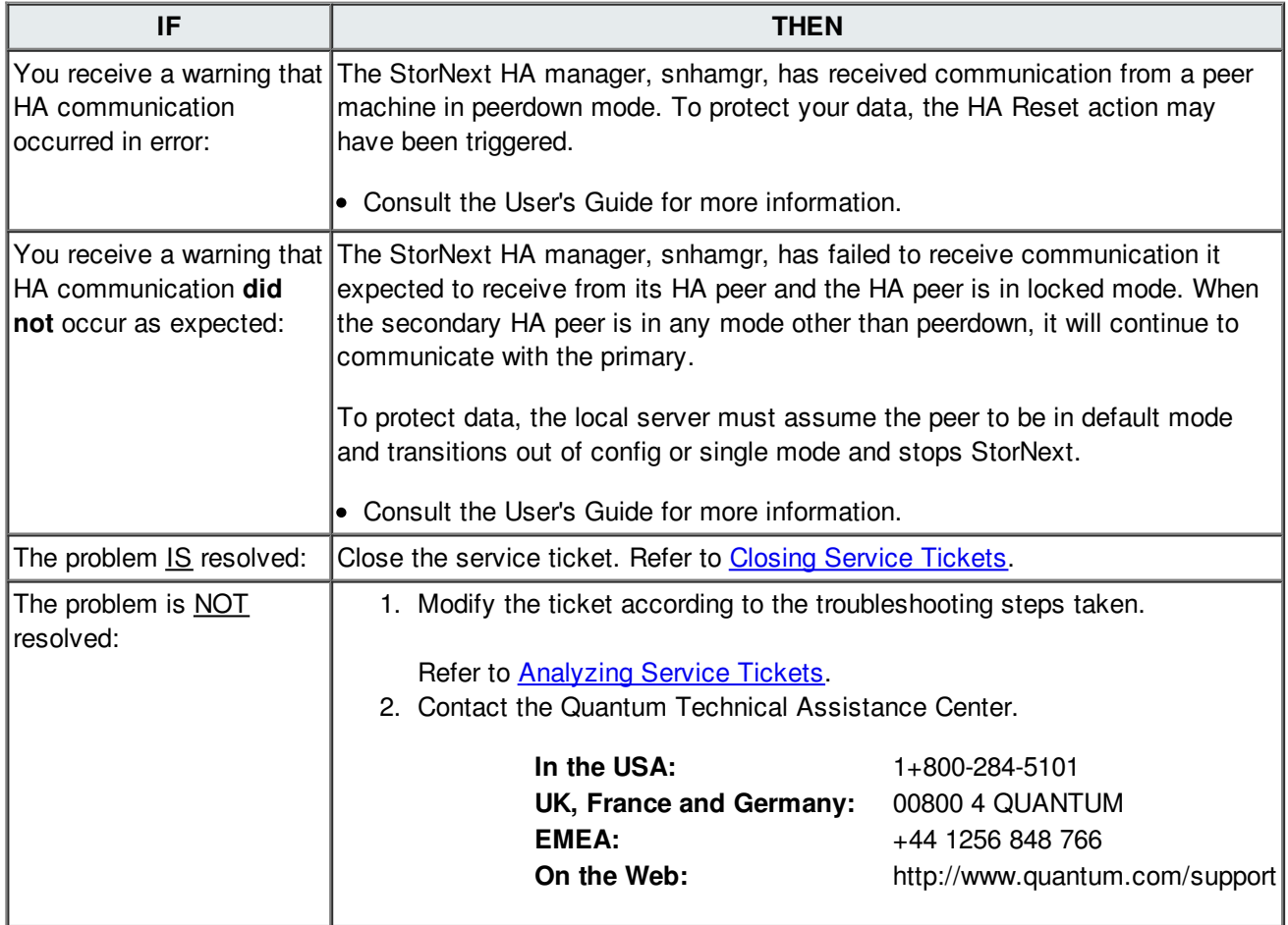

## **I/O Error**

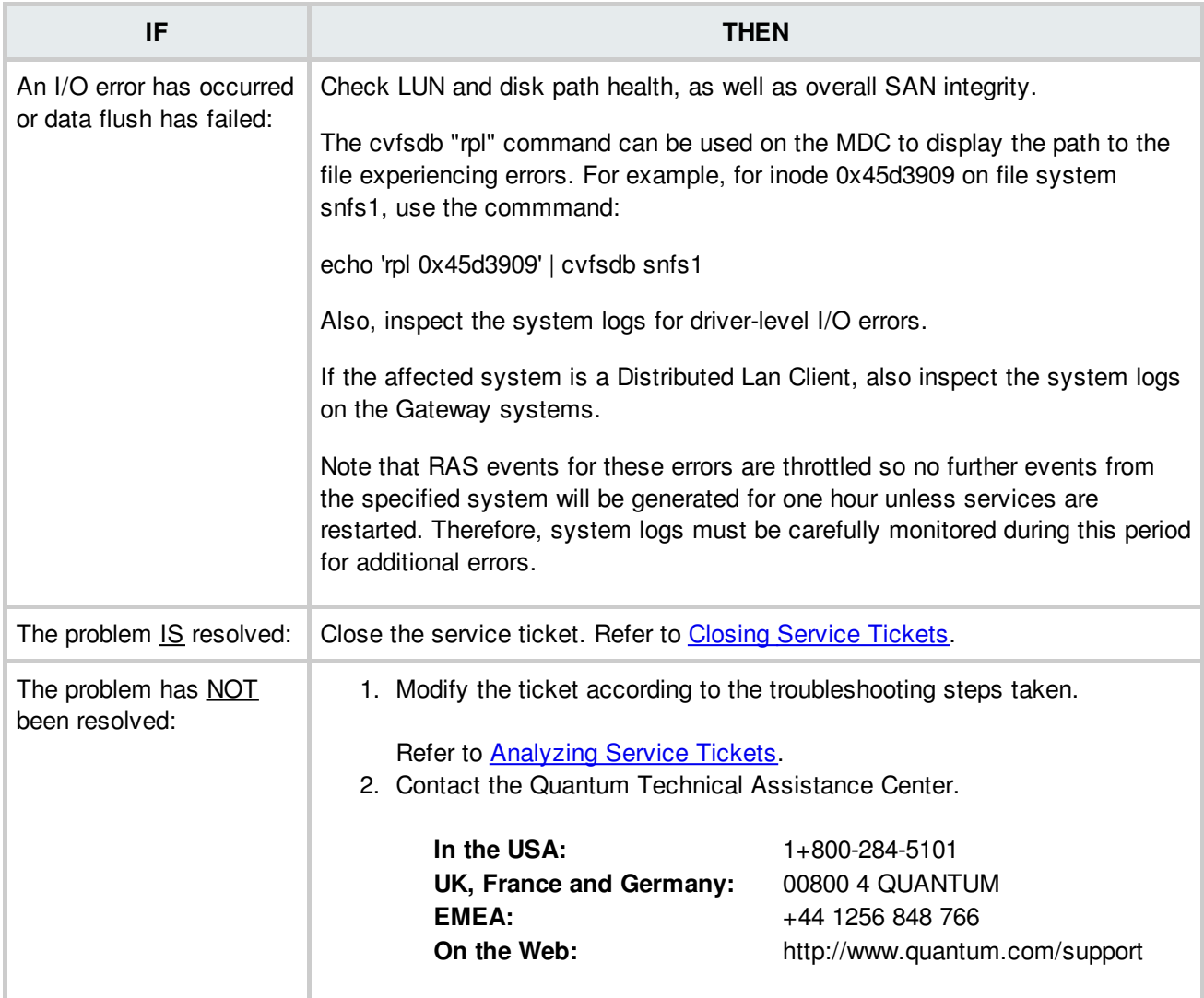

## **I/O Server - Configuration Mismatch**

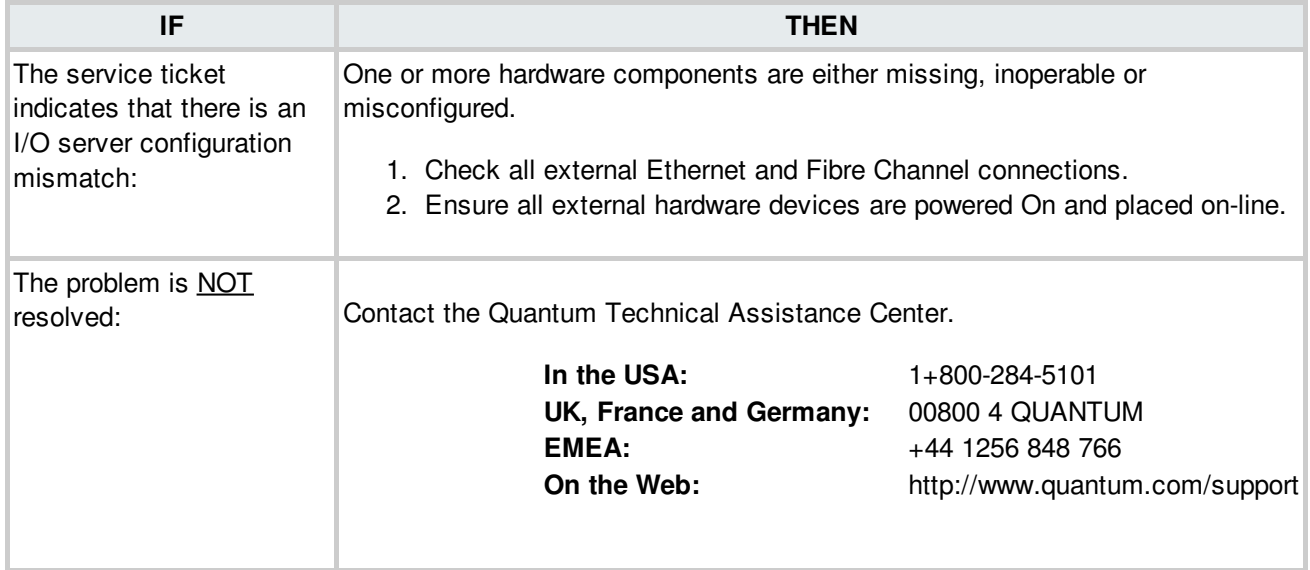

**BACK TO [TABLE](#page-12-0)** 

#### **I/O Server Ethernet Issues**

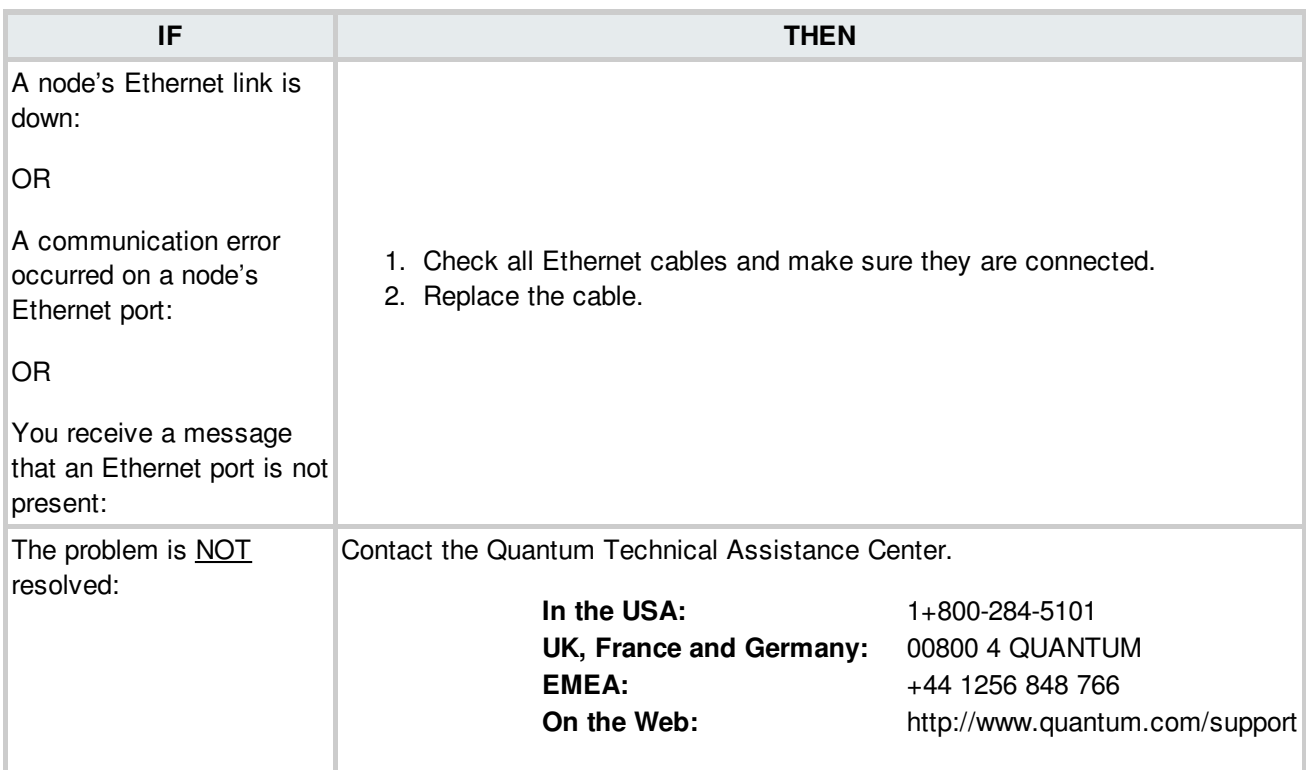

## **IPMI Controller Failure**

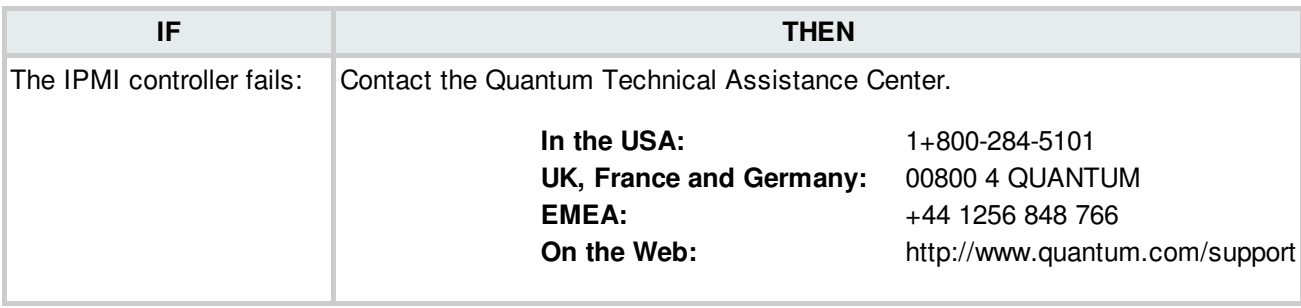

#### **BACK TO [TABLE](#page-12-0)**

## **Initialization Failure**

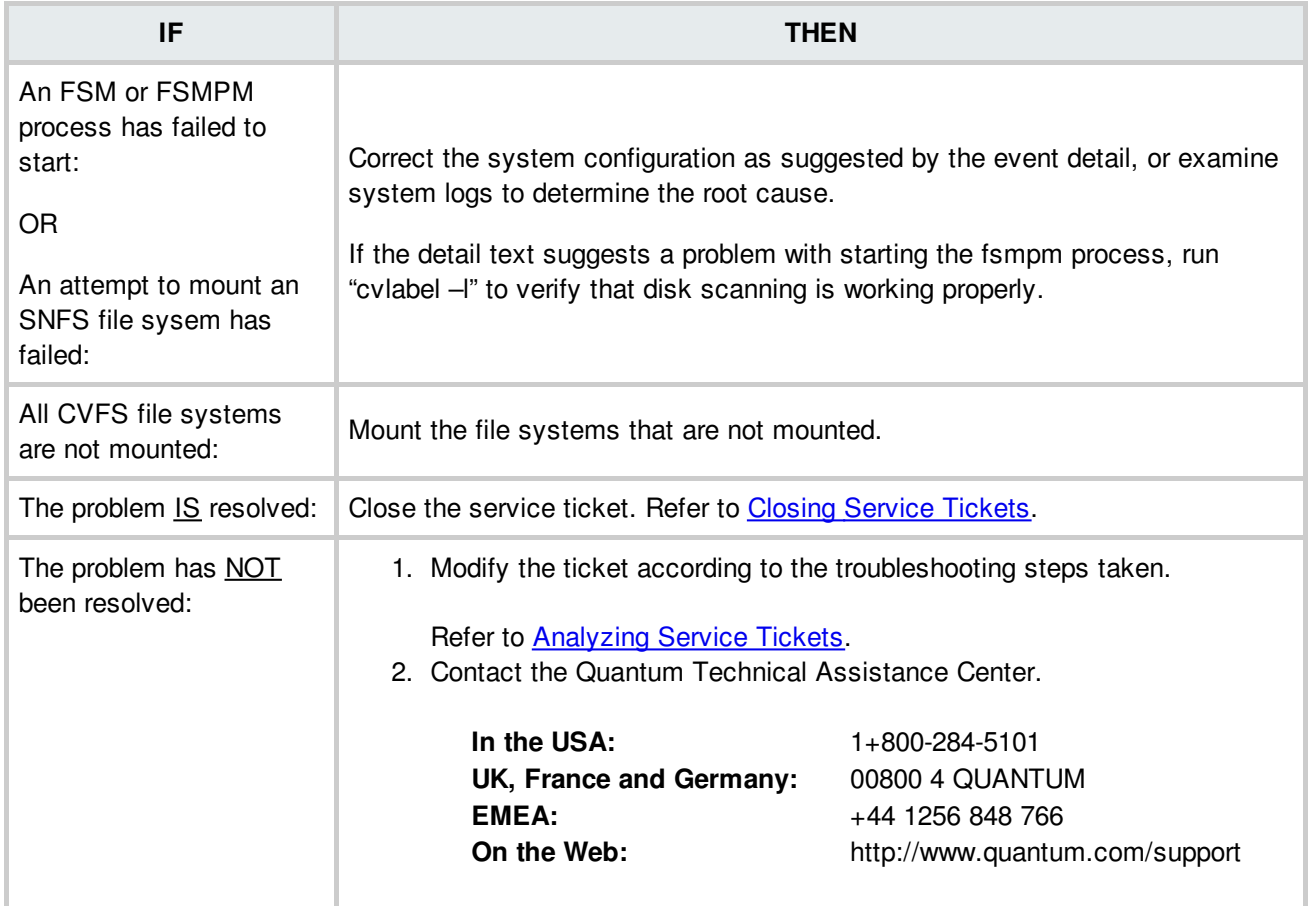

**BACK TO [TABLE](#page-12-0)** 

## **Invalid Configuration**

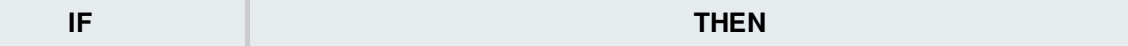

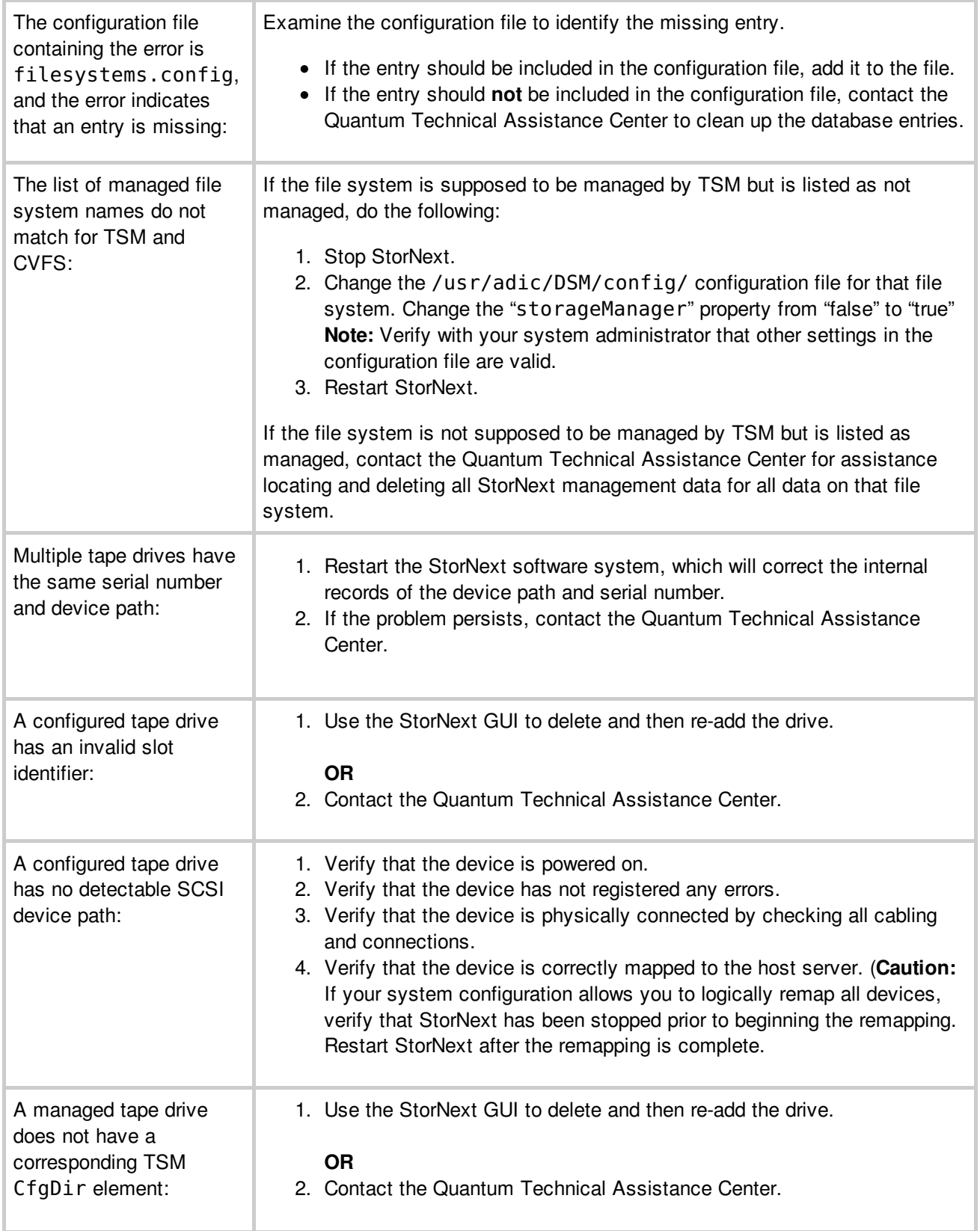

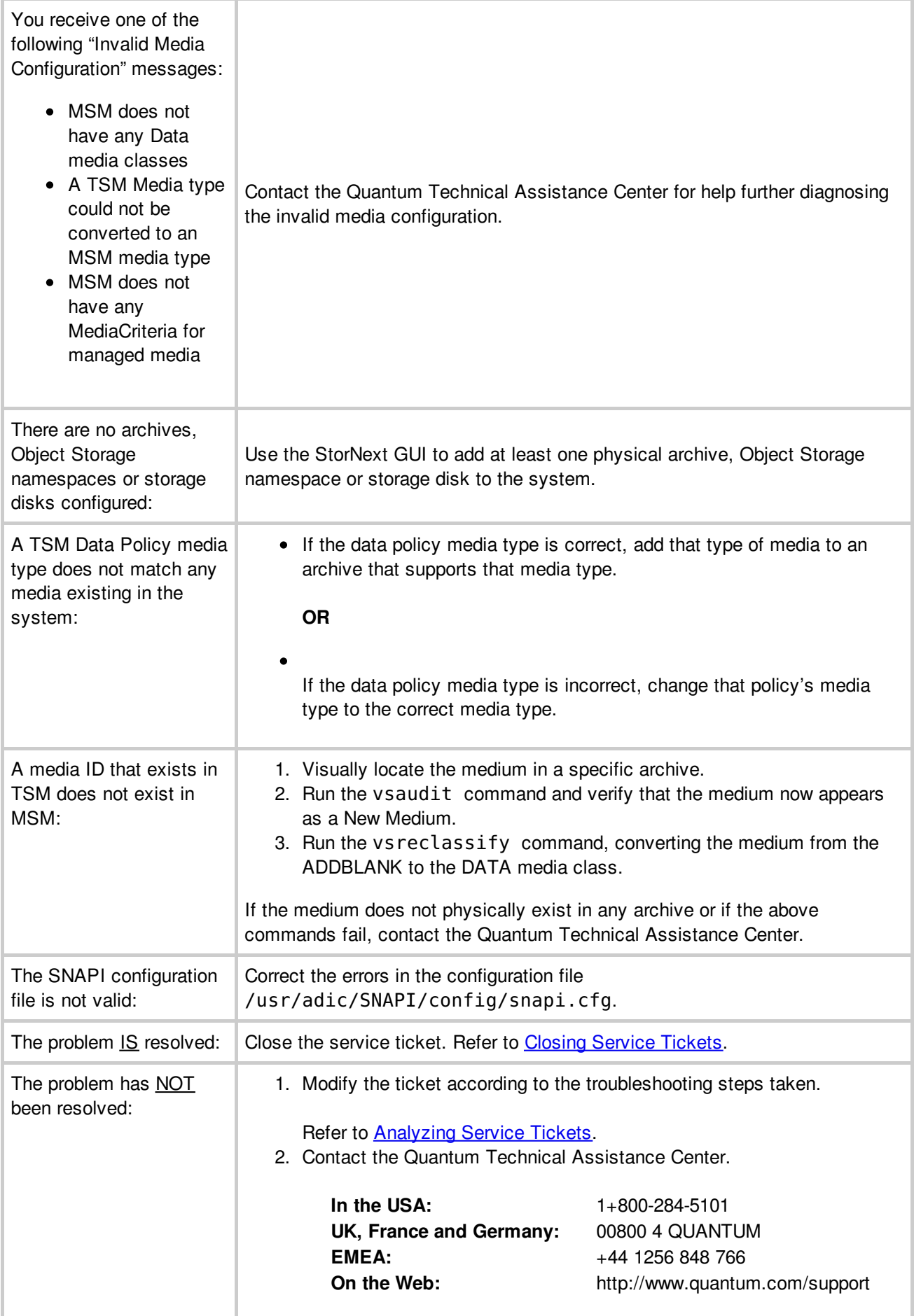

## **Invalid Media Label Detected**

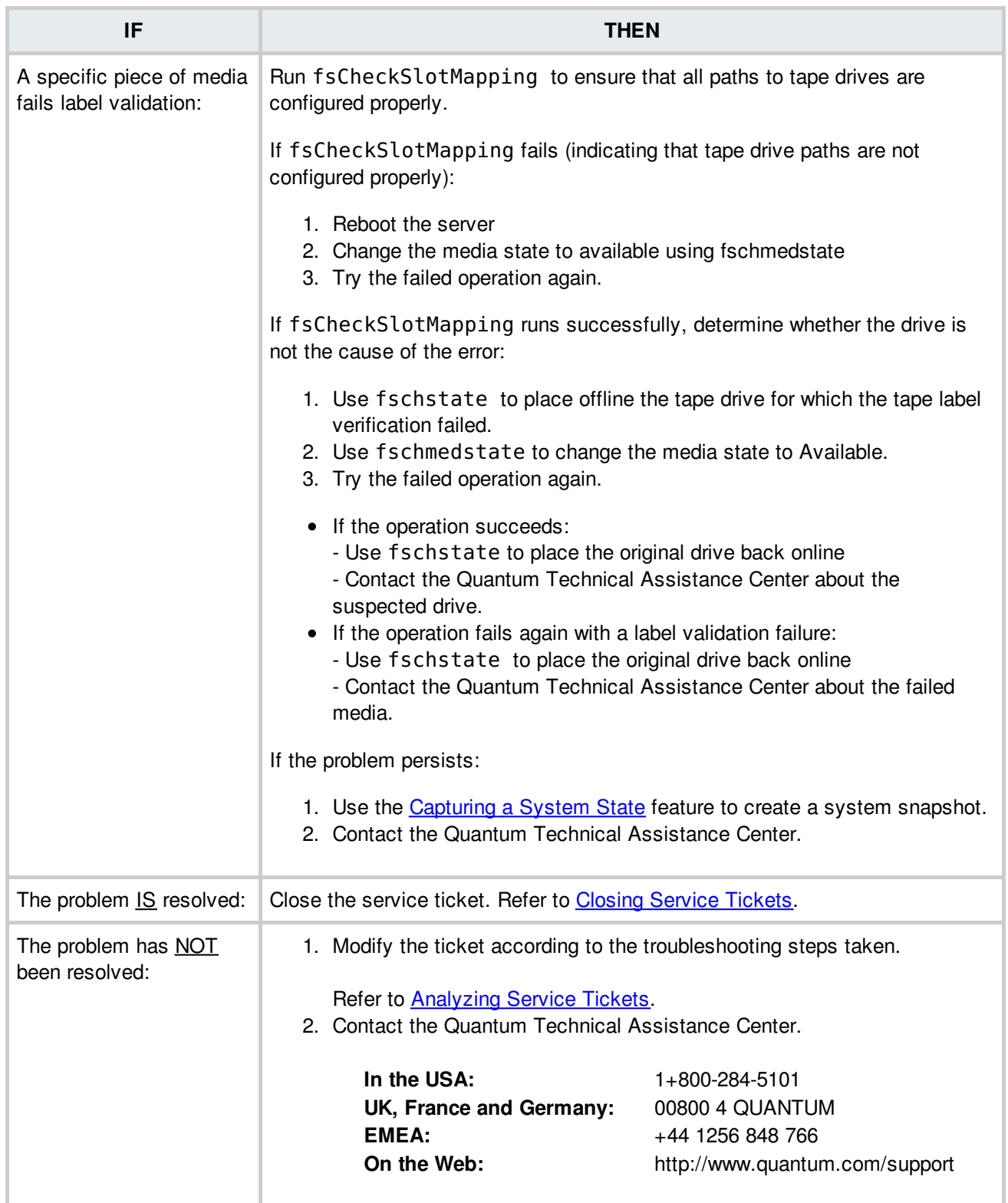

# **Journaling Error Detected**

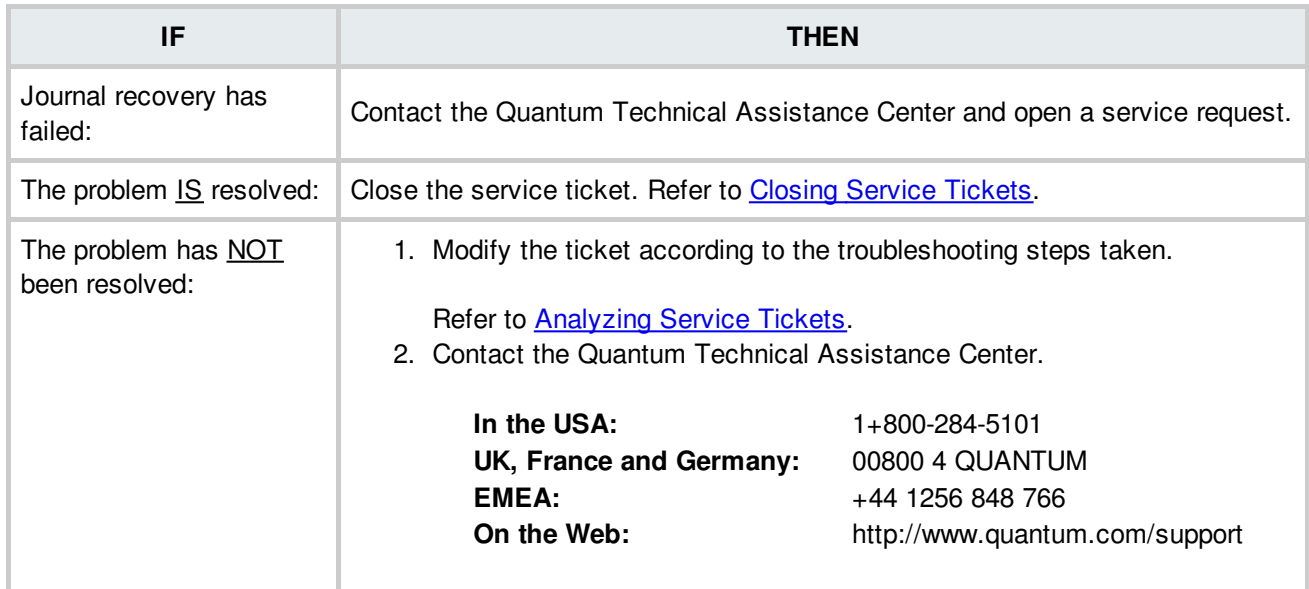

#### **BACK TO [TABLE](#page-12-0)**

## **LUN Mapping Changed**

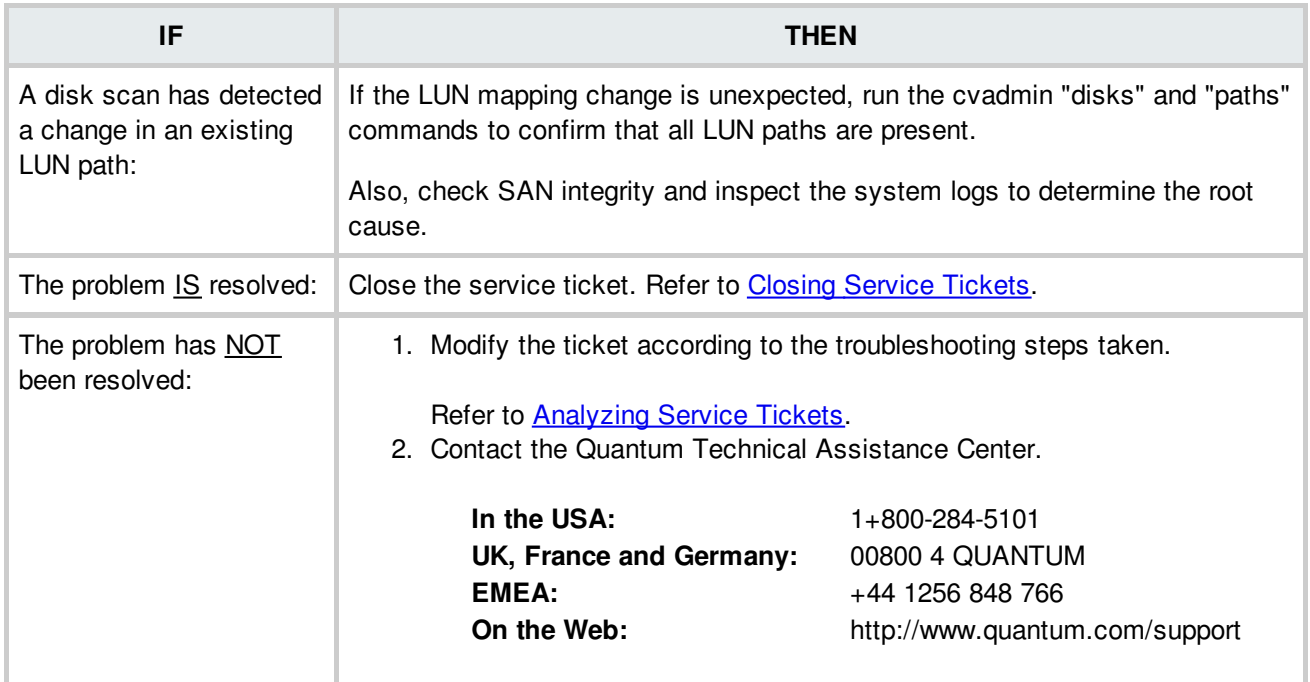

## **Label Validation Failure**

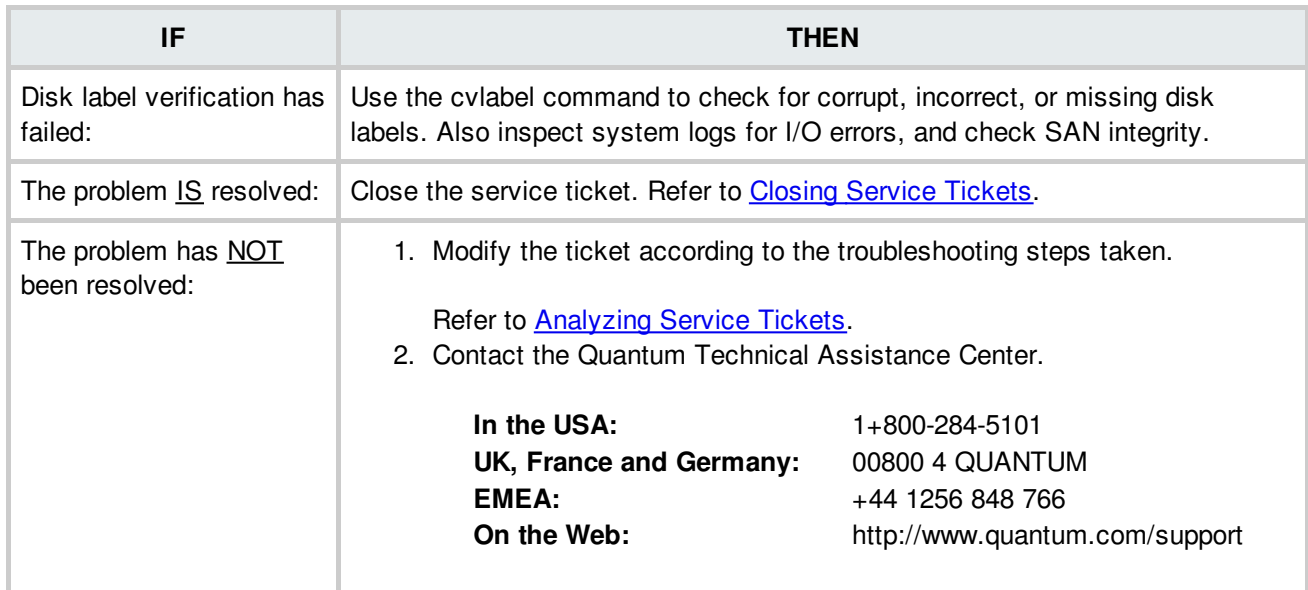

#### **BACK TO [TABLE](#page-12-0)**

#### **License Failure**

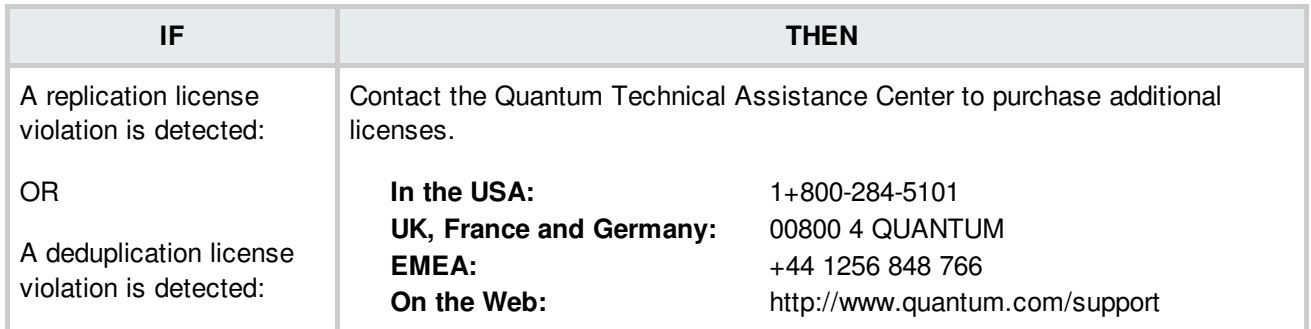

## **Media Format Failure**

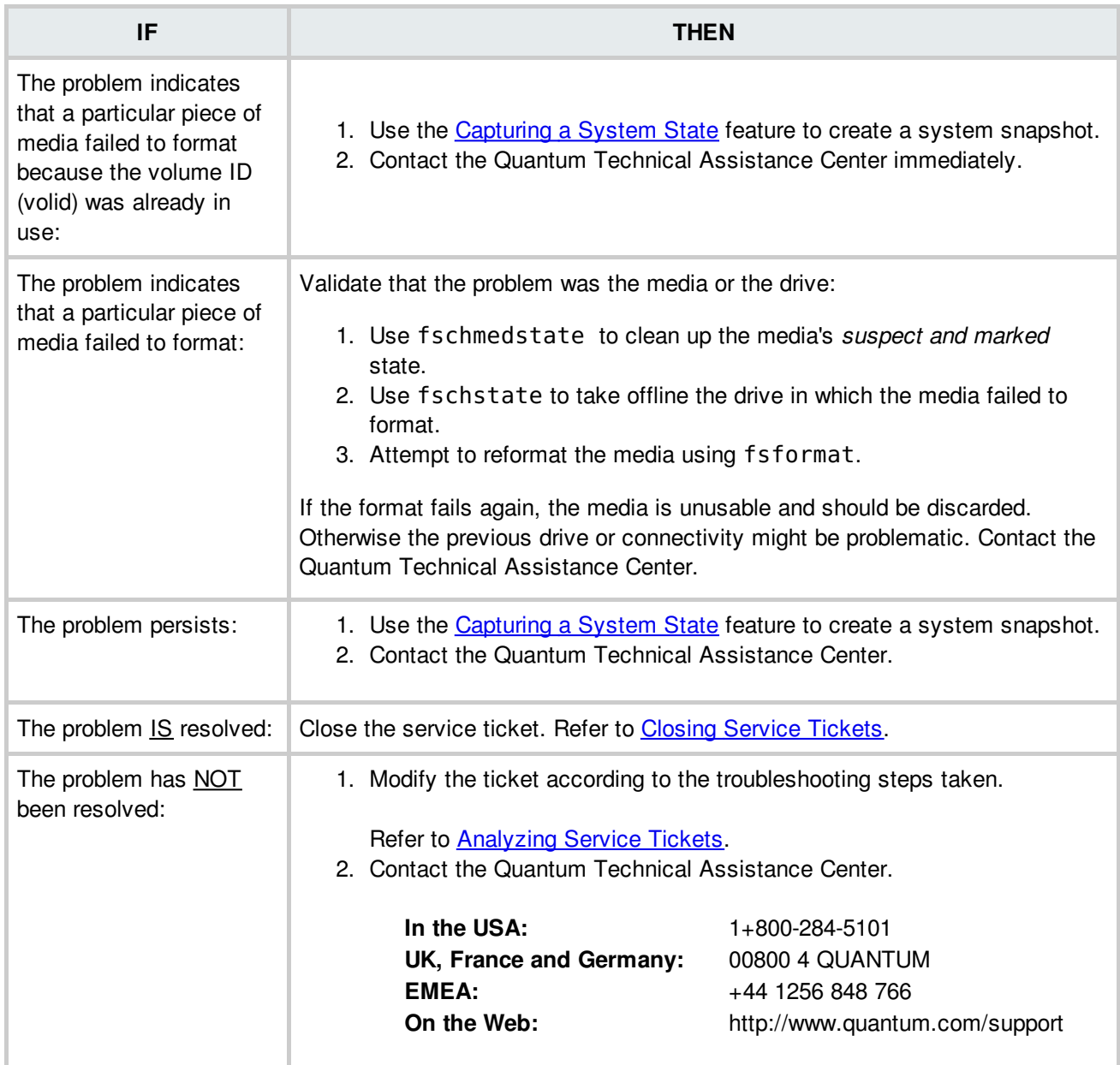

## **Media Not Found**

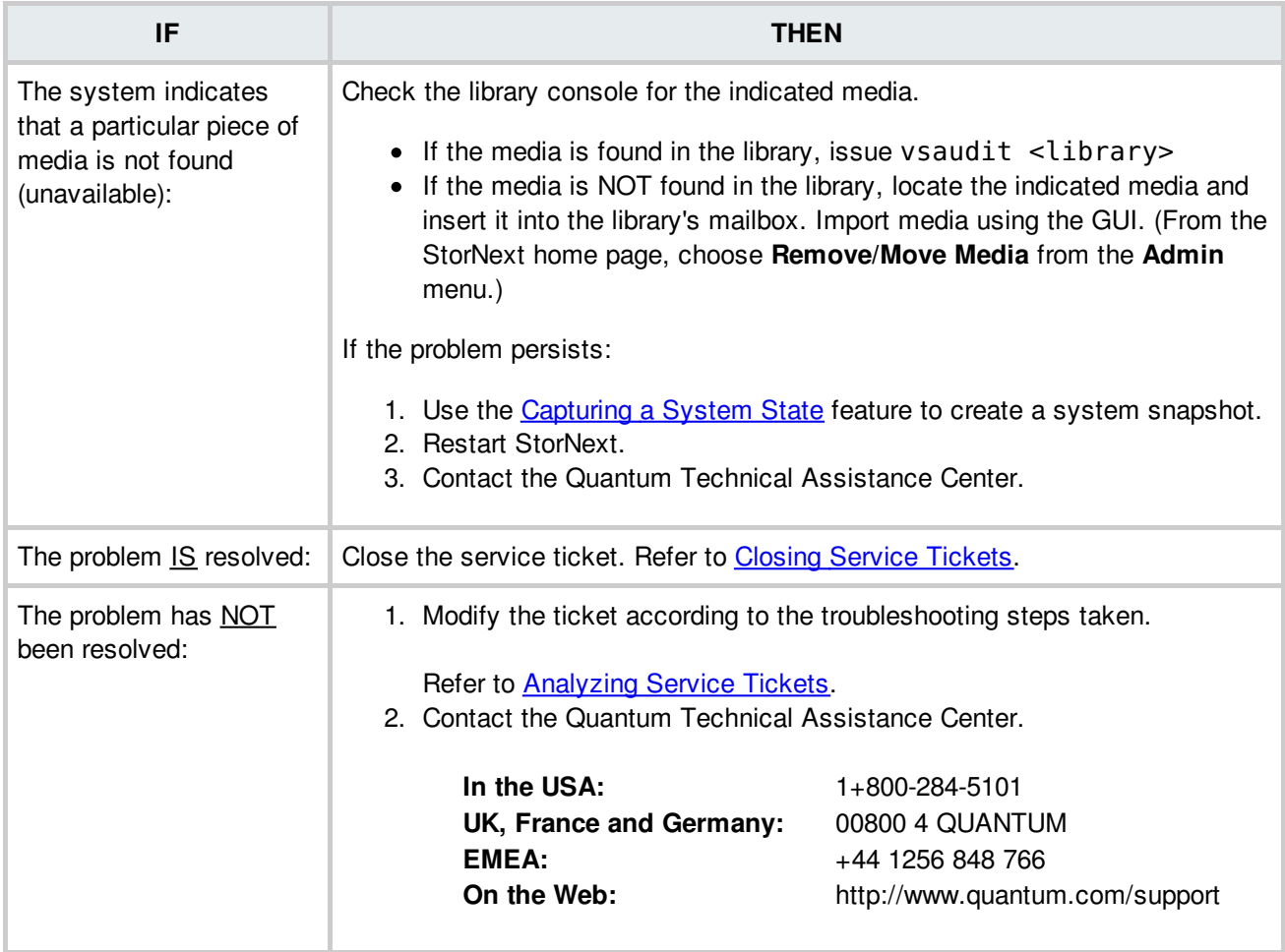

## **Media Suspect Threshold Count Exceeded**

StorNext allows media to be marked suspect a certain number of times before the threshold is met. (The default threshold is 3 times.) If the suspect threshold count is exceeded, media is treated as logically write protected.

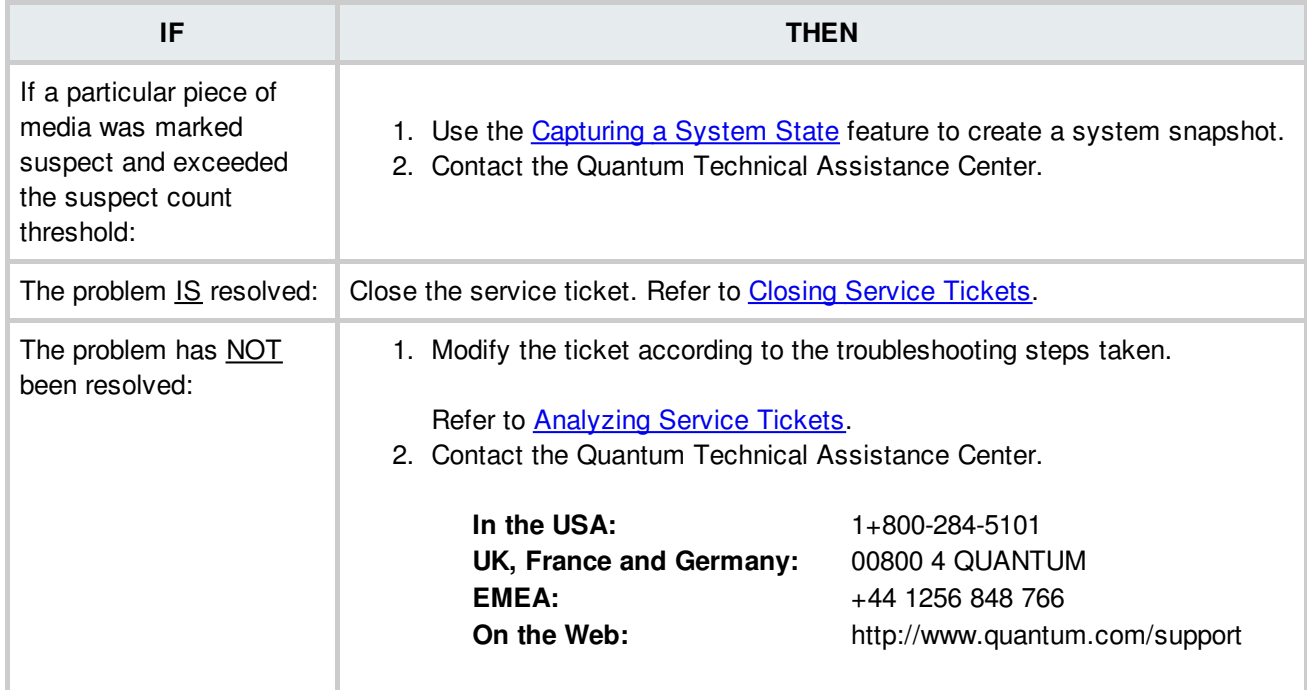

**BACK TO [TABLE](#page-12-0)** 

#### **Metadata Dump Failure**

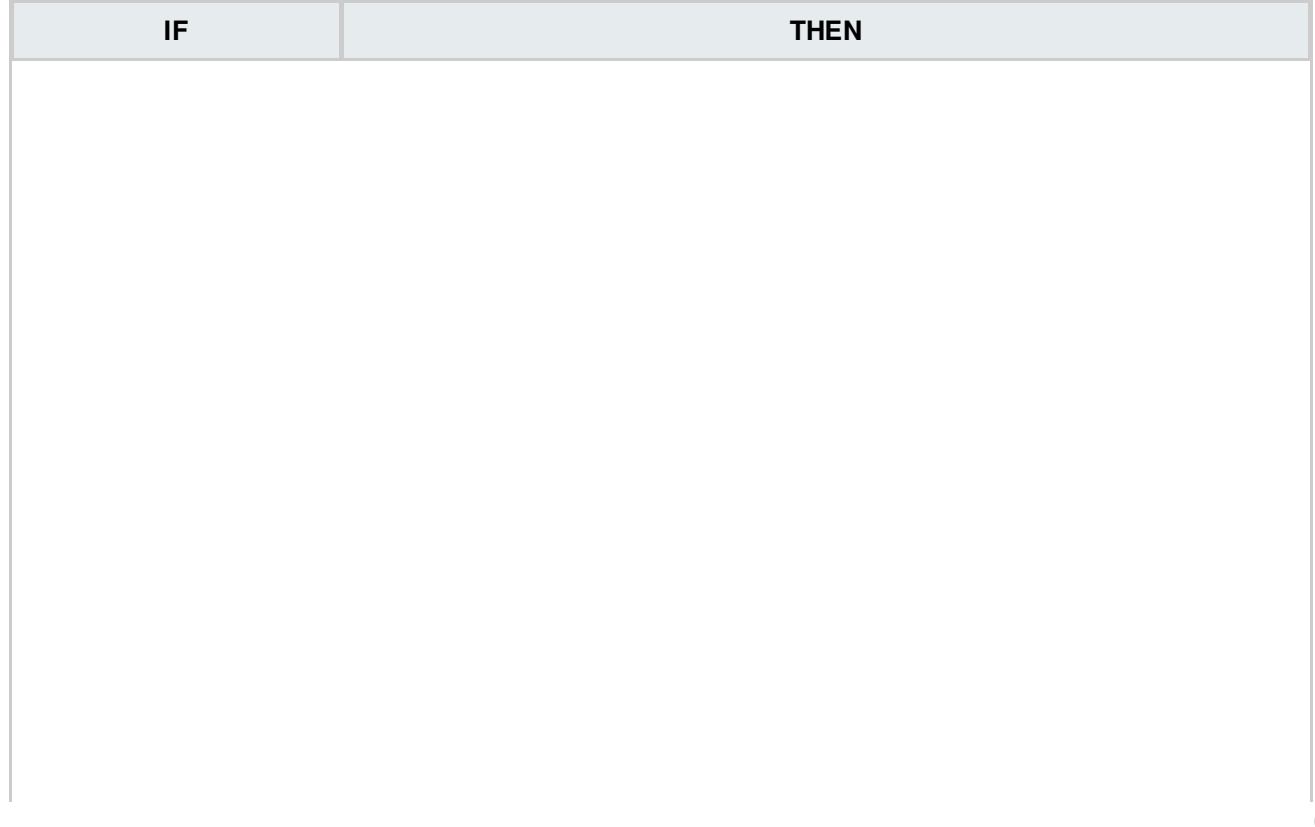

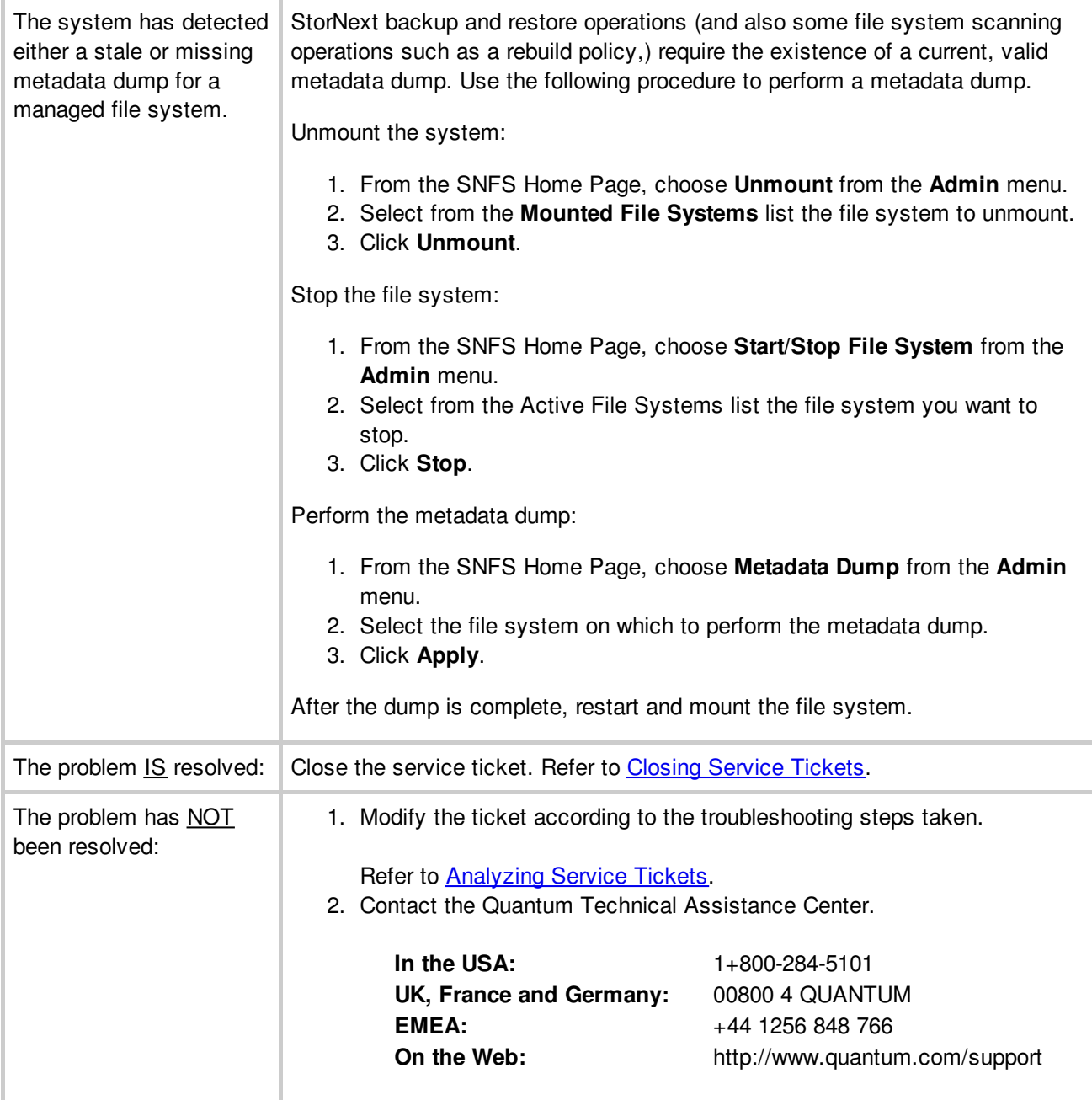

# **Metadata Inconsistency Detected**

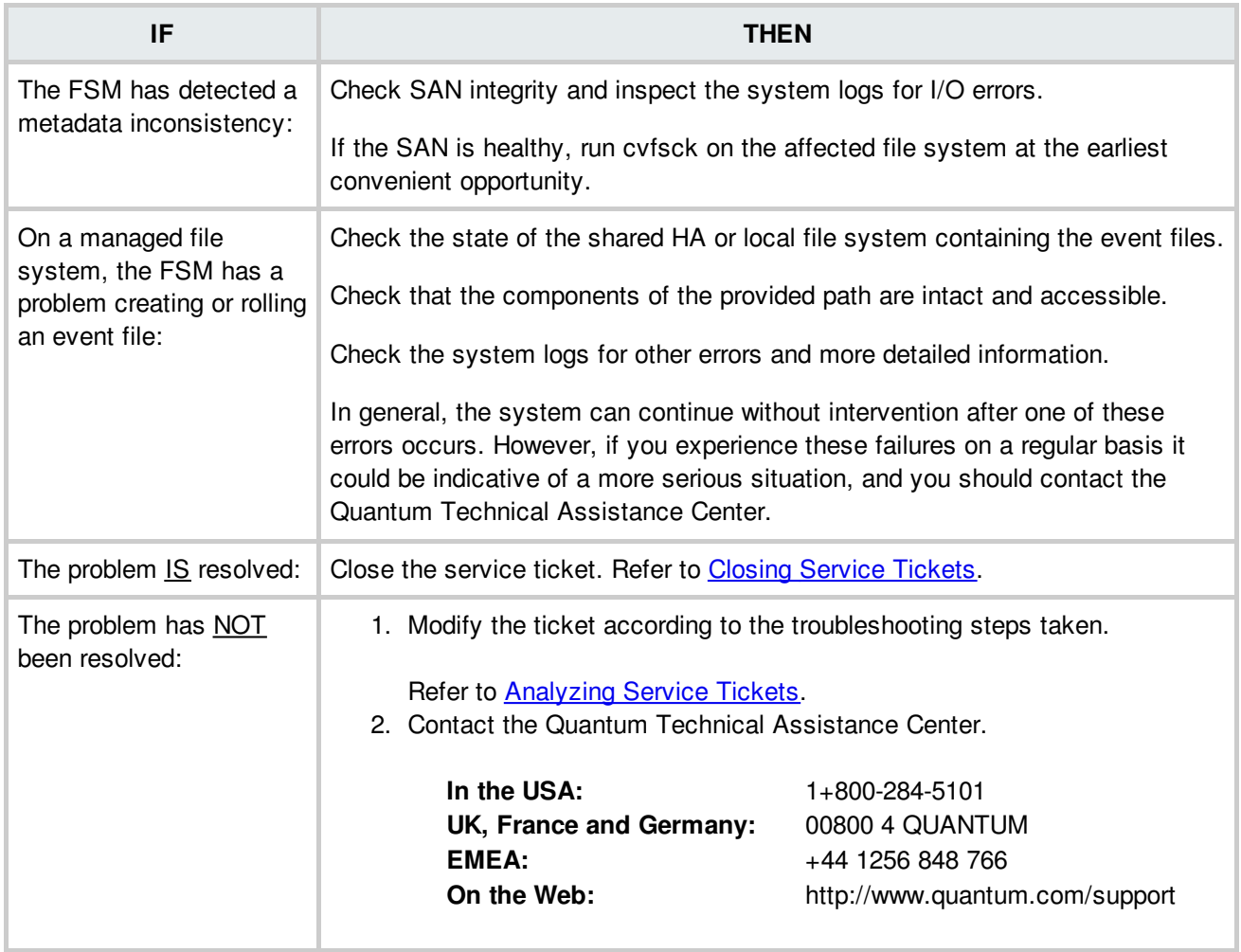

# **Missing LUNs**

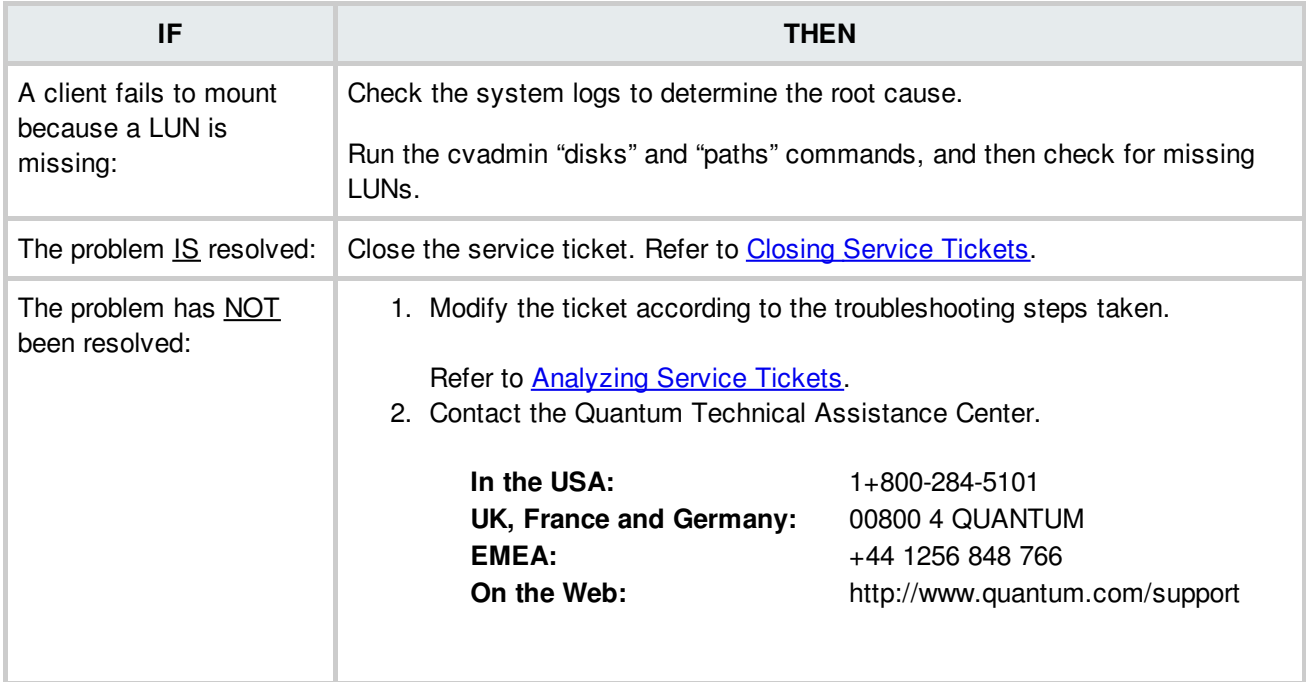

**BACK TO [TABLE](#page-12-0)** 

#### **NAS Conditions**

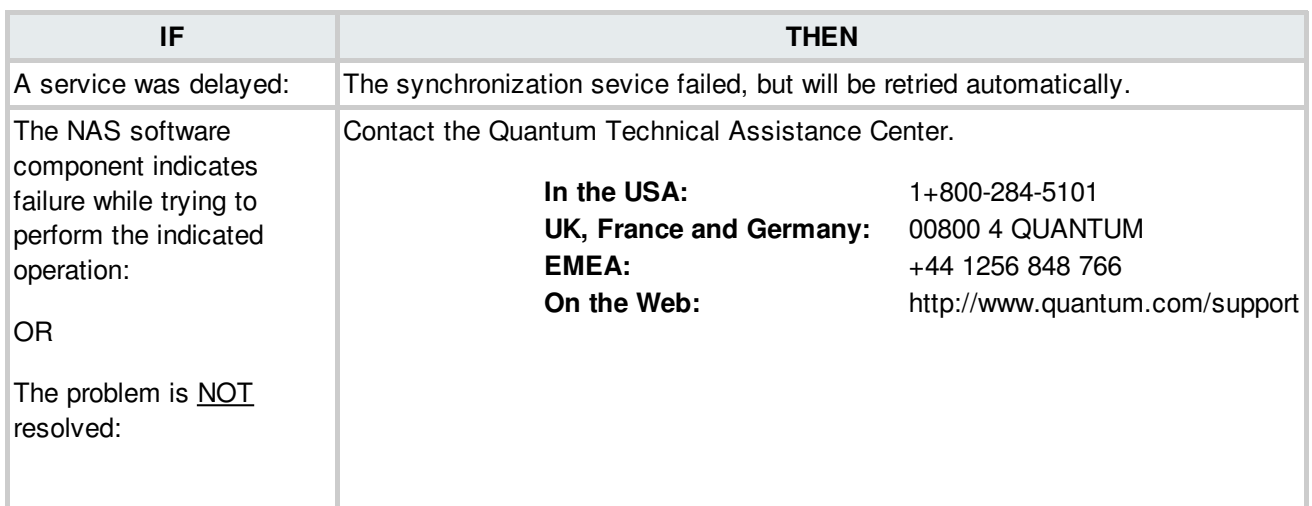

## **NIC Ethernet Issues**

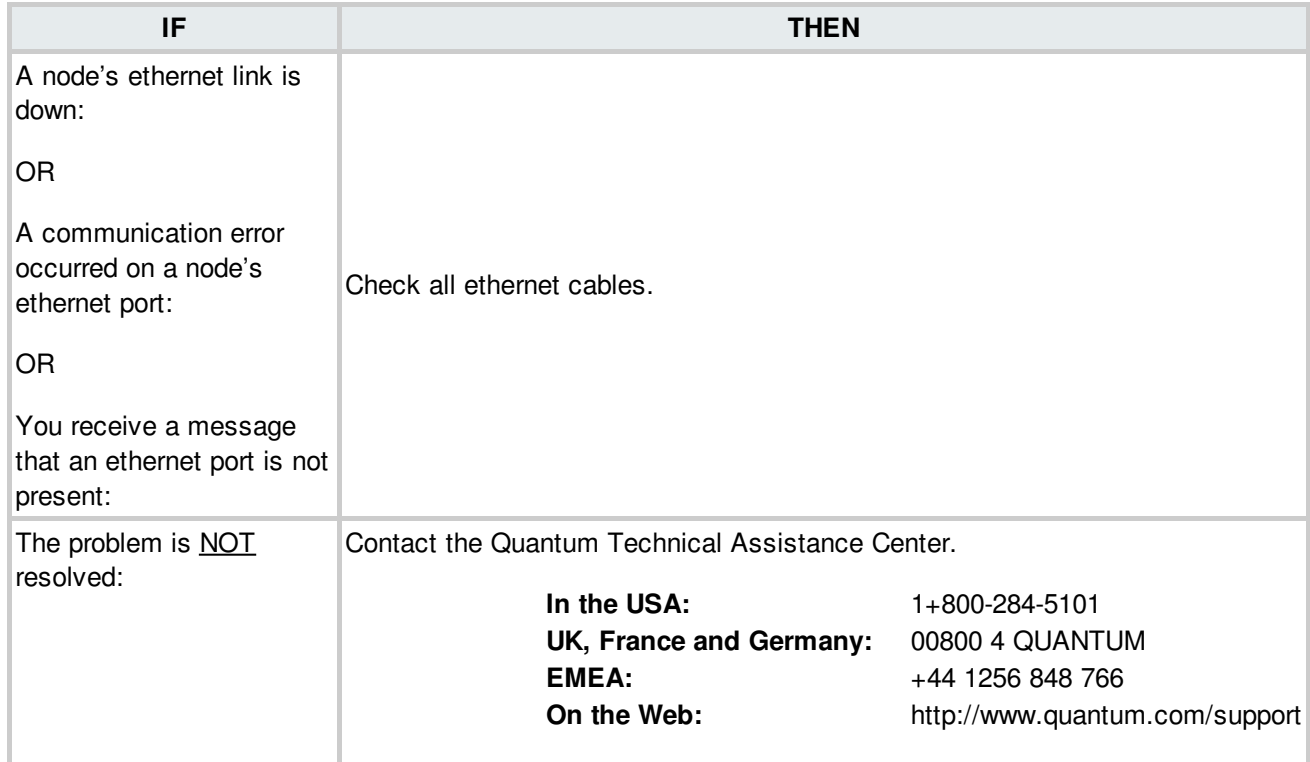

**BACK TO [TABLE](#page-12-0)** 

## **Network Authentication**

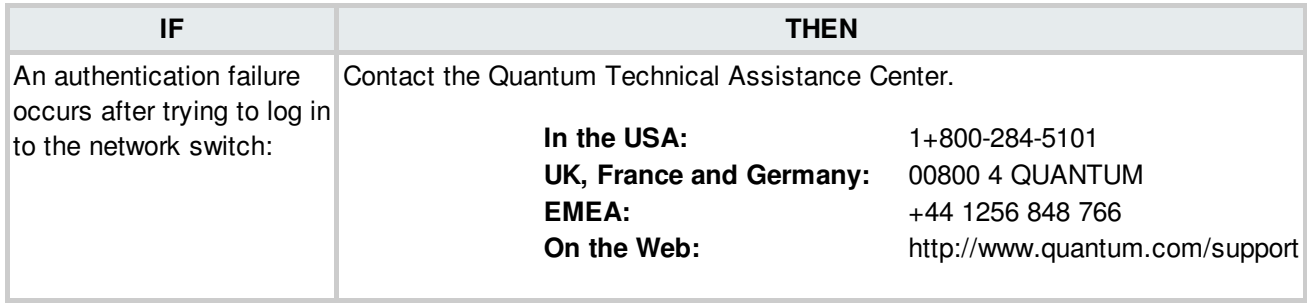

## **Network Configuration Issues**

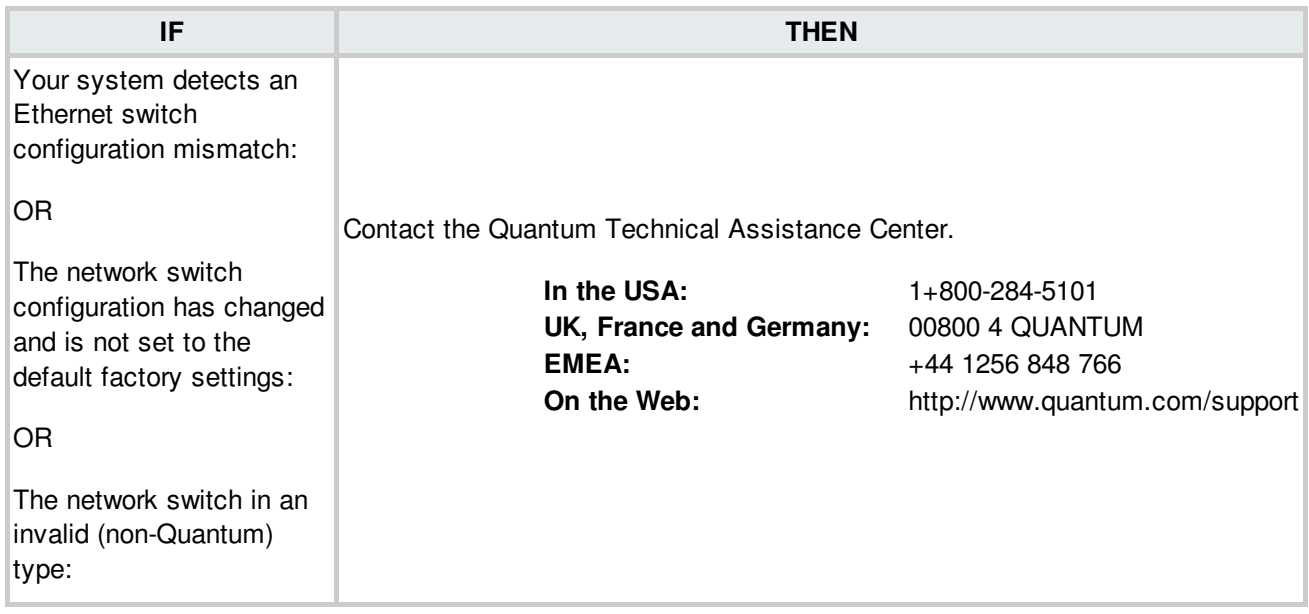

**BACK TO [TABLE](#page-12-0)** 

#### **Network EGP Failure**

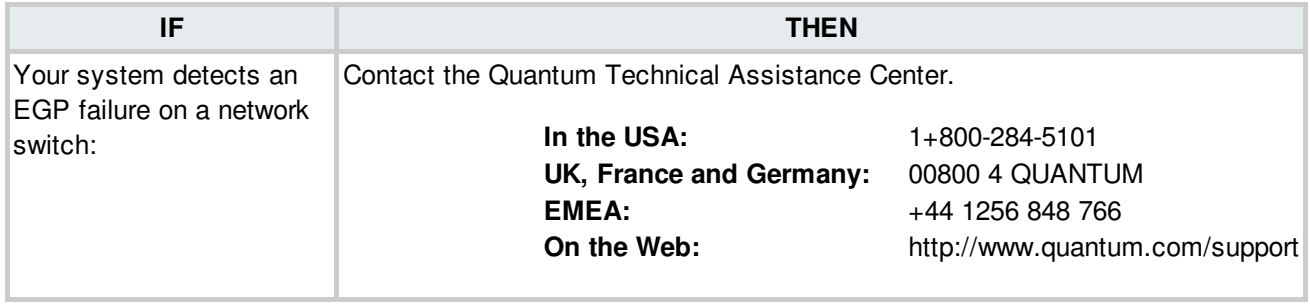

## **Network Link Failure**

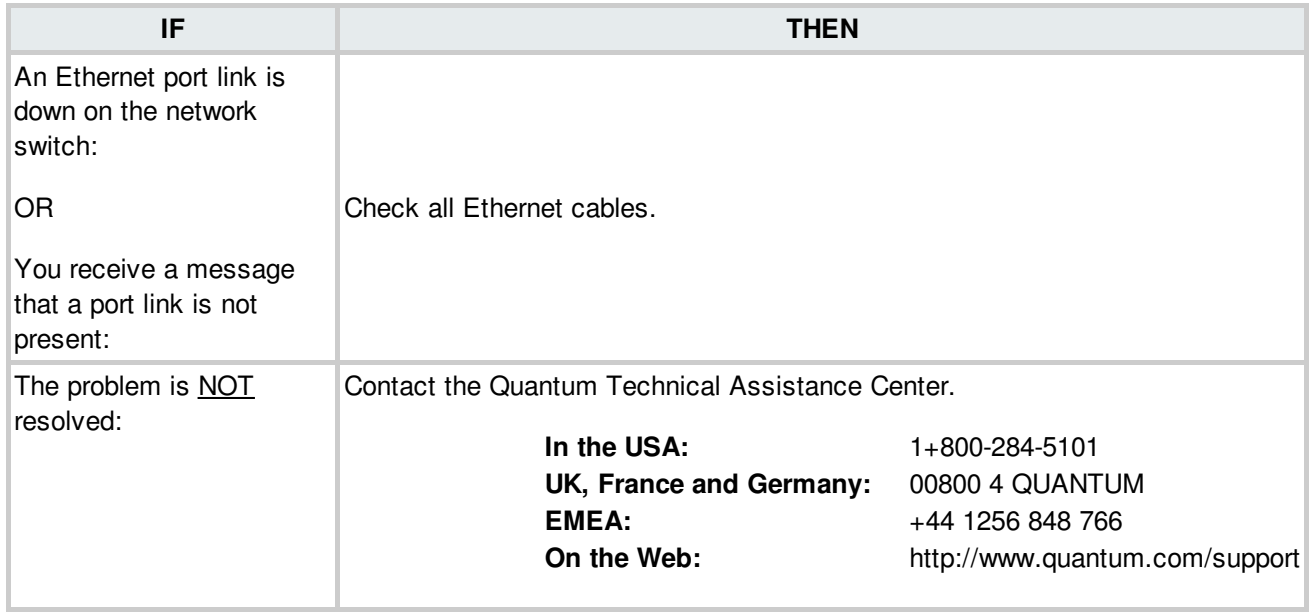

#### **BACK TO [TABLE](#page-12-0)**

#### **Network MAC Address Changed**

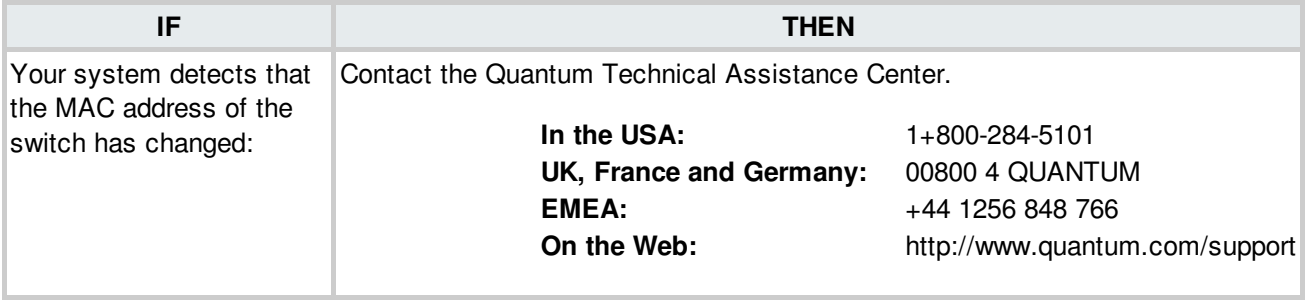

**BACK TO [TABLE](#page-12-0)** 

#### **Network Reboot Issues**

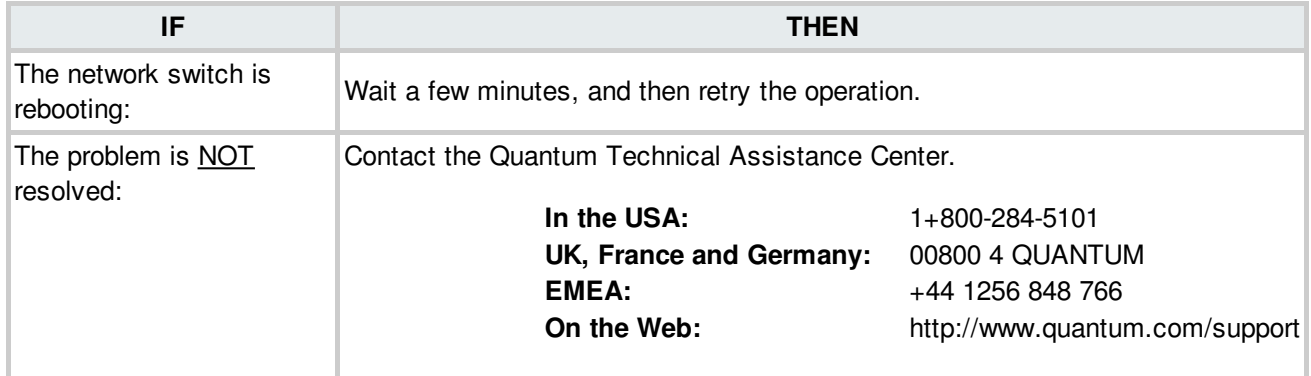

#### **Network Switch Communication Error**

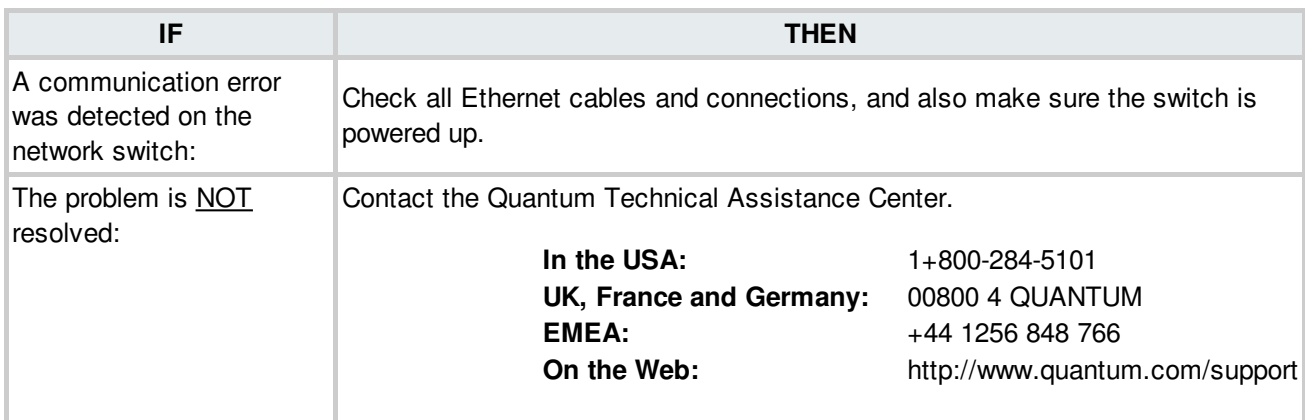

**BACK TO [TABLE](#page-12-0)** 

#### **Network Temperature Issues**

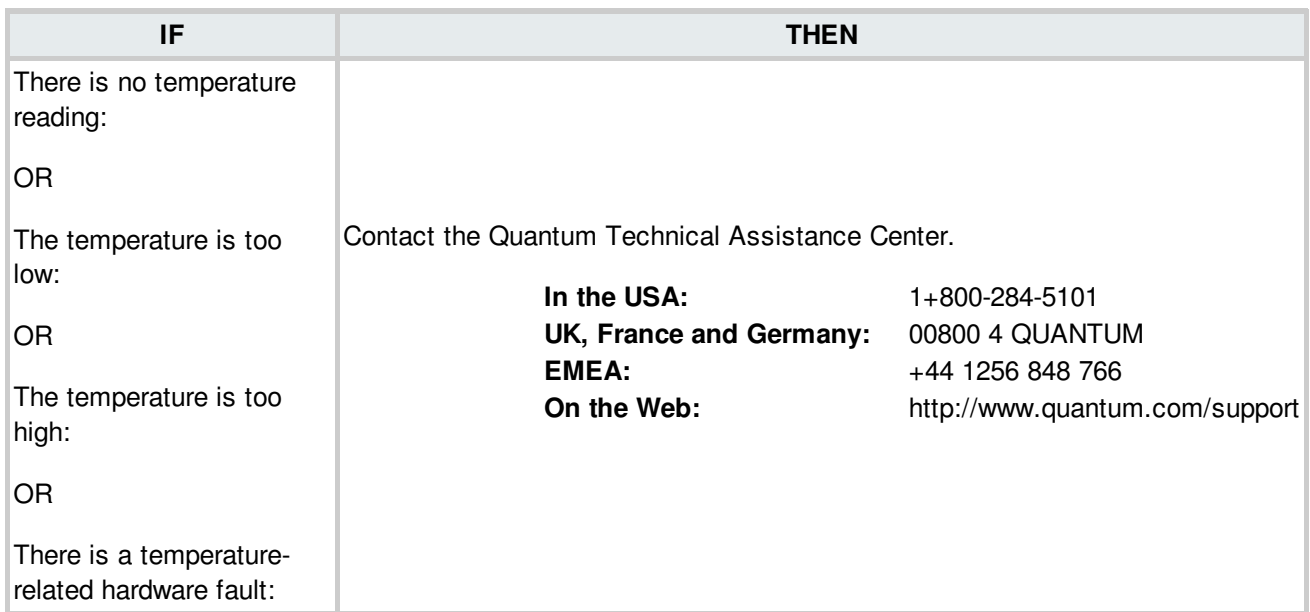

# **Node Fan Speed**

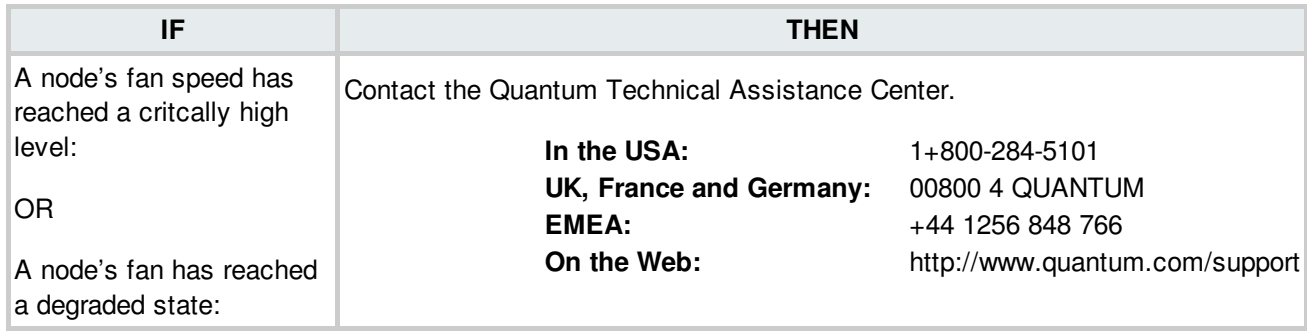

#### **BACK TO [TABLE](#page-12-0)**

#### **Node Issues**

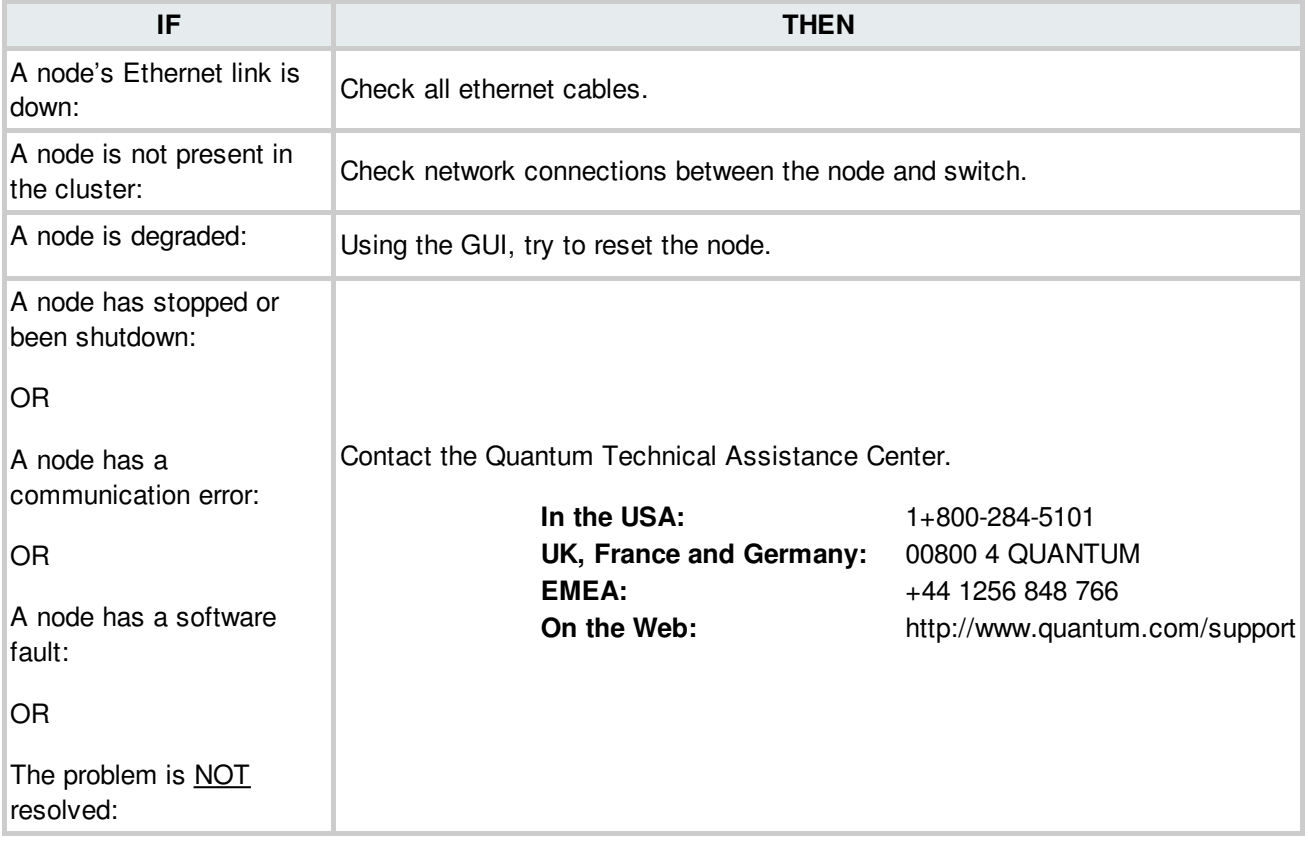

## **Node Temperature**

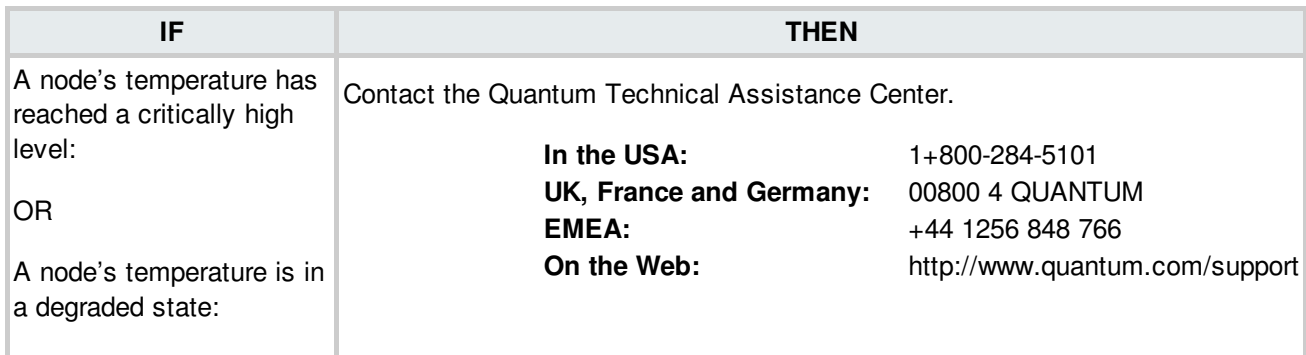

**BACK TO [TABLE](#page-12-0)** 

## **Node Voltage Levels**

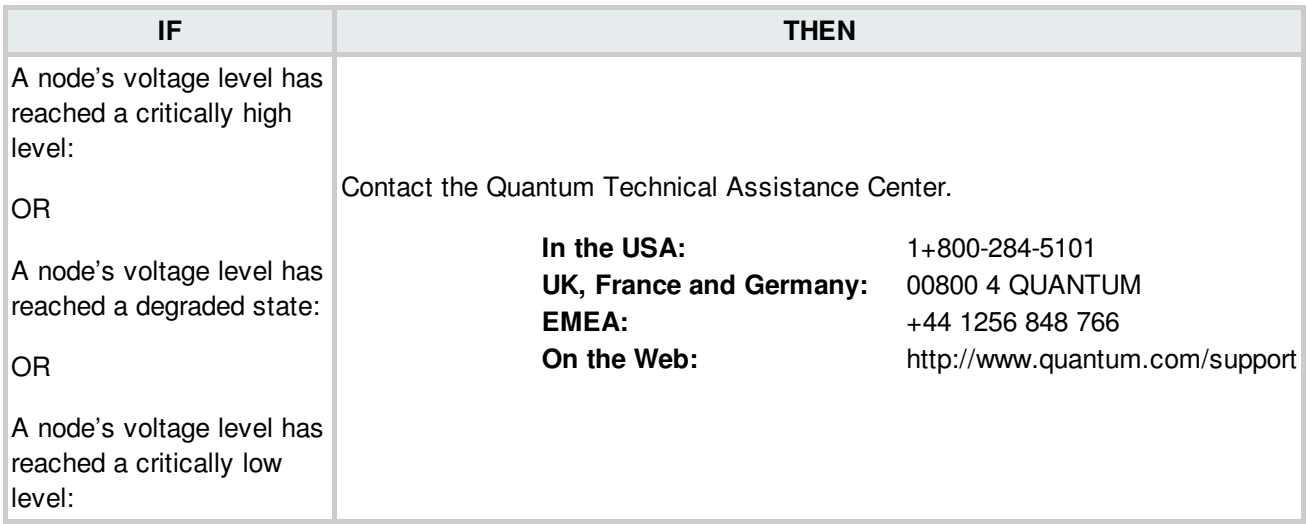

# **Non-Rtio Bandwidth (RVIO) Central Configuration Warnings**

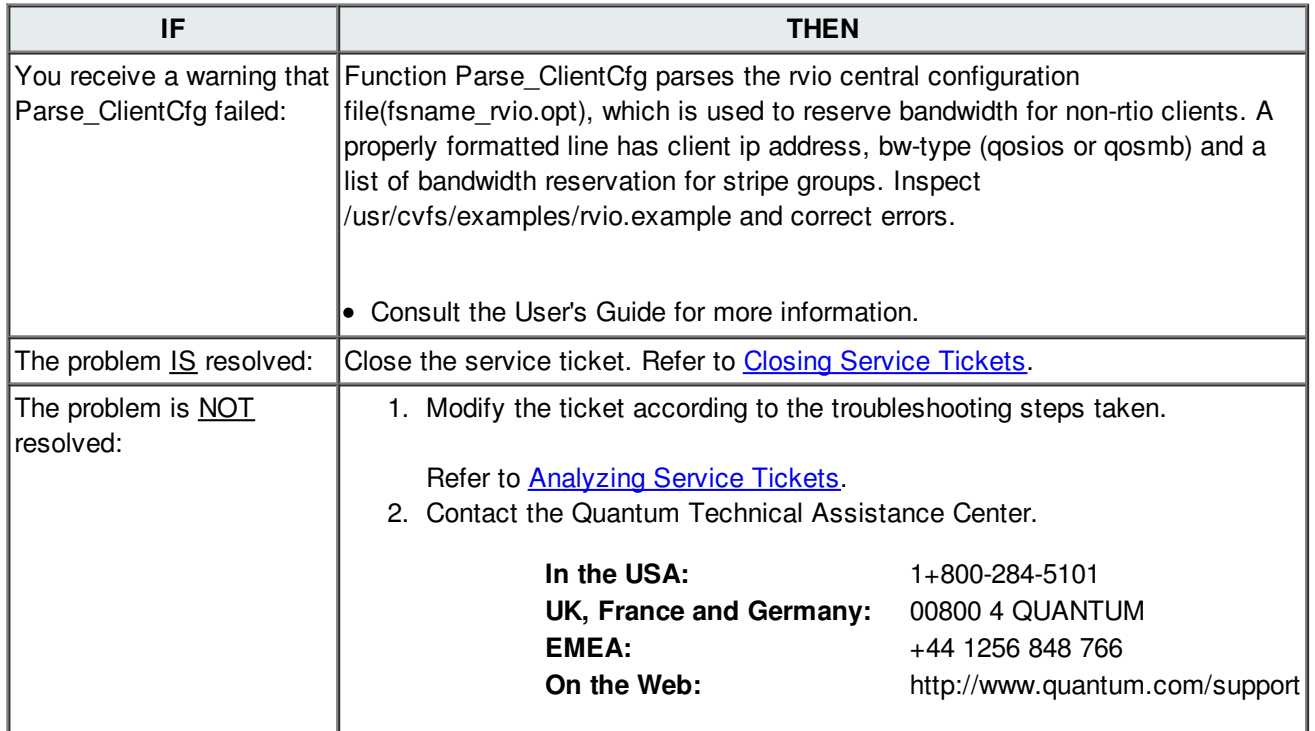

**BACK TO [TABLE](#page-12-0)** 

## **Object Storage (OBJS) Communication Errors**

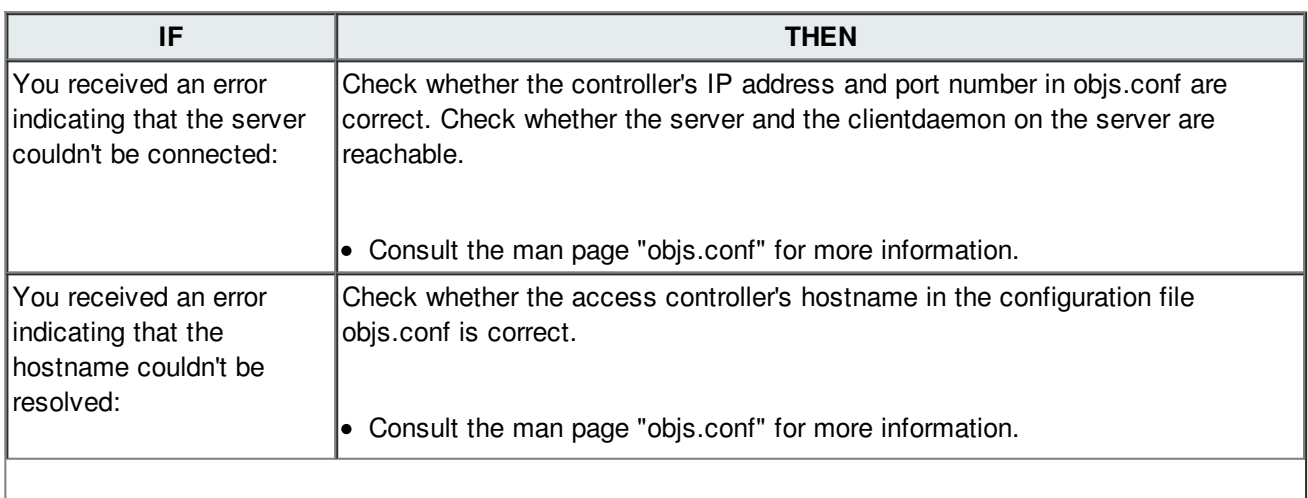

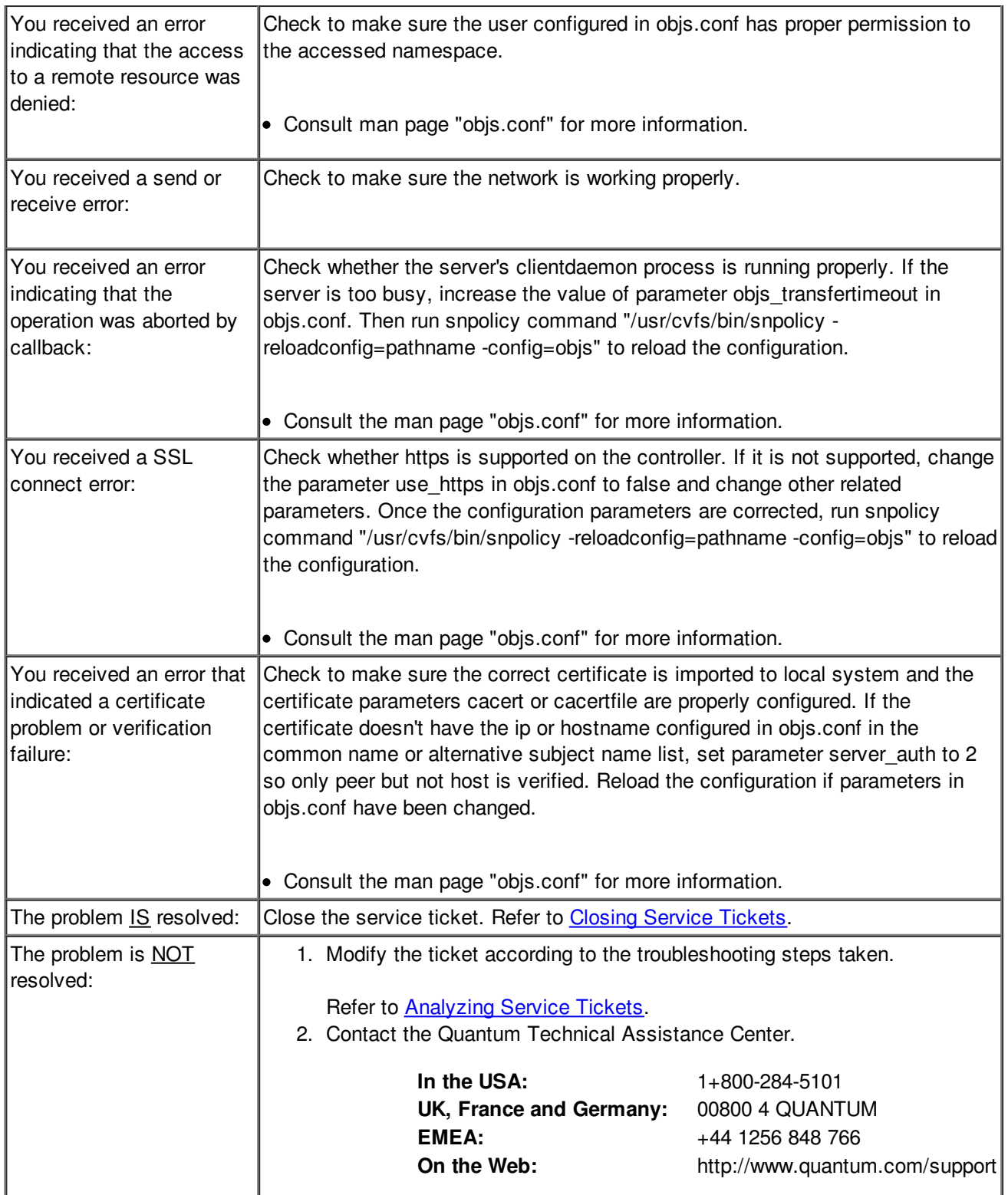

#### **BACK TO [TABLE](#page-12-0)**

# **Object Storage (OBJS) Configuration Errors**

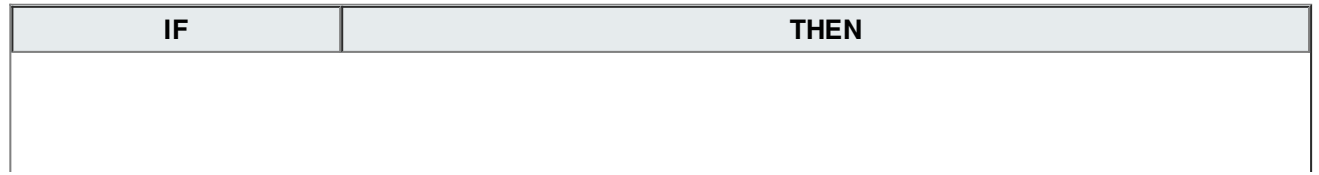
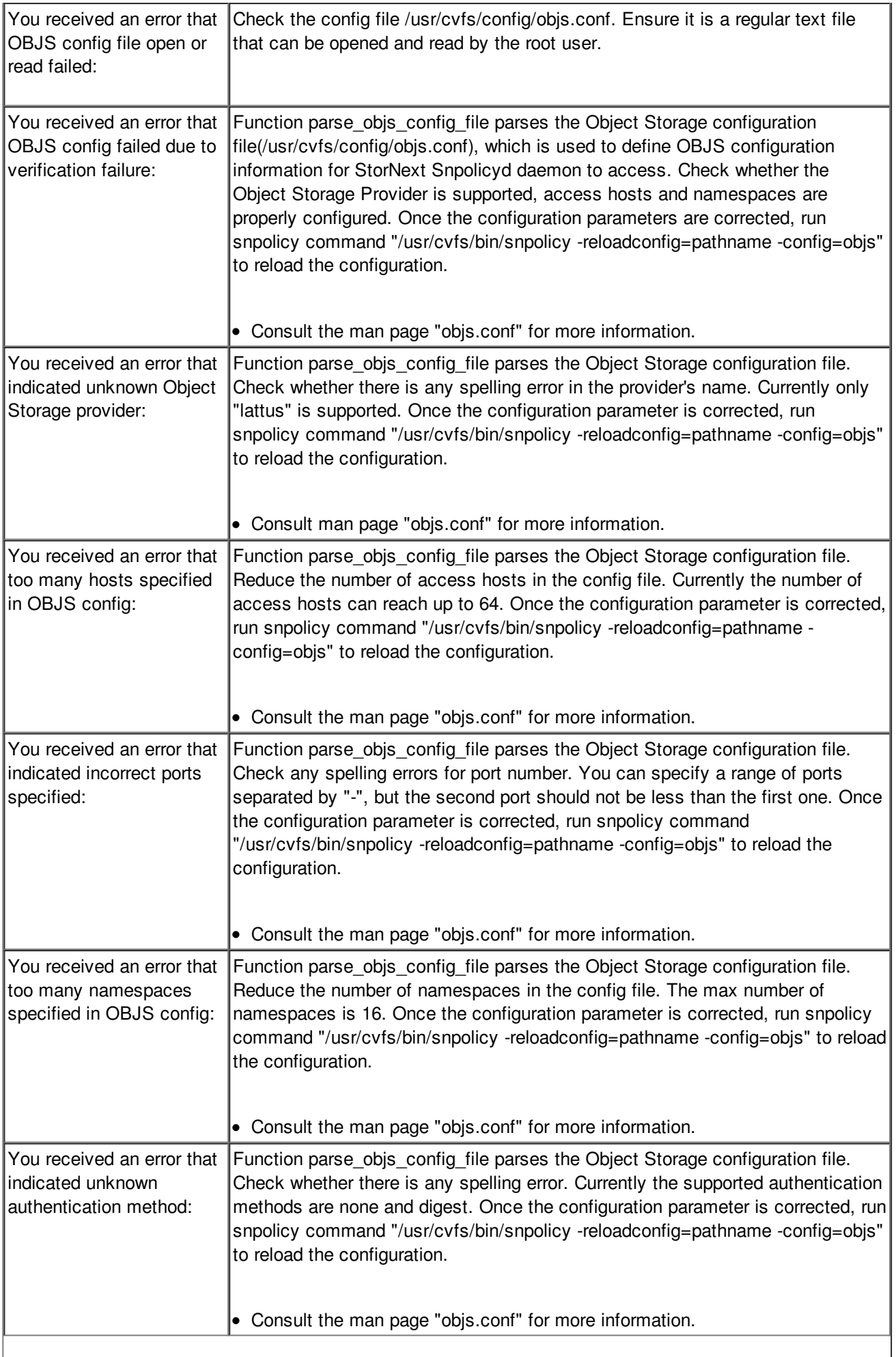

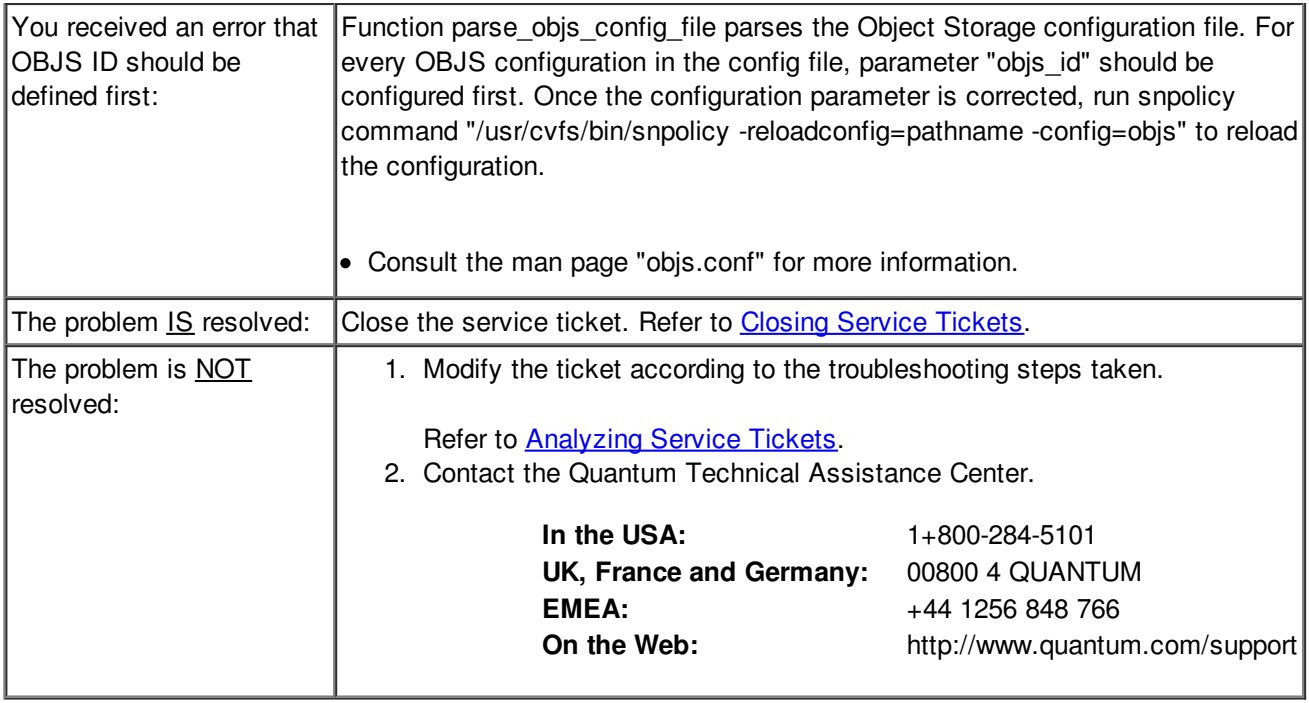

#### **BACK TO [TABLE](#page-12-0)**

## **Object Storage Component Taken Offline**

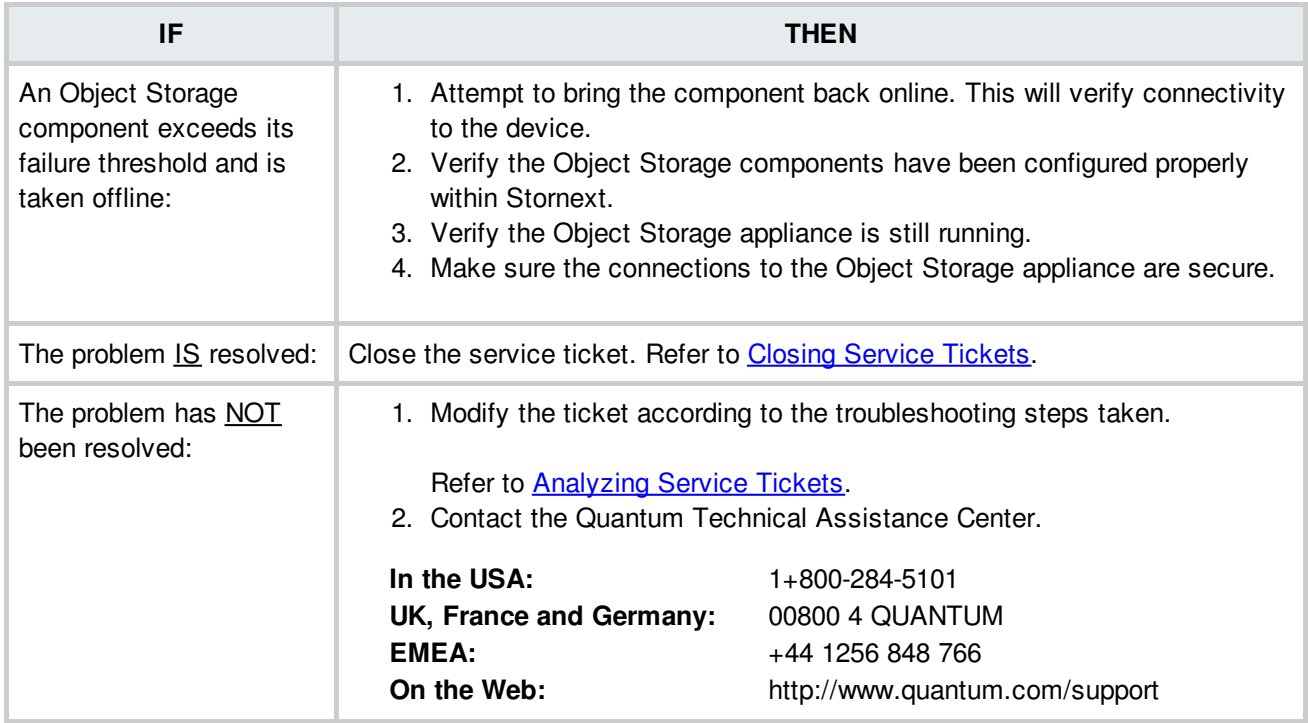

## **Operating System Delay**

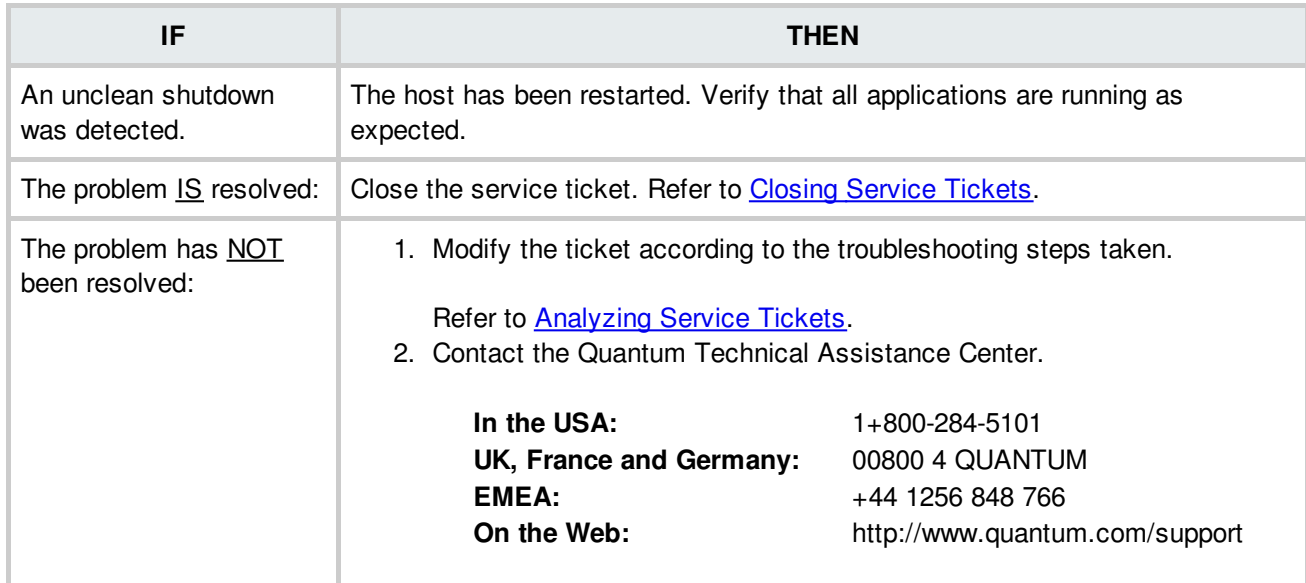

**BACK TO [TABLE](#page-12-0)** 

### **Operating System Delay**

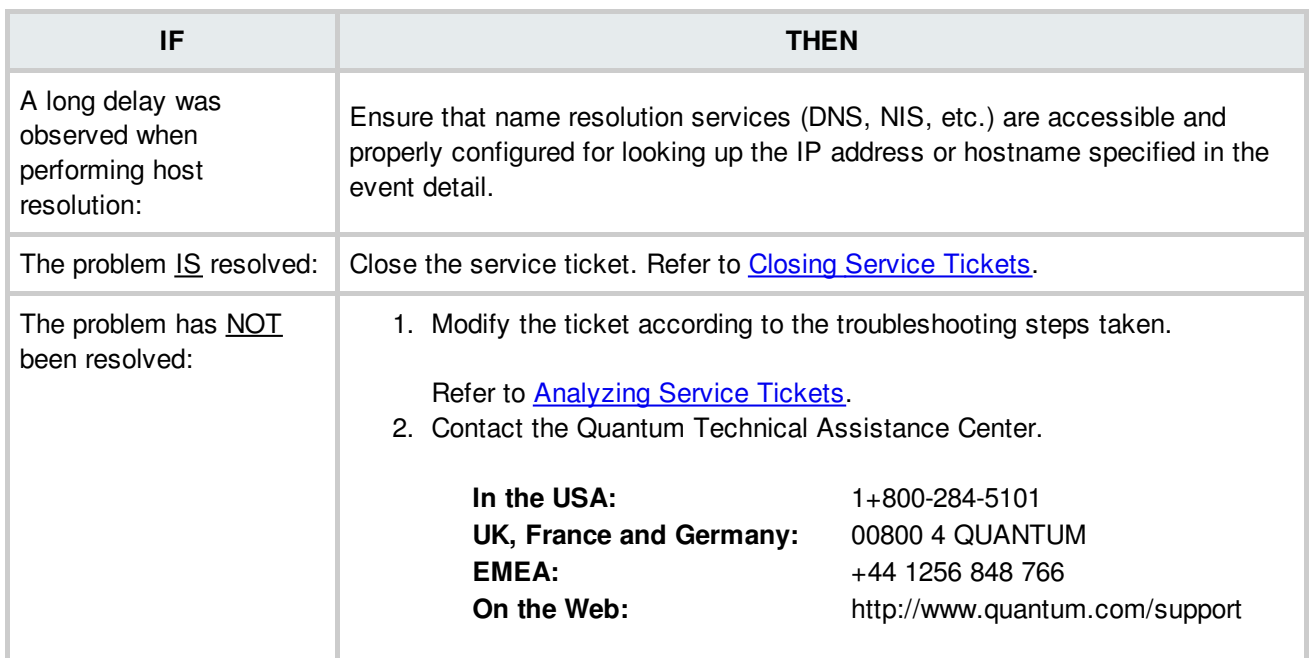

**BACK TO [TABLE](#page-12-0)** 

**Recommended Actions**

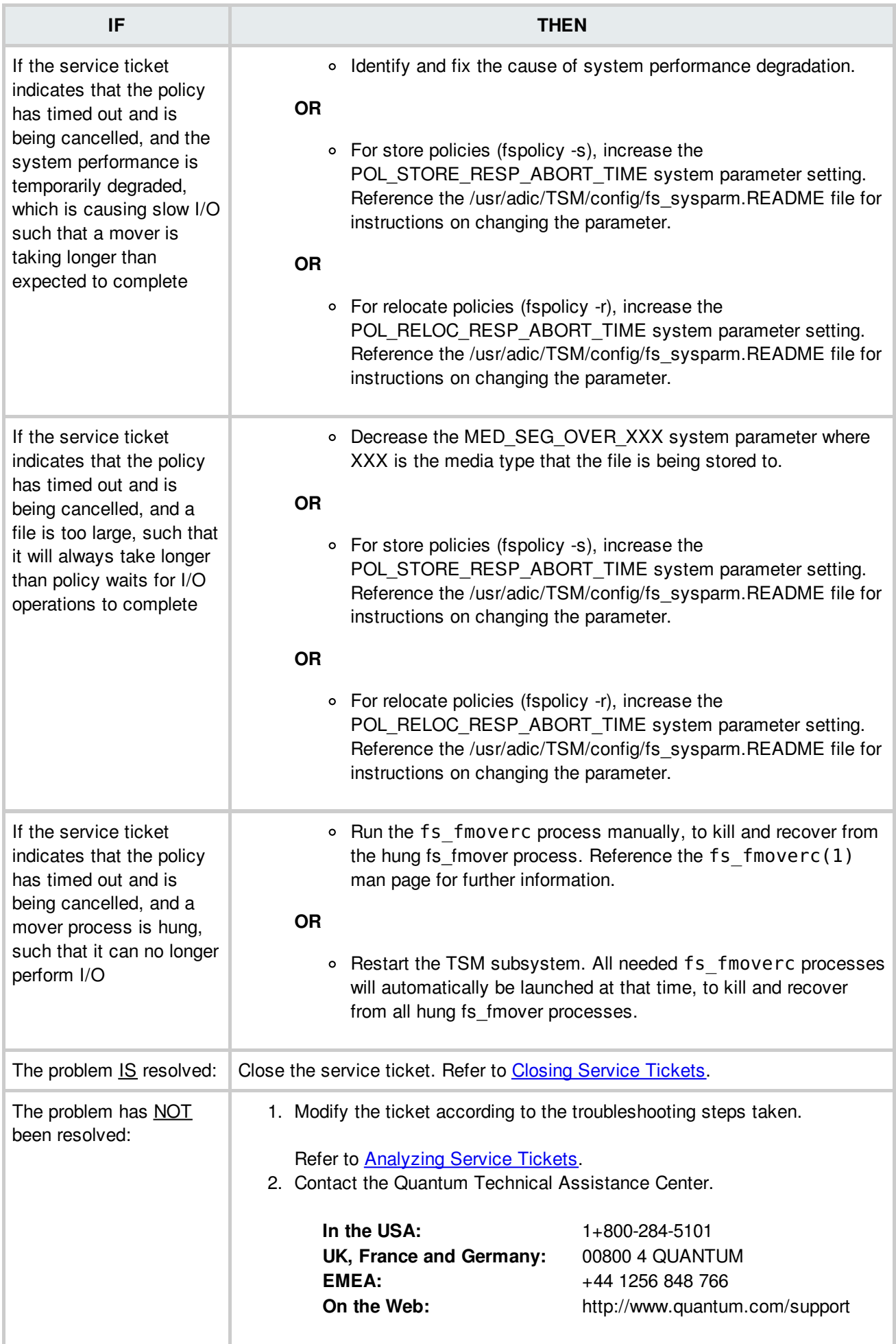

### **Port Failure**

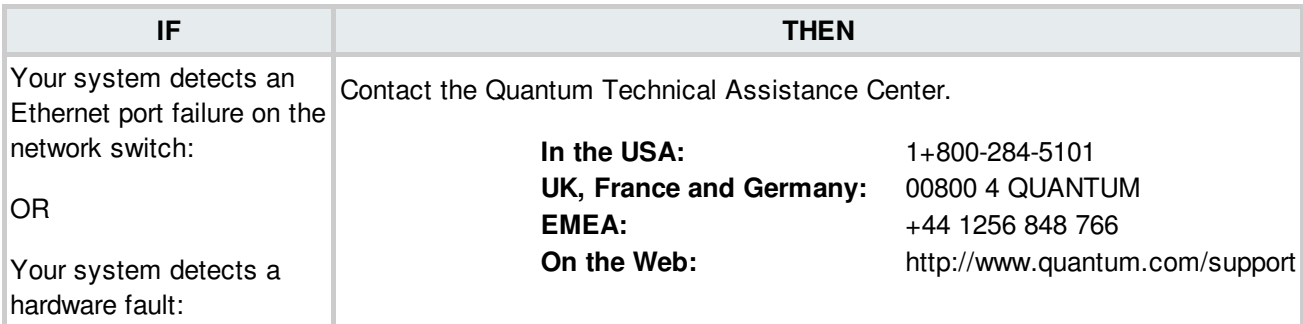

# **Possible Drive/Media Mount Discrepancy**

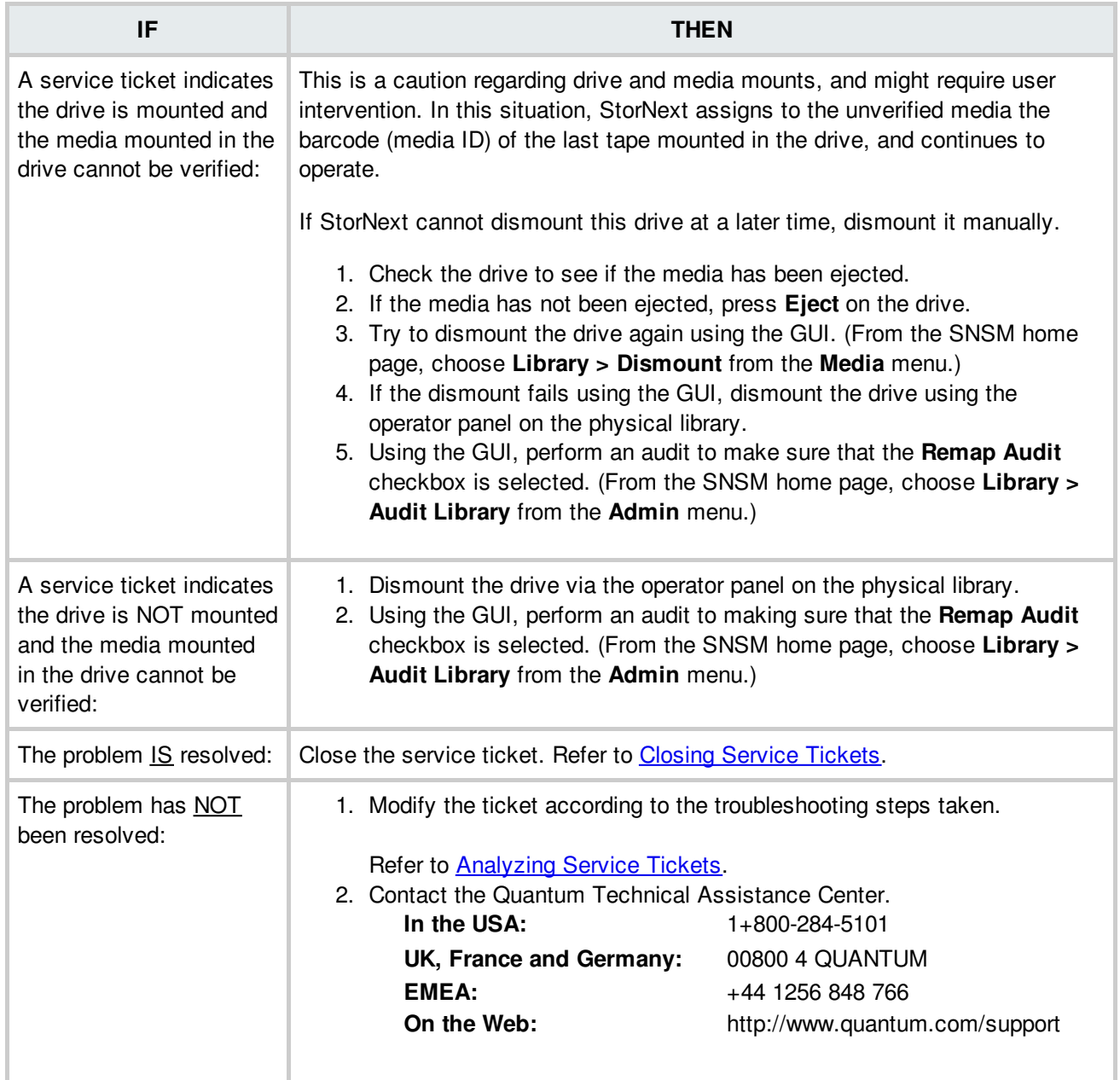

### **Power Supply Failure**

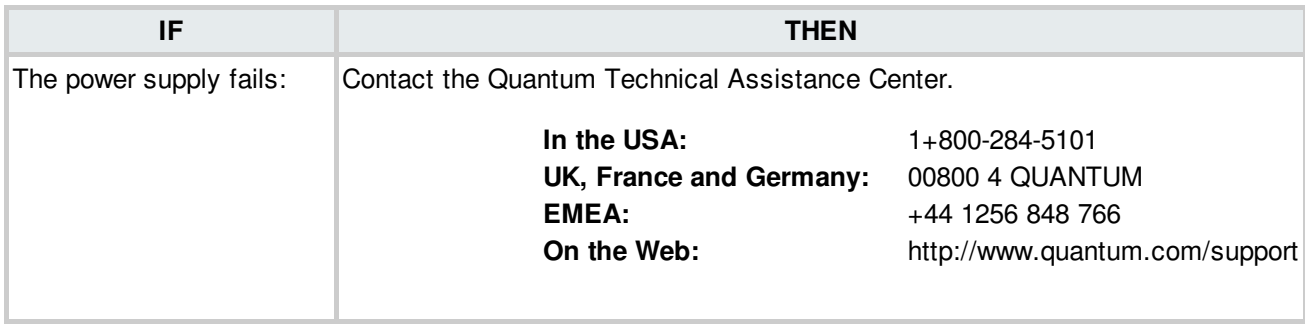

#### **BACK TO [TABLE](#page-12-0)**

### **Power Supply Not Found**

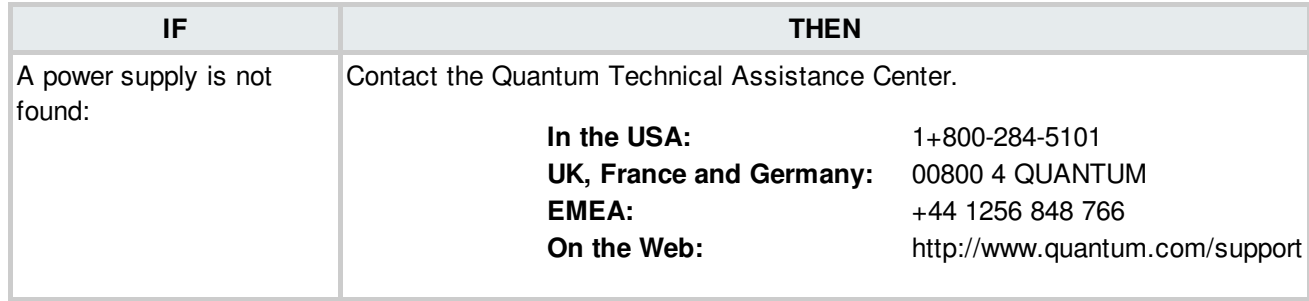

**BACK TO [TABLE](#page-12-0)** 

### **Power Supply Voltage Issues**

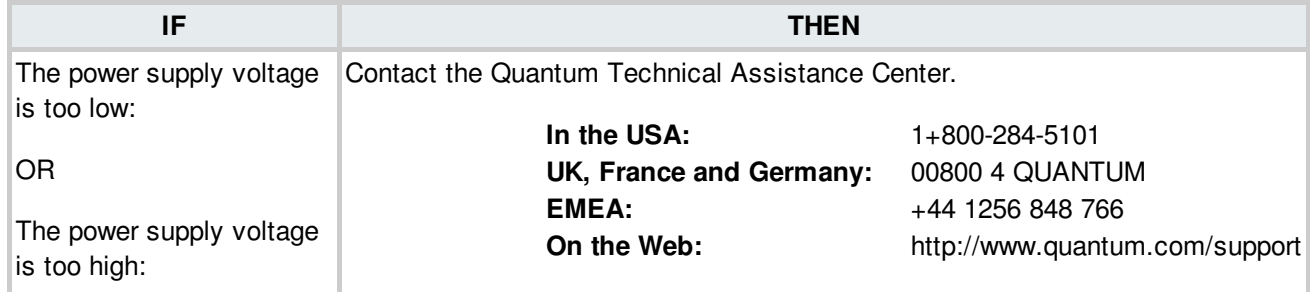

BACK TO [TABLE](#page-12-0)

## **Quota Limit or Fragmentation Warnings**

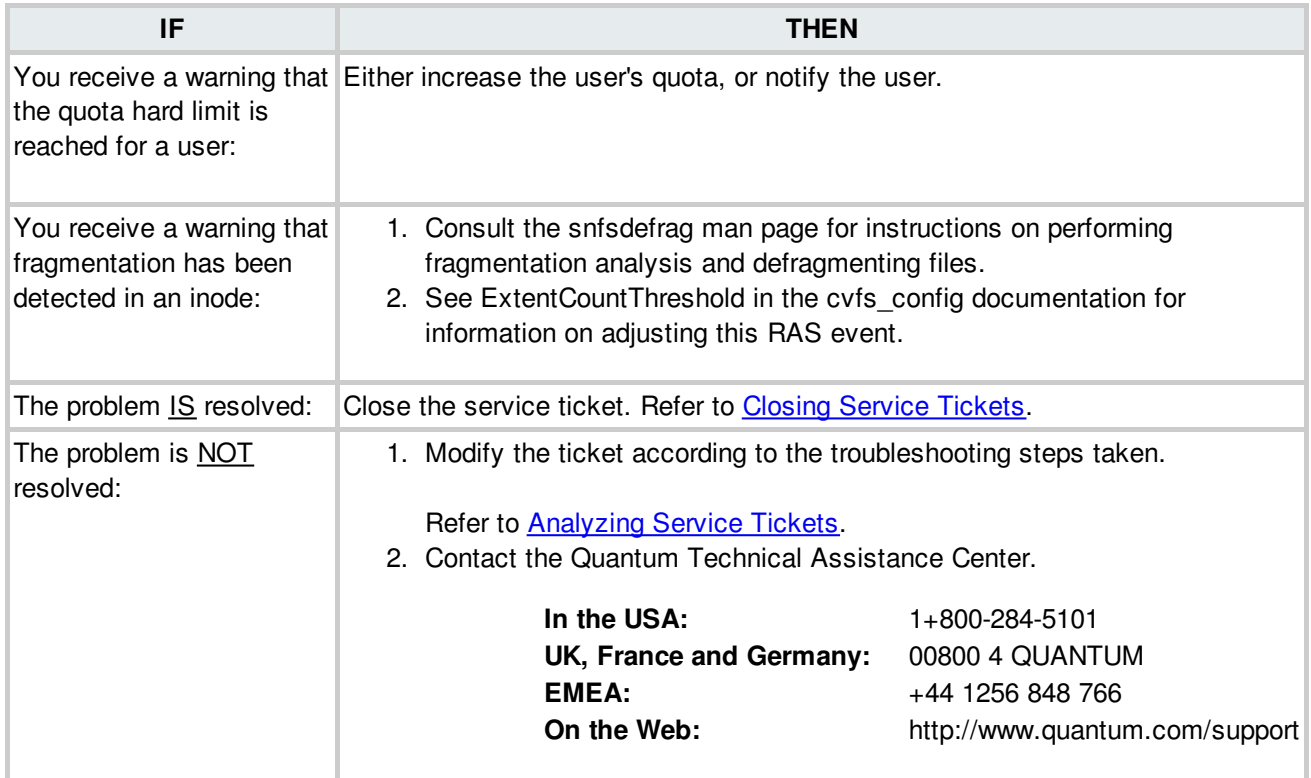

**BACK TO [TABLE](#page-12-0)** 

## **Quantum Technical Assistance Center**

If you require product assistance beyond the recommendations provided, contact the Quantum Technical Assistance Center.

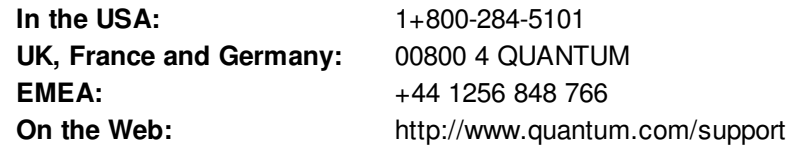

#### **BACK TO [TABLE](#page-12-0)**

# **Replication Conditions**

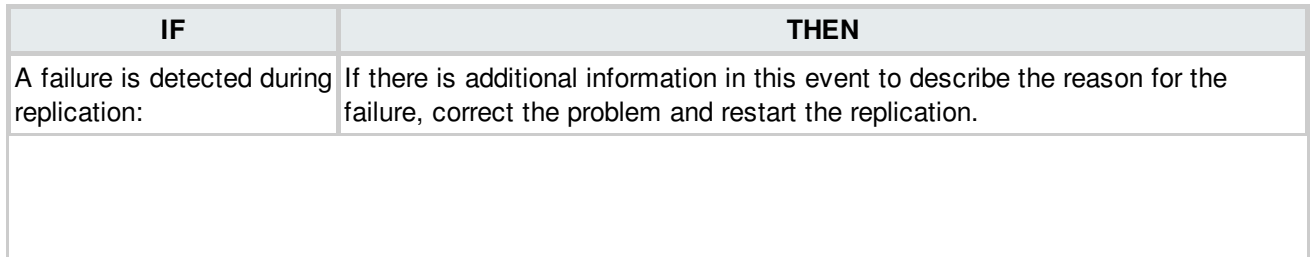

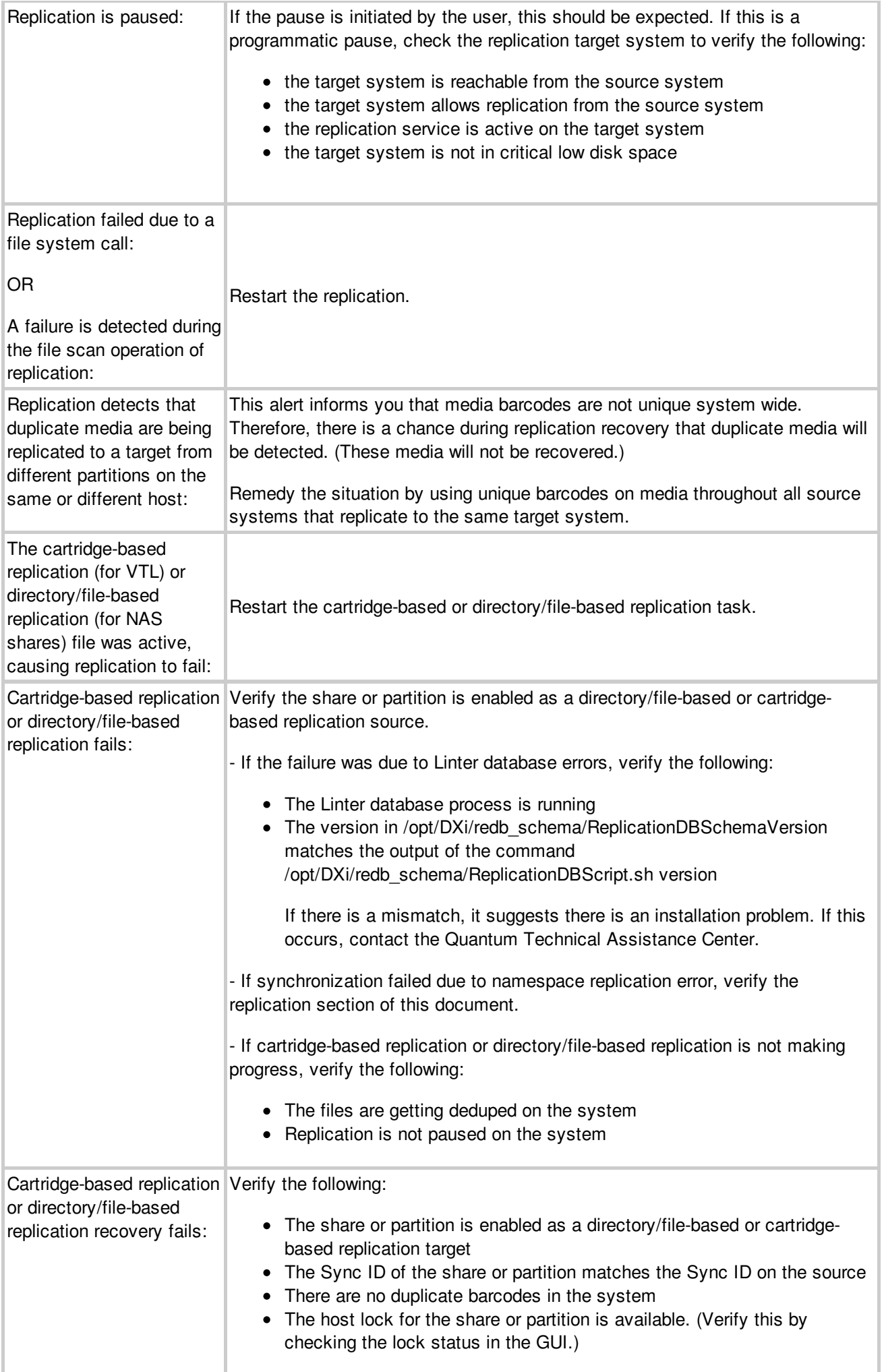

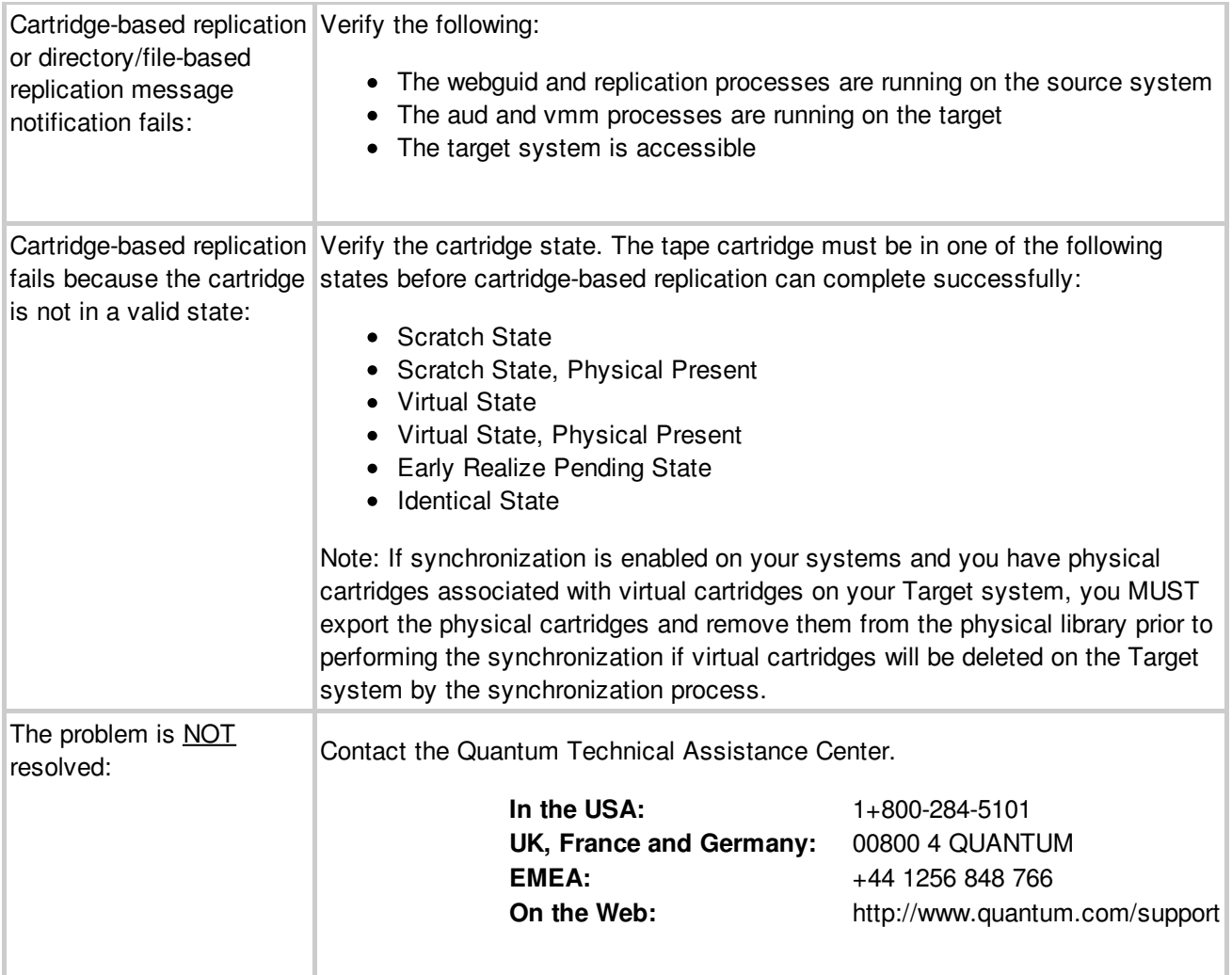

# **Replication and Deduplication Communication Issues**

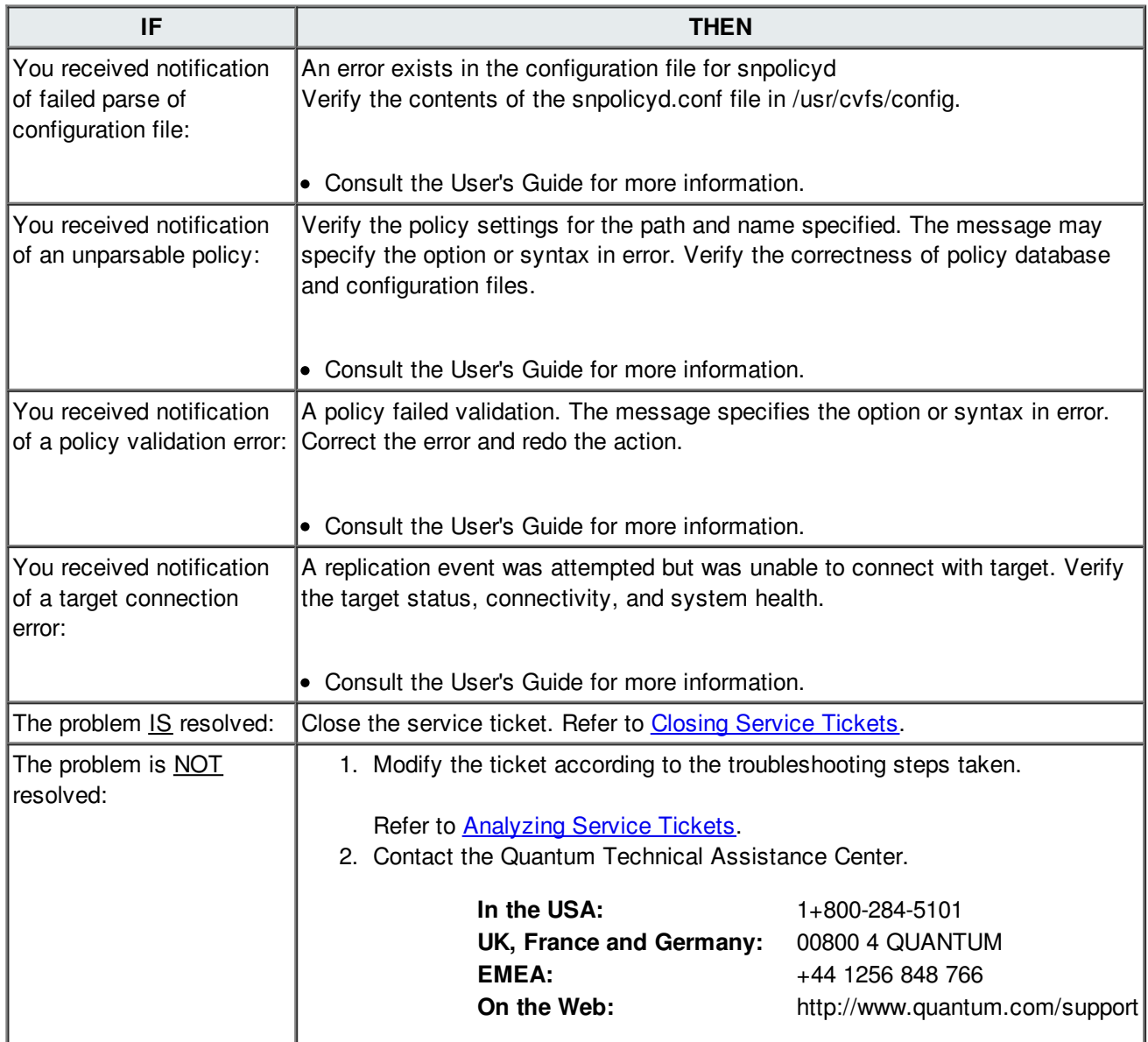

**BACK TO [TABLE](#page-12-0)** 

### **Resource Warning**

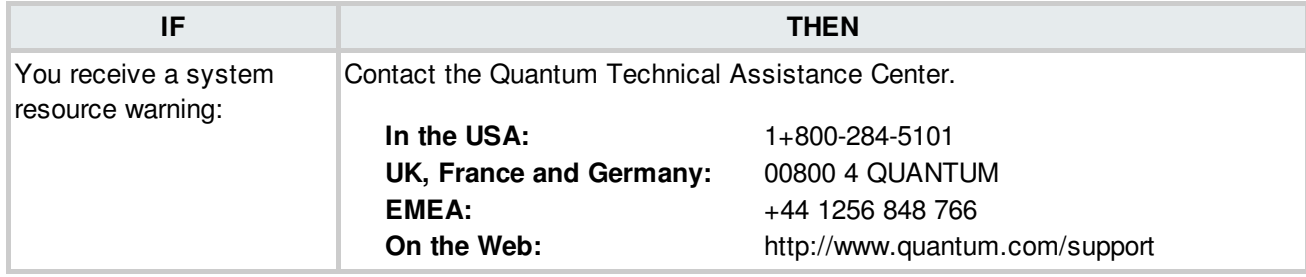

### **Robotics - Move Failure**

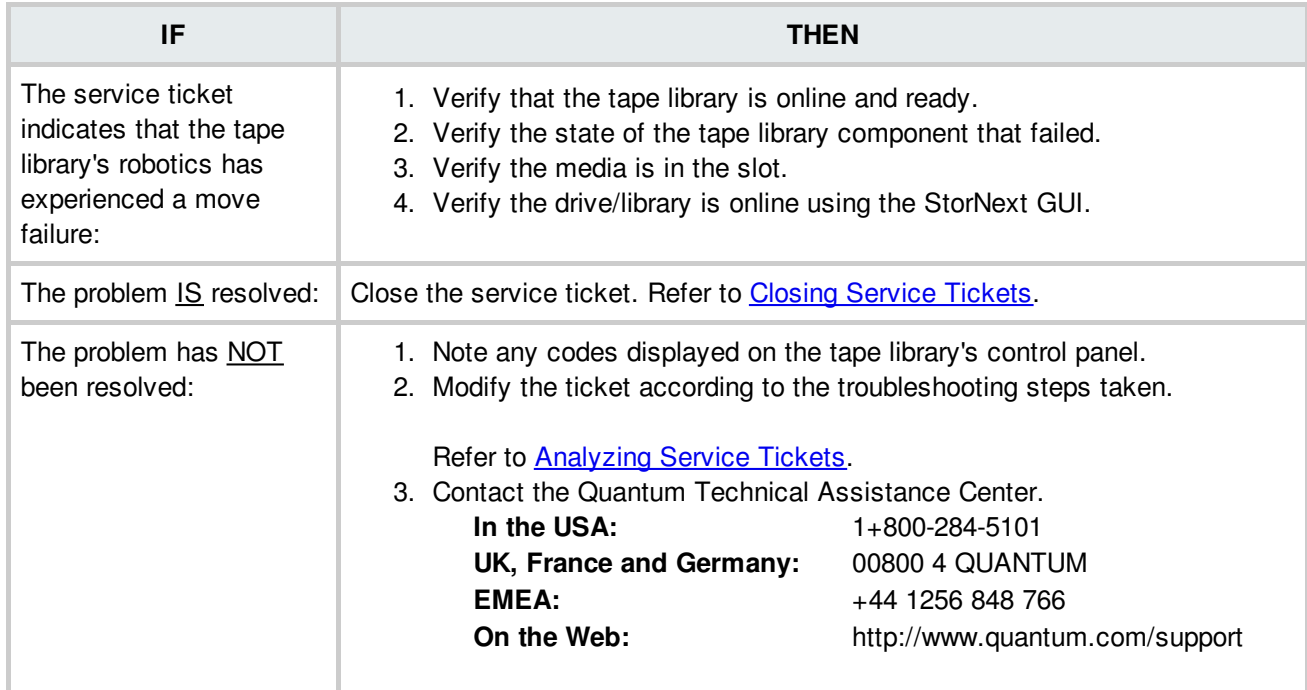

# **Robotics - Not Ready**

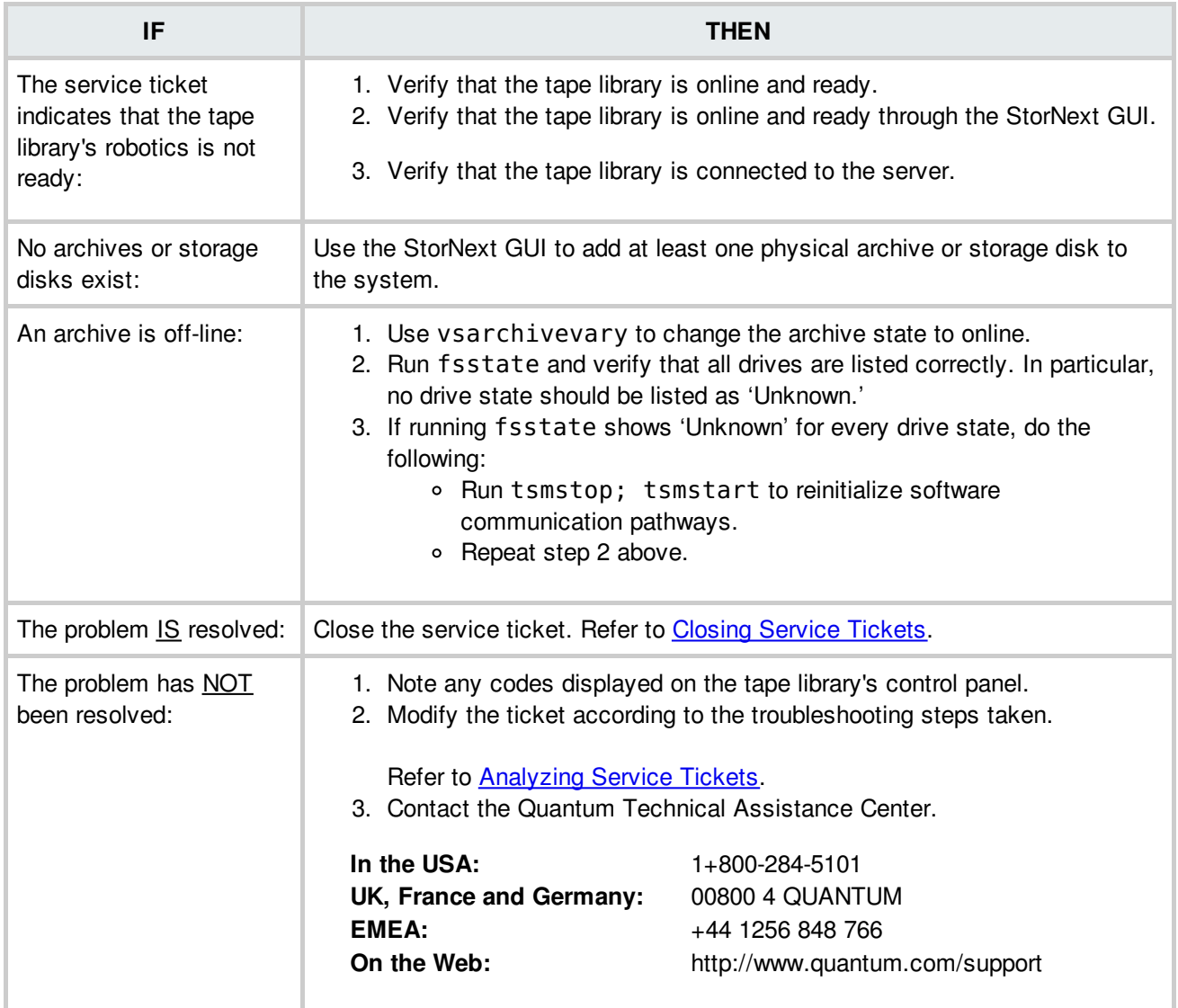

# **Robotics - Physical Tape Library Removed**

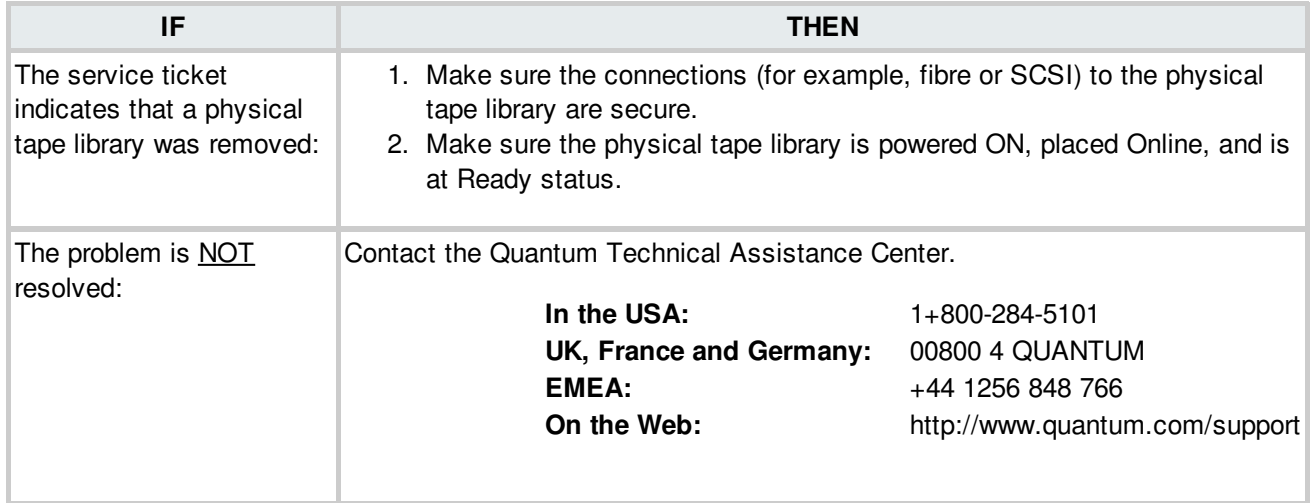

# **Robotics - Wrong Firmware Level/Invalid Library Type/Configuration Failed**

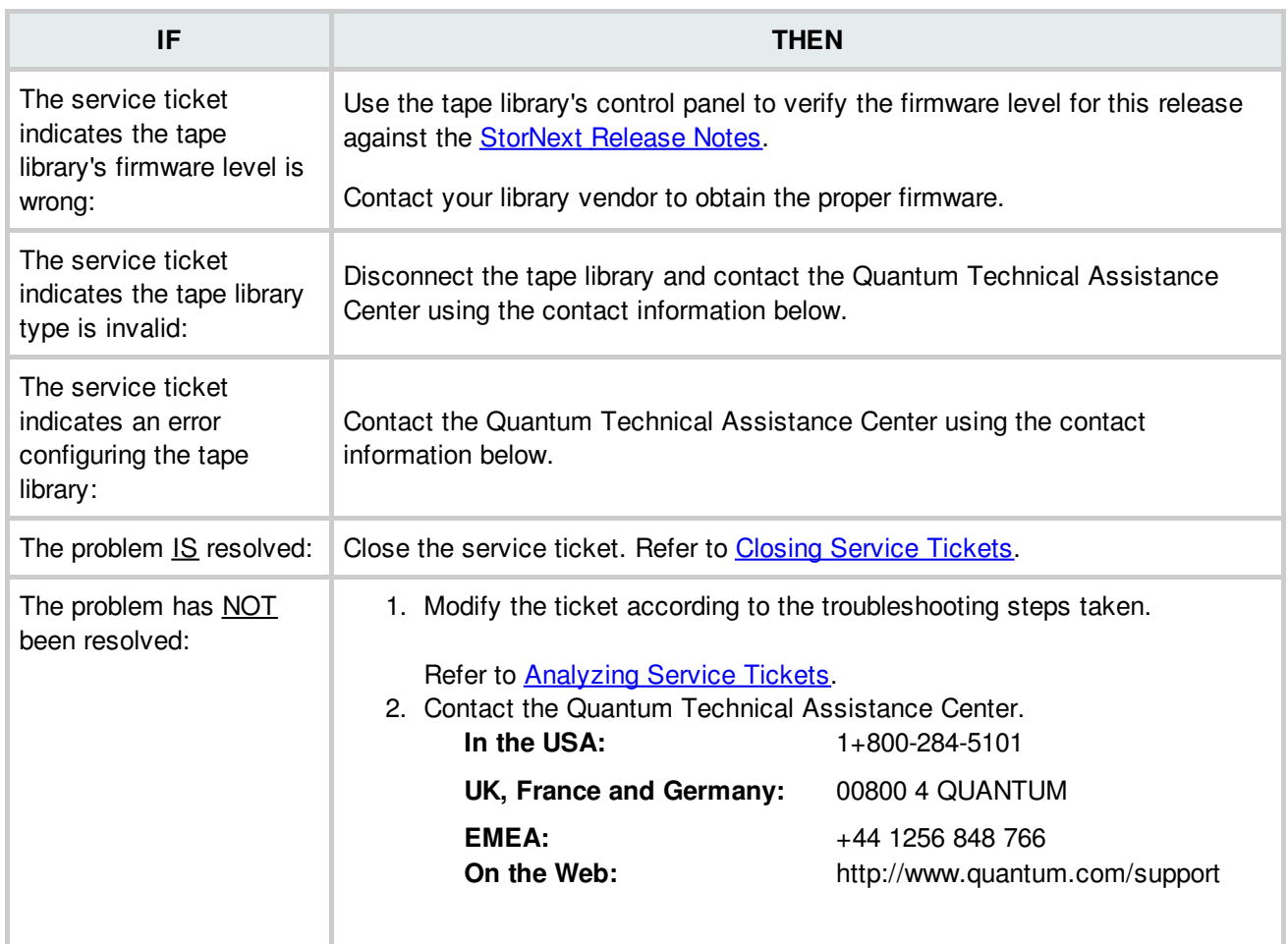

### **SAS/Fibre Channel HBA Issues**

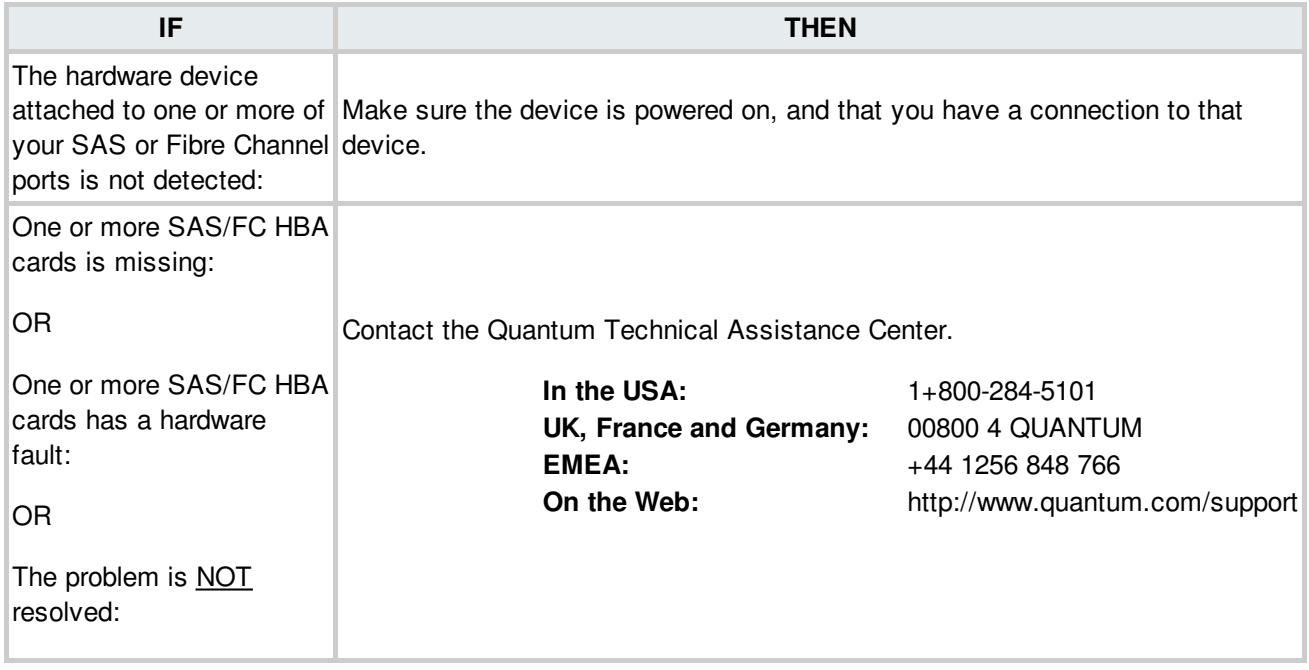

**BACK TO [TABLE](#page-12-0)** 

### **SNFS License Failure**

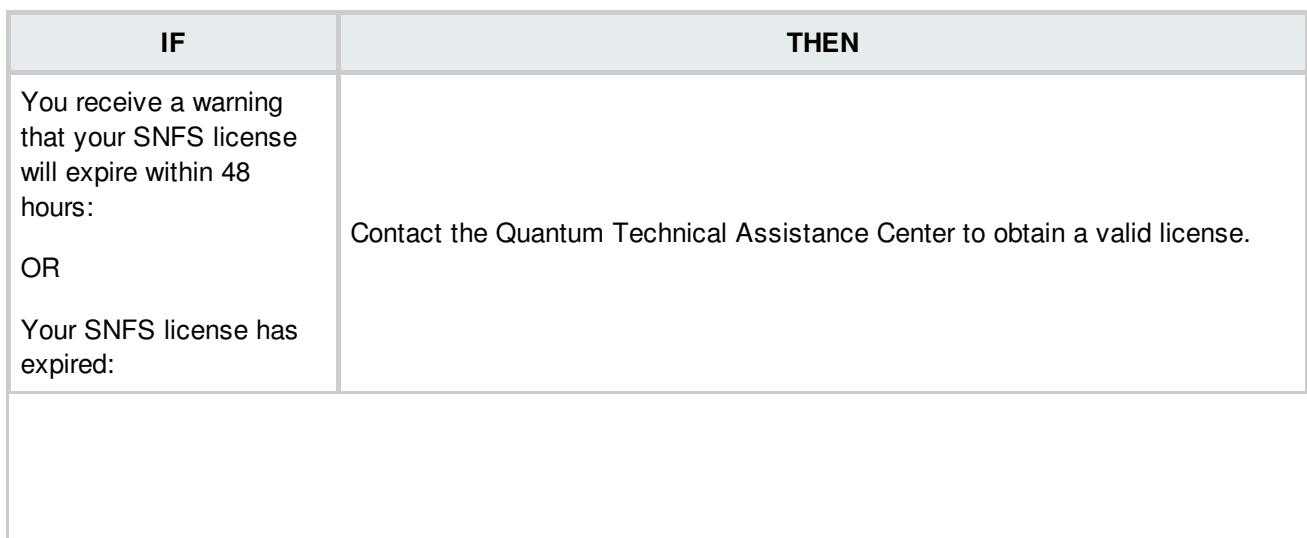

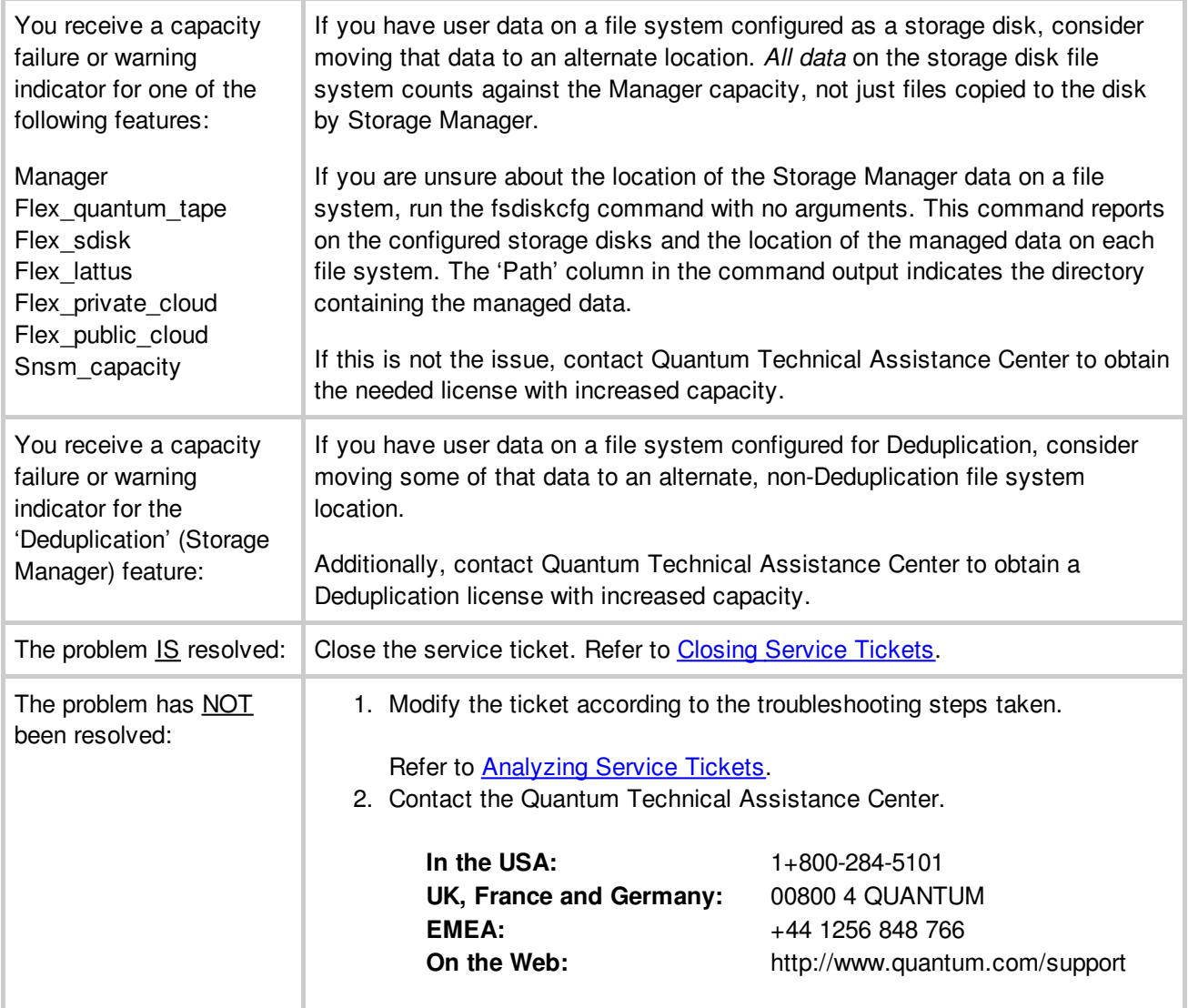

# **SNFS License Required**

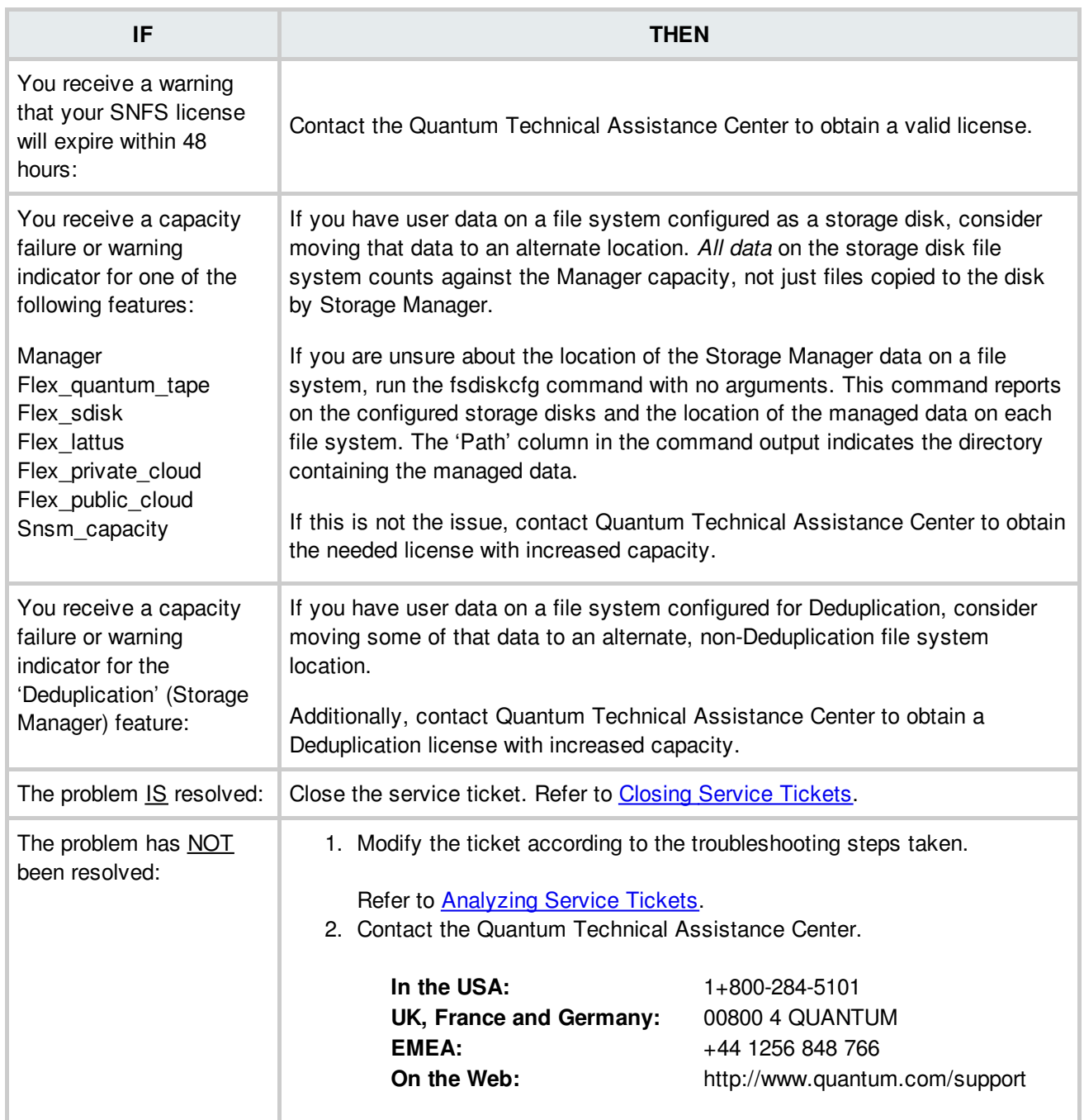

# **SNFS Port Failure**

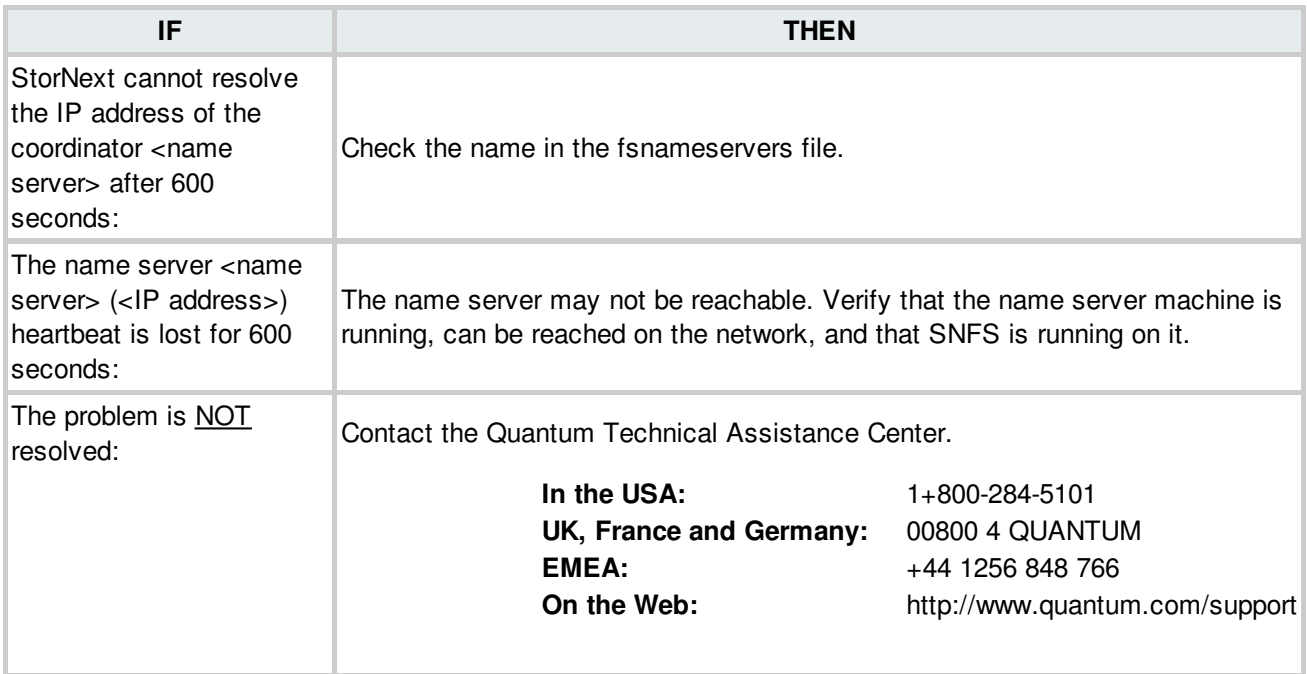

#### **BACK TO [TABLE](#page-12-0)**

### **Shutdown Error**

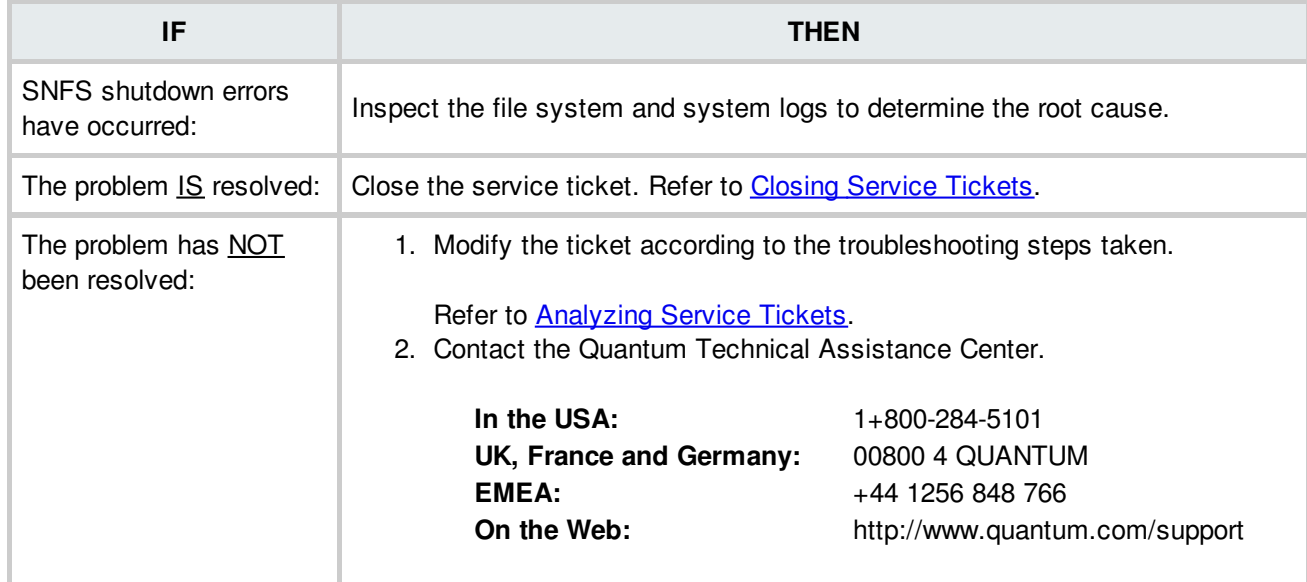

## **Snpolicy Issues**

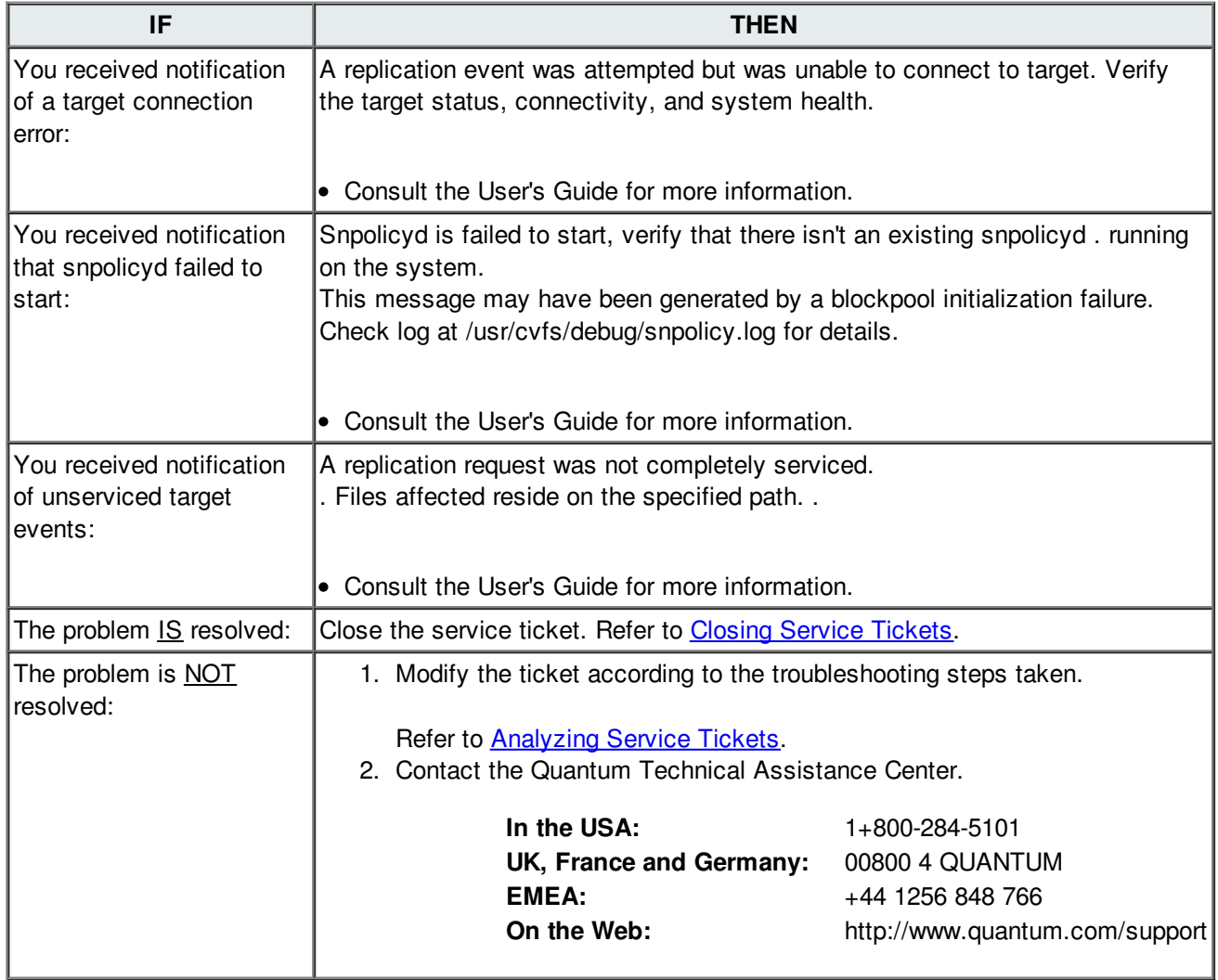

**BACK TO [TABLE](#page-12-0)** 

### **Software Component Failure**

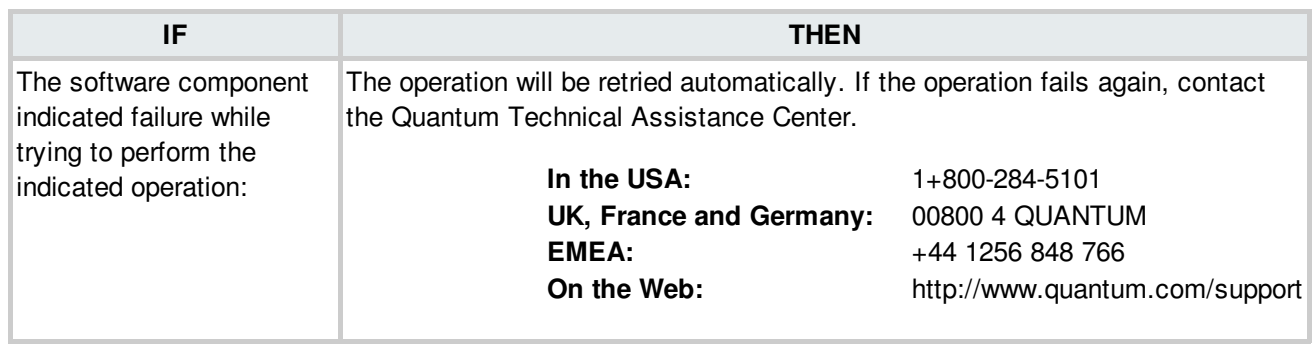

# **Software Component Initialization Failure**

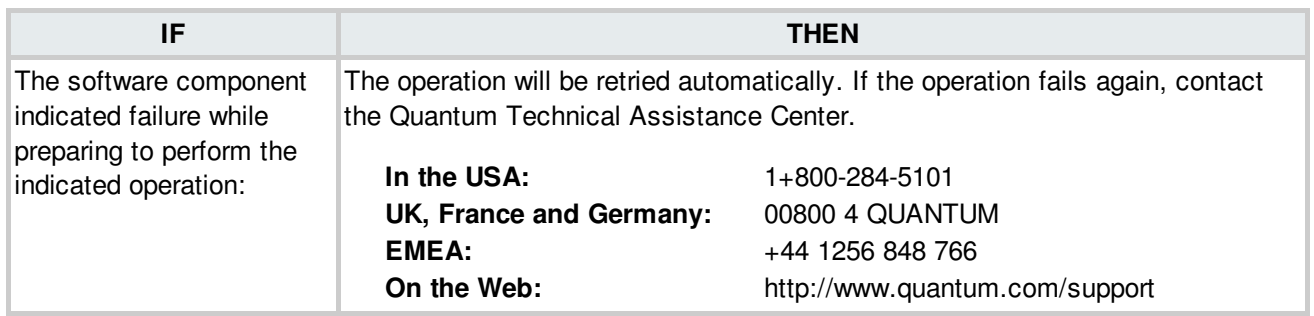

# **Software Resource Warning**

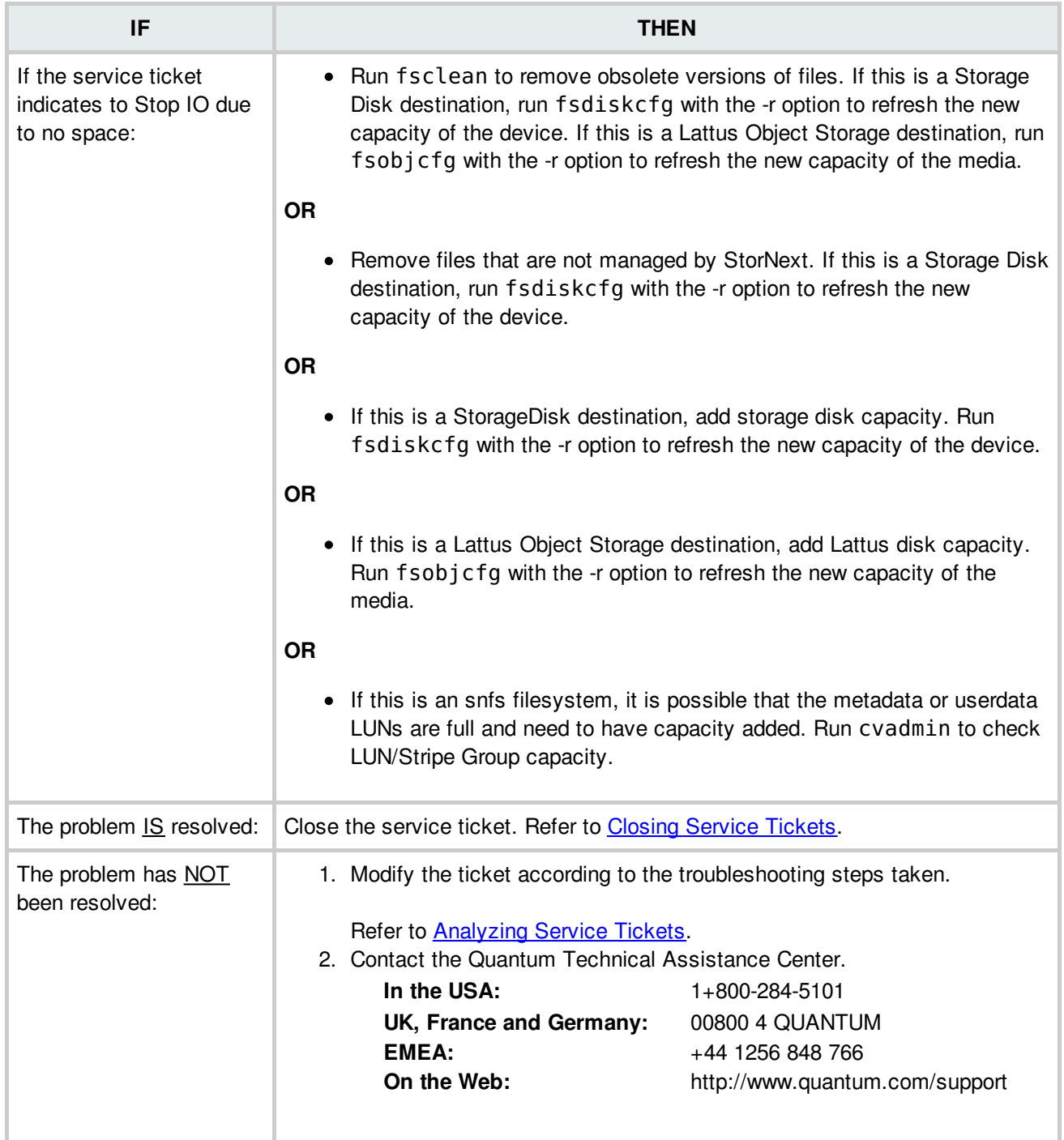

# **Storage Disk Taken Offline**

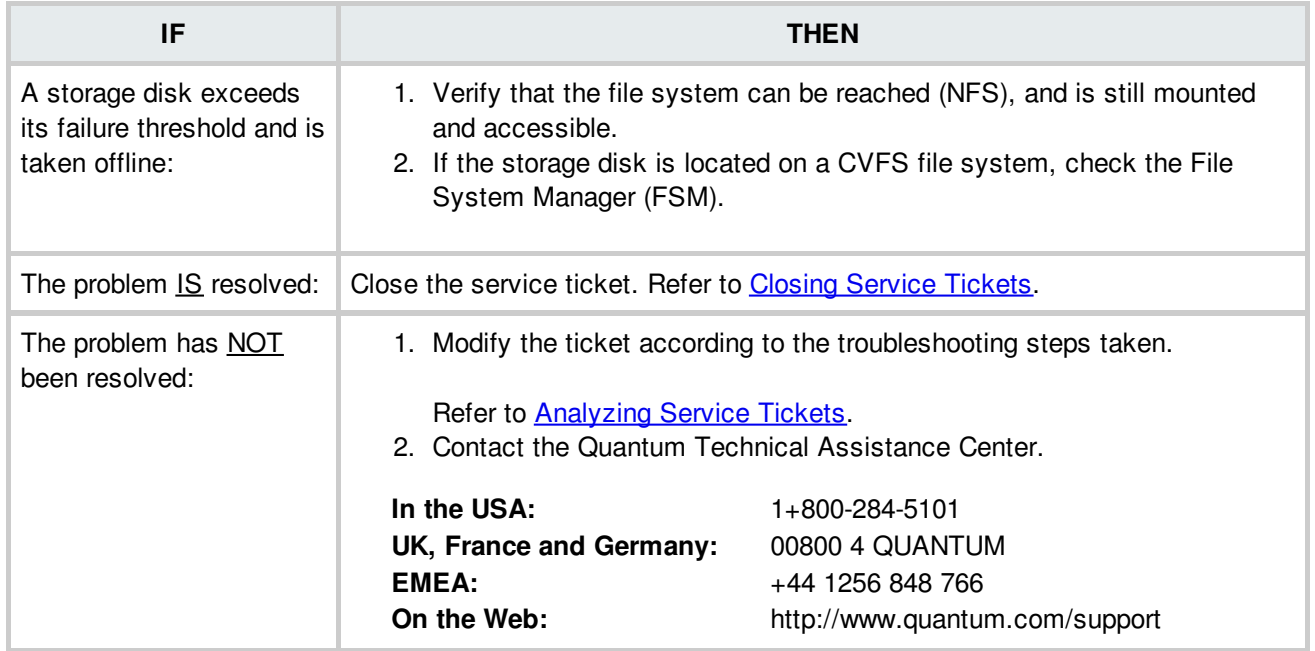

#### **BACK TO [TABLE](#page-12-0)**

### **Storage Subsystem Chassis Conditions**

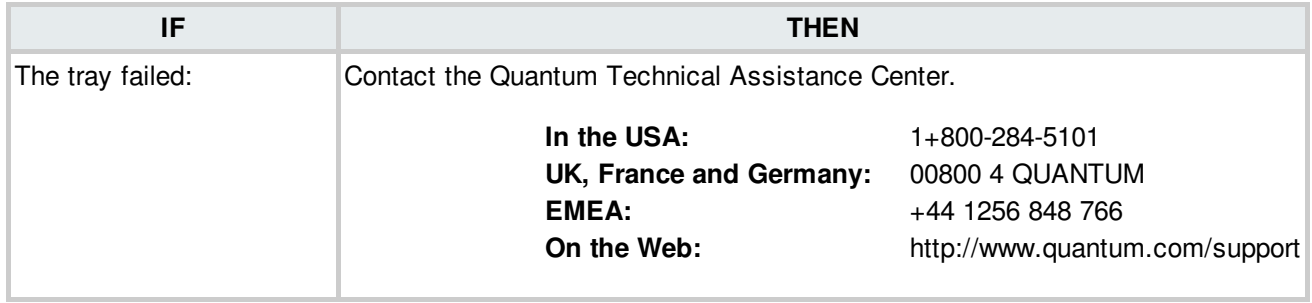

### **Storage Subsystem Controller Alarm Conditions**

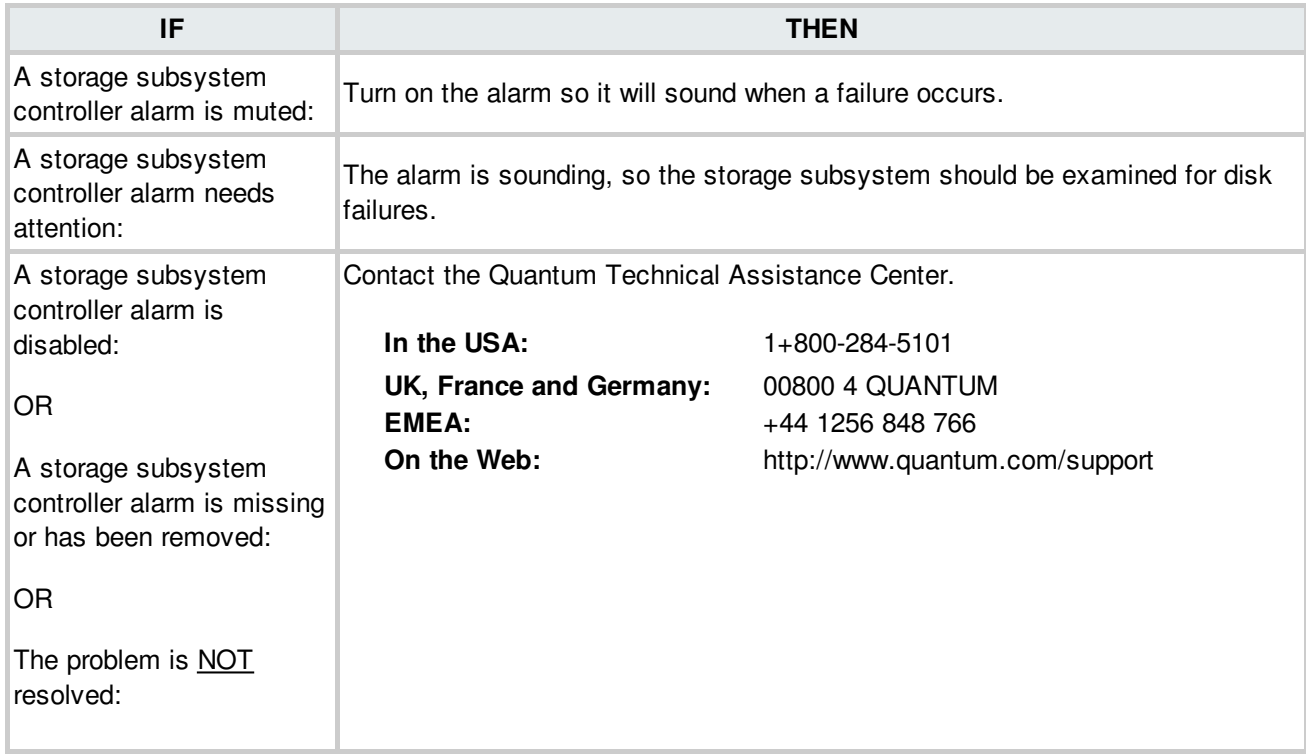

**BACK TO [TABLE](#page-12-0)** 

## **Storage Subsystem Controller Battery Conditions**

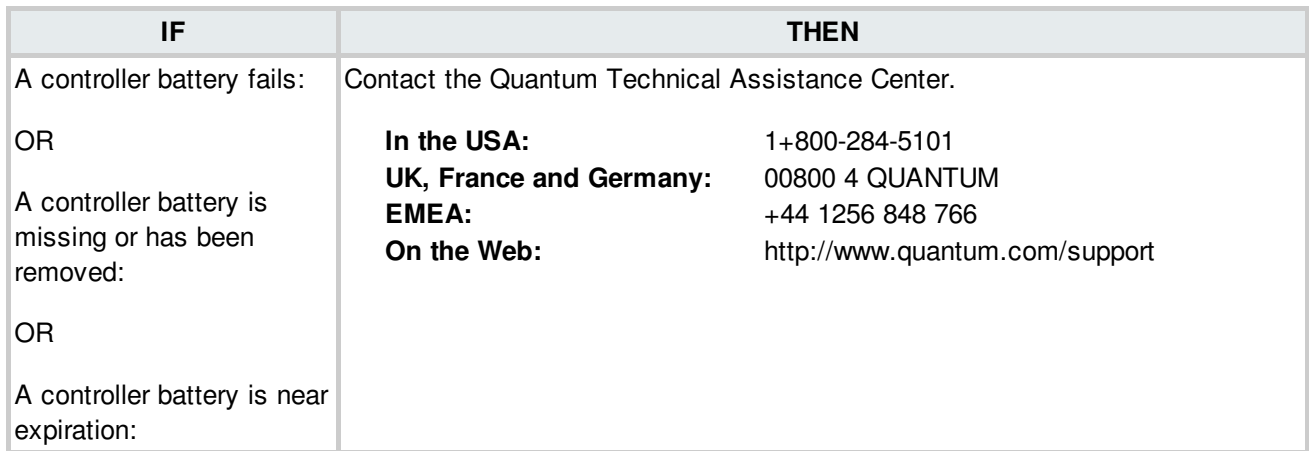

## **Storage Subsystem Controller Notifications**

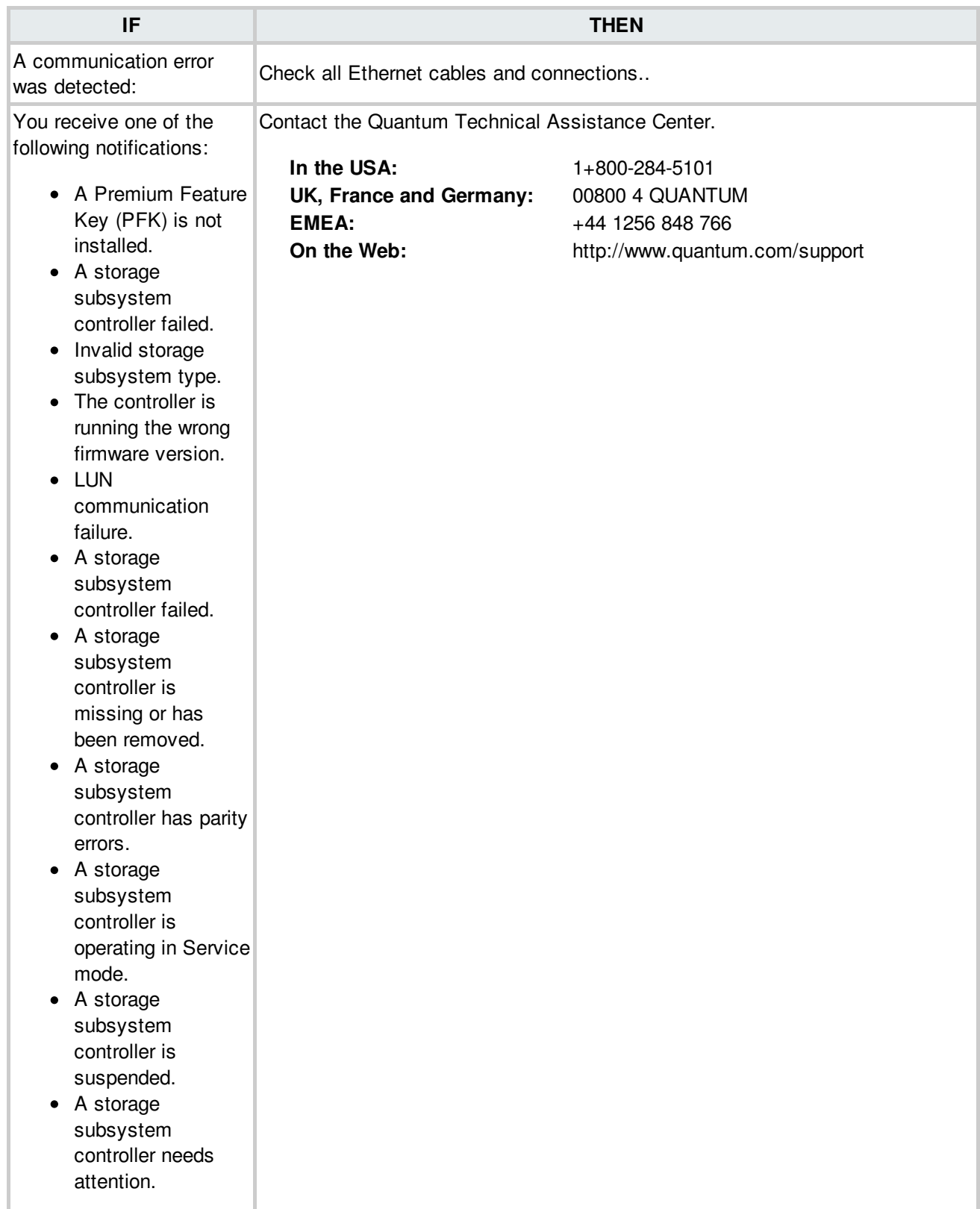

# **Storage Subsystem Customer Replaceable Unit (CRU) Conditions**

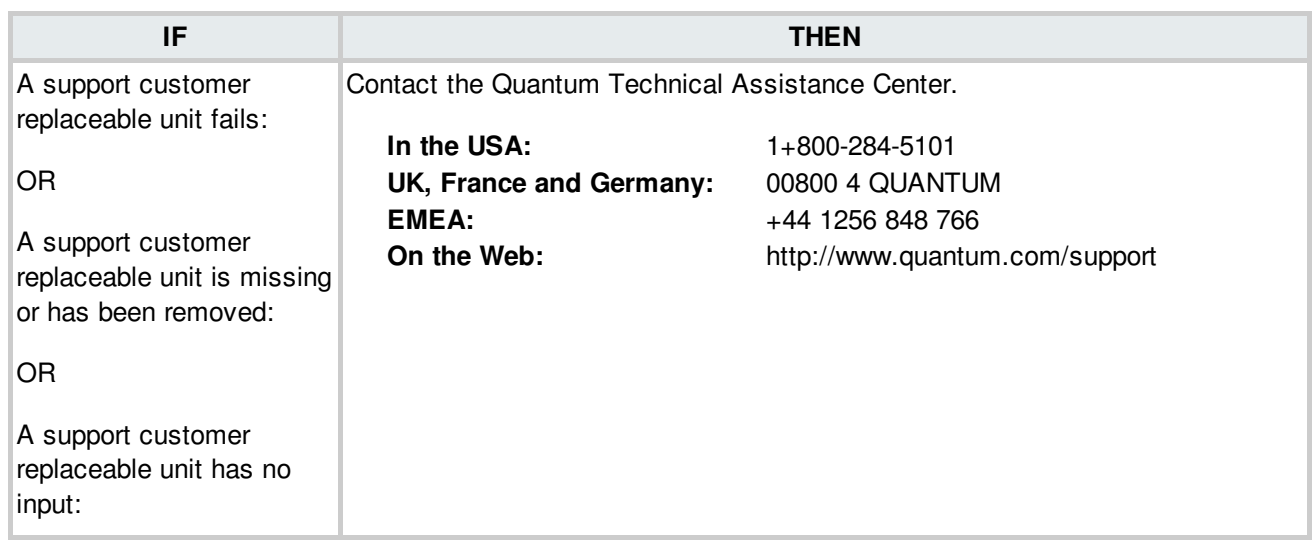

#### **BACK TO [TABLE](#page-12-0)**

### **Storage Subsystem Drive Conditions**

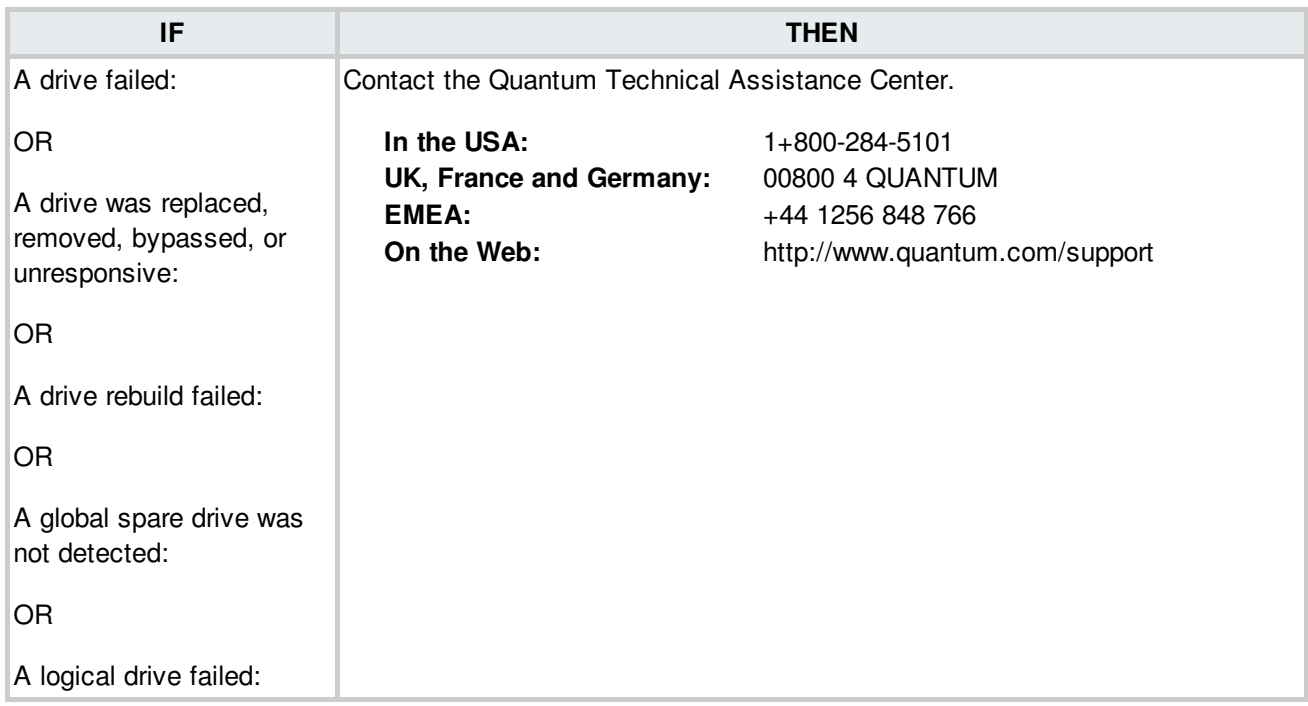

# **Storage Subsystem Enclosure Service Module (ESM) Conditions**

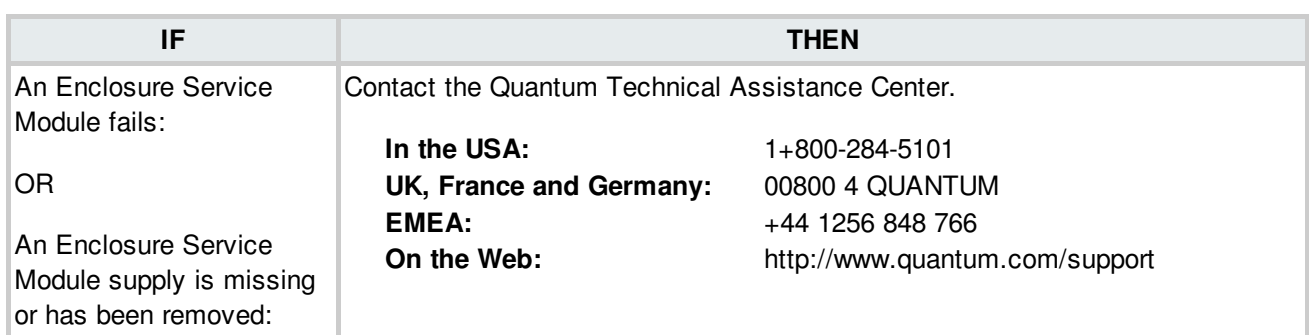

**BACK TO [TABLE](#page-12-0)** 

### **Storage Subsystem Fan Conditions**

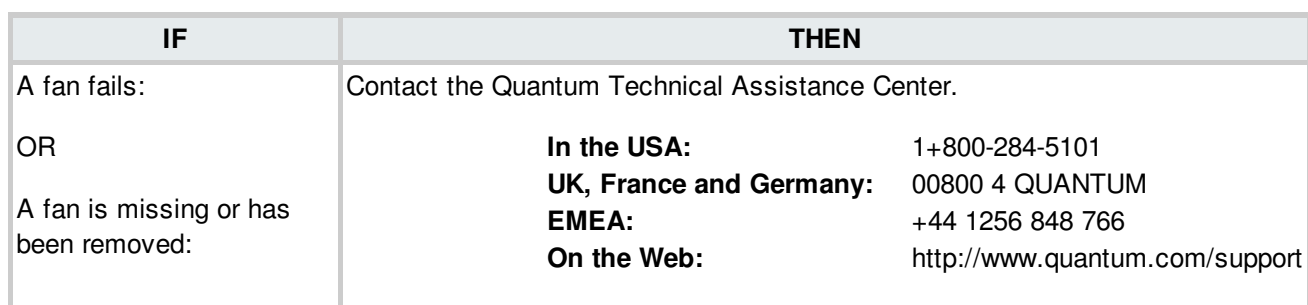

## **Storage Subsystem Fibre Channel Link Conditions**

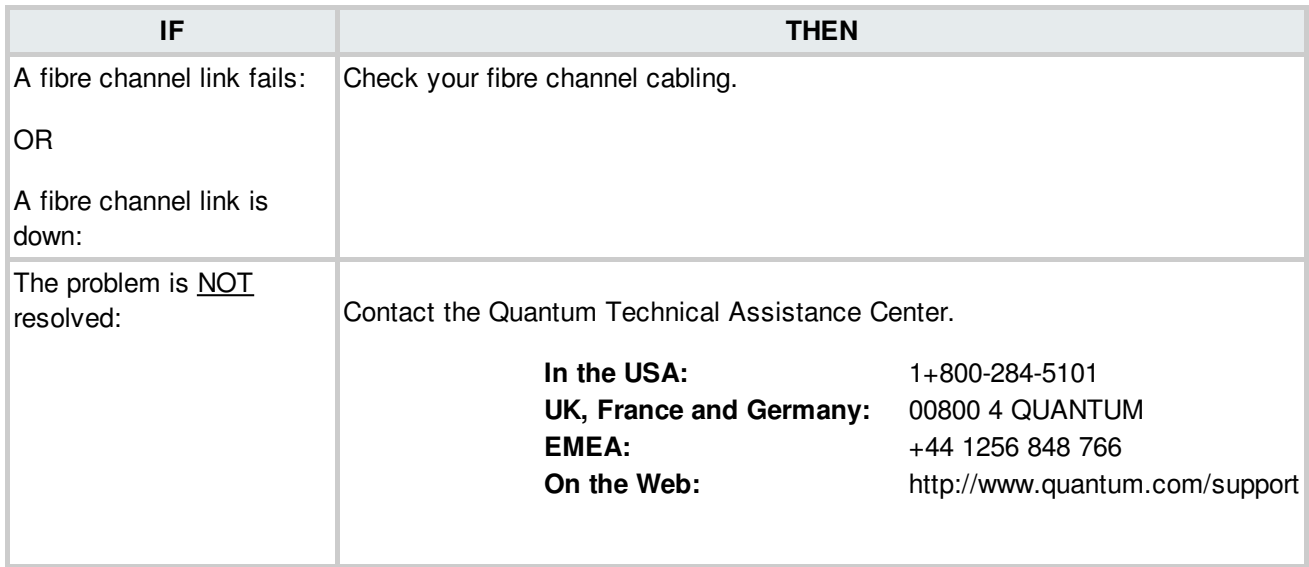

**BACK TO [TABLE](#page-12-0)** 

### **Storage Subsystem Fibre Channel SFP Conditions**

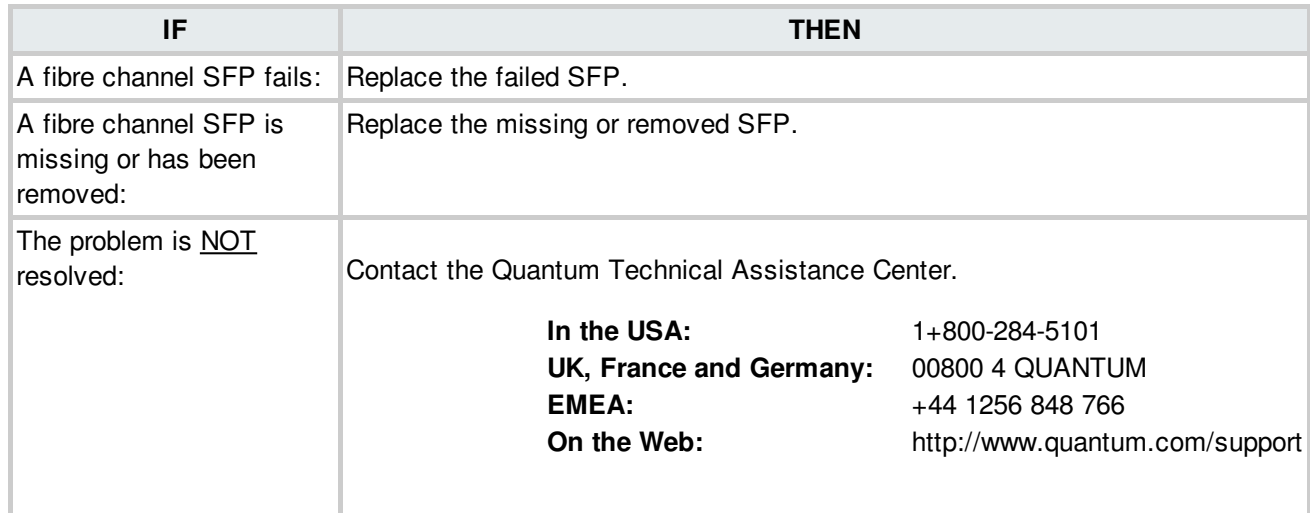

## **Storage Subsystem Gigabit Interface Connector (GBIC) Conditions**

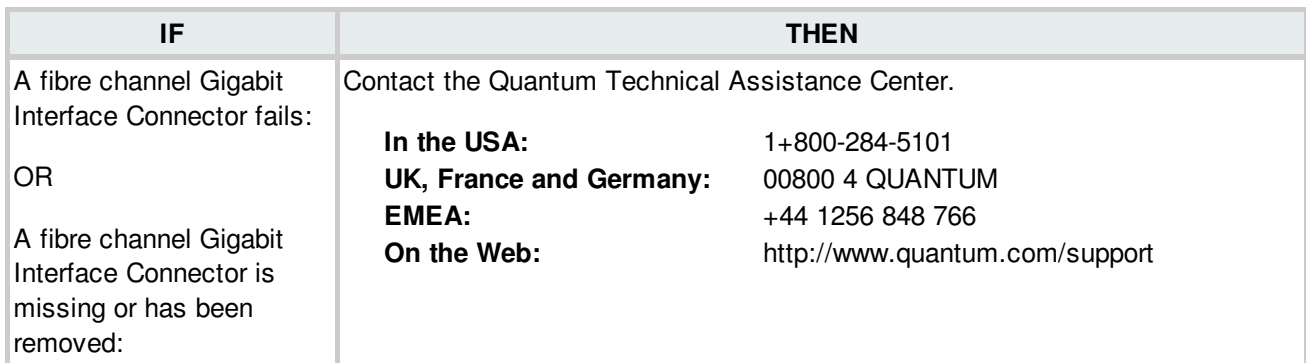

**BACK TO [TABLE](#page-12-0)** 

### **Storage Subsystem Power Supply Conditions**

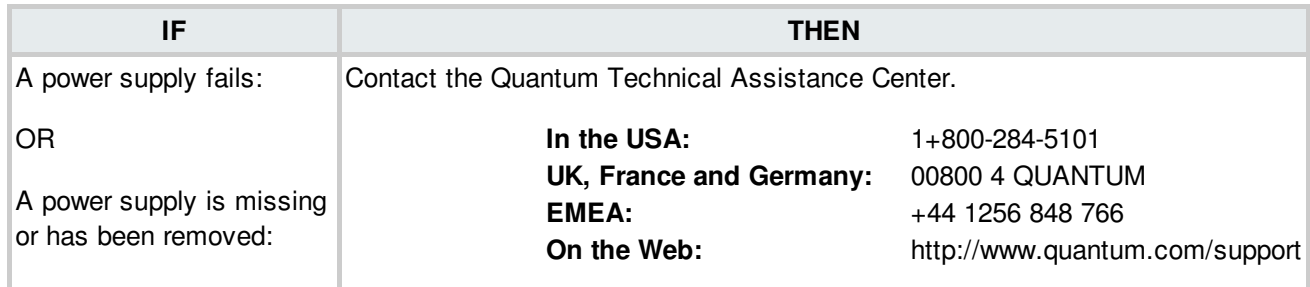

### **Storage Subsystem Sensor Conditions**

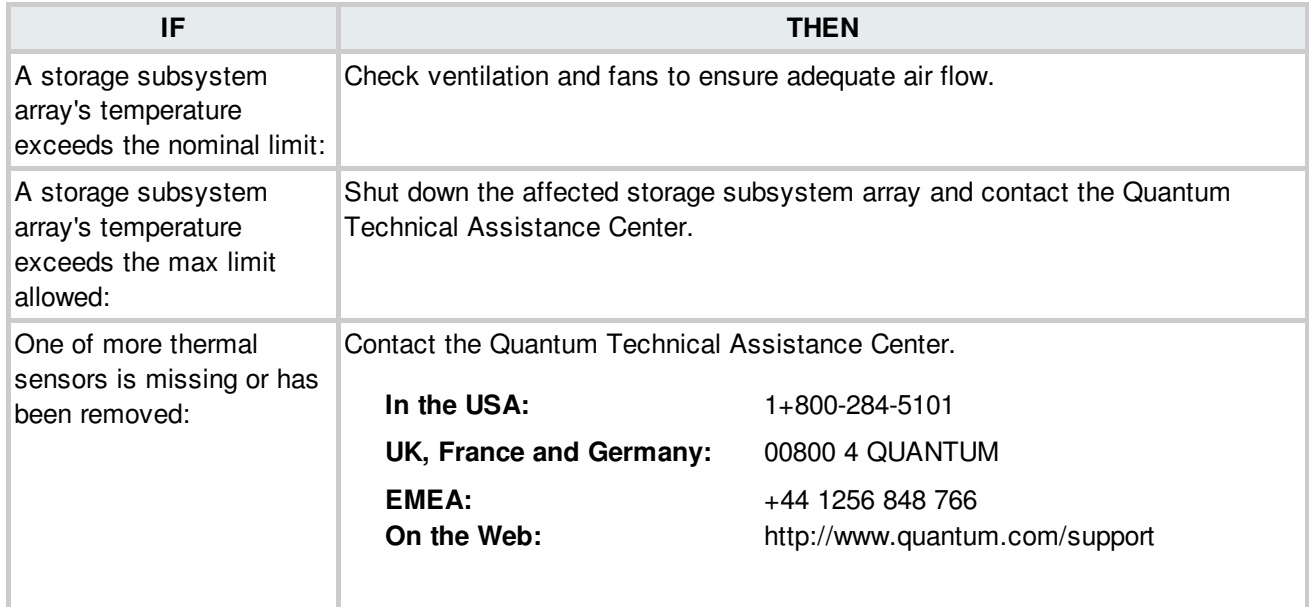

**BACK TO [TABLE](#page-12-0)** 

### **Storage Subsystem Tray Hardware Faults**

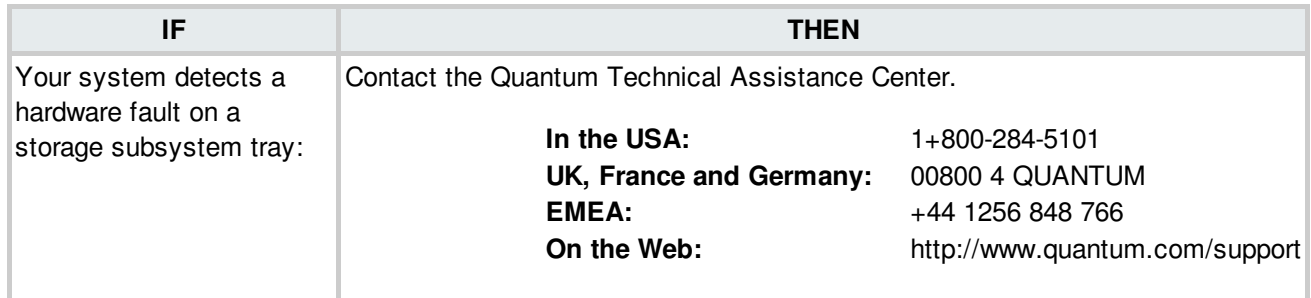

## **Storage Subsystem Volume Notifications**

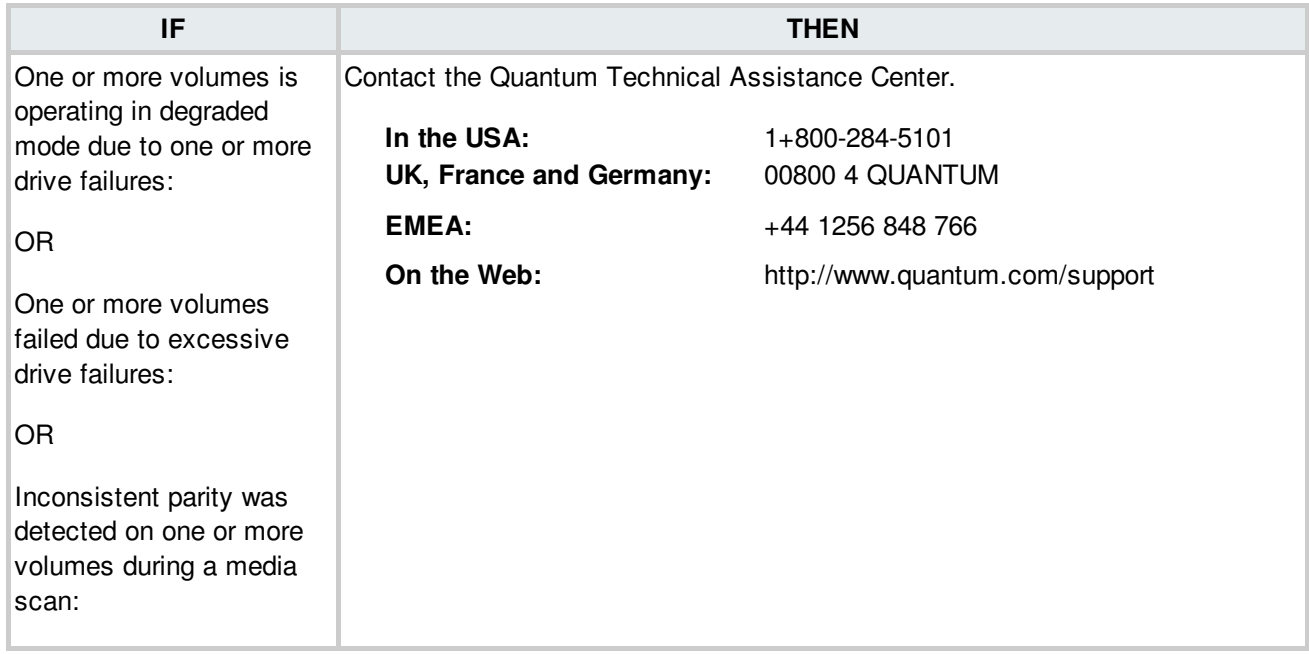

**BACK TO [TABLE](#page-12-0)** 

### **Switch Firmware Version**

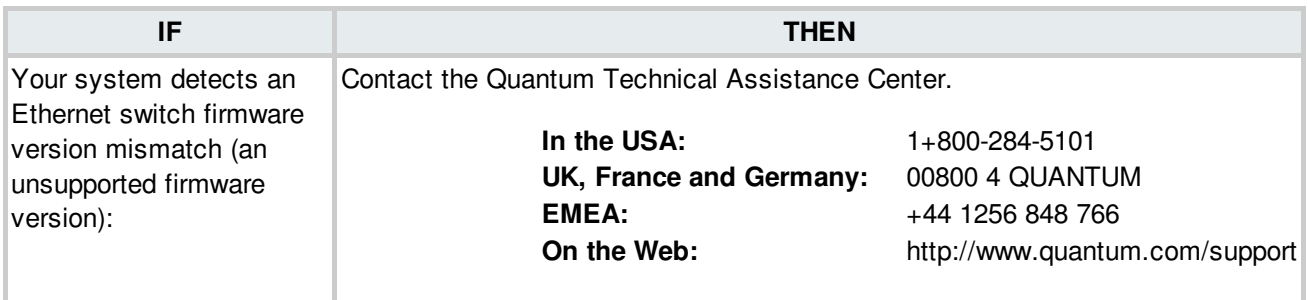

## **System Board Power Supply Failure**

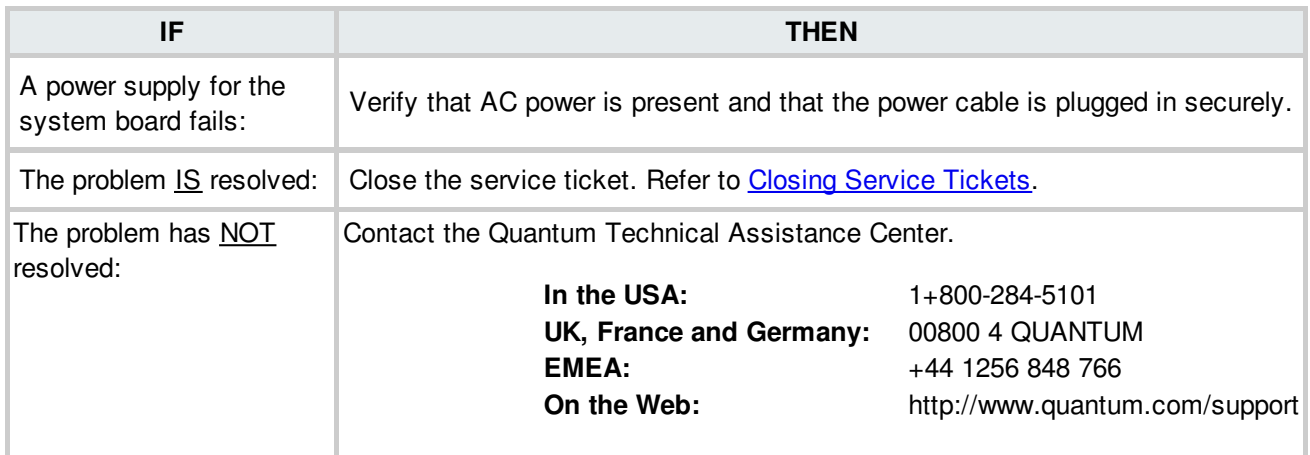

**BACK TO [TABLE](#page-12-0)** 

## **System Board Power Supply Missing**

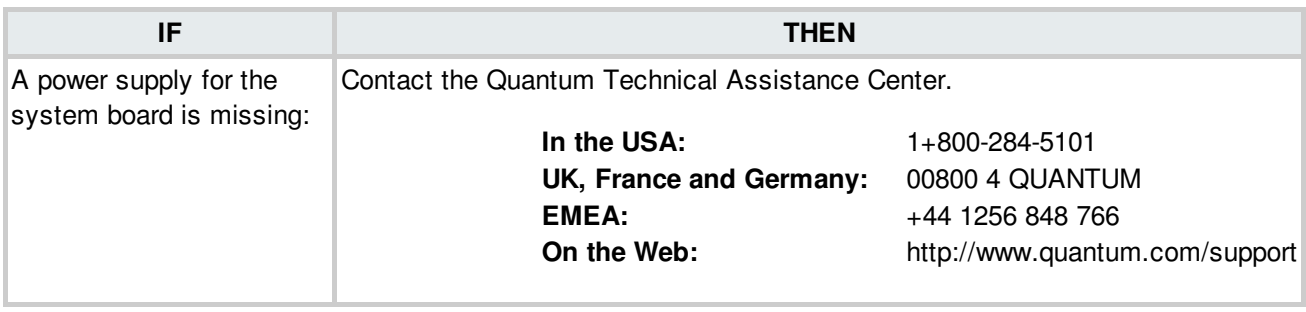

#### **BACK TO [TABLE](#page-12-0)**

### **System Controller Accessed**

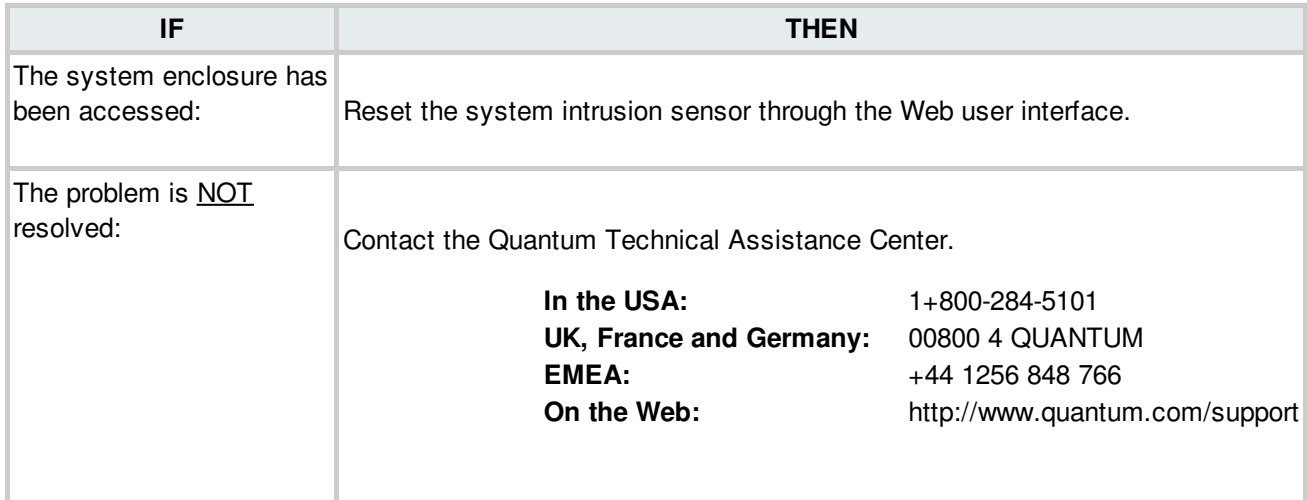

# **System Resource Failure**

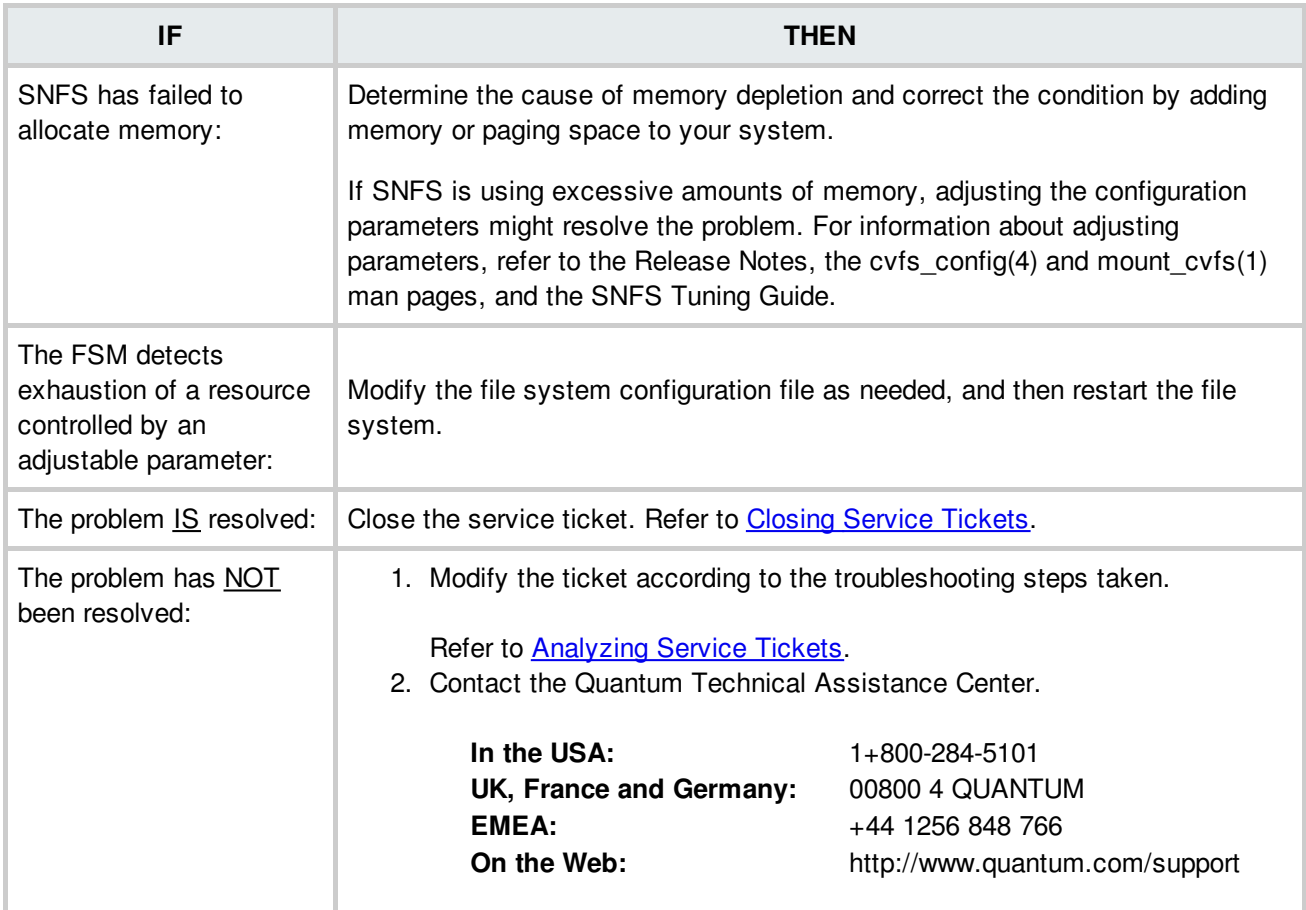

# **System Resource Warning**

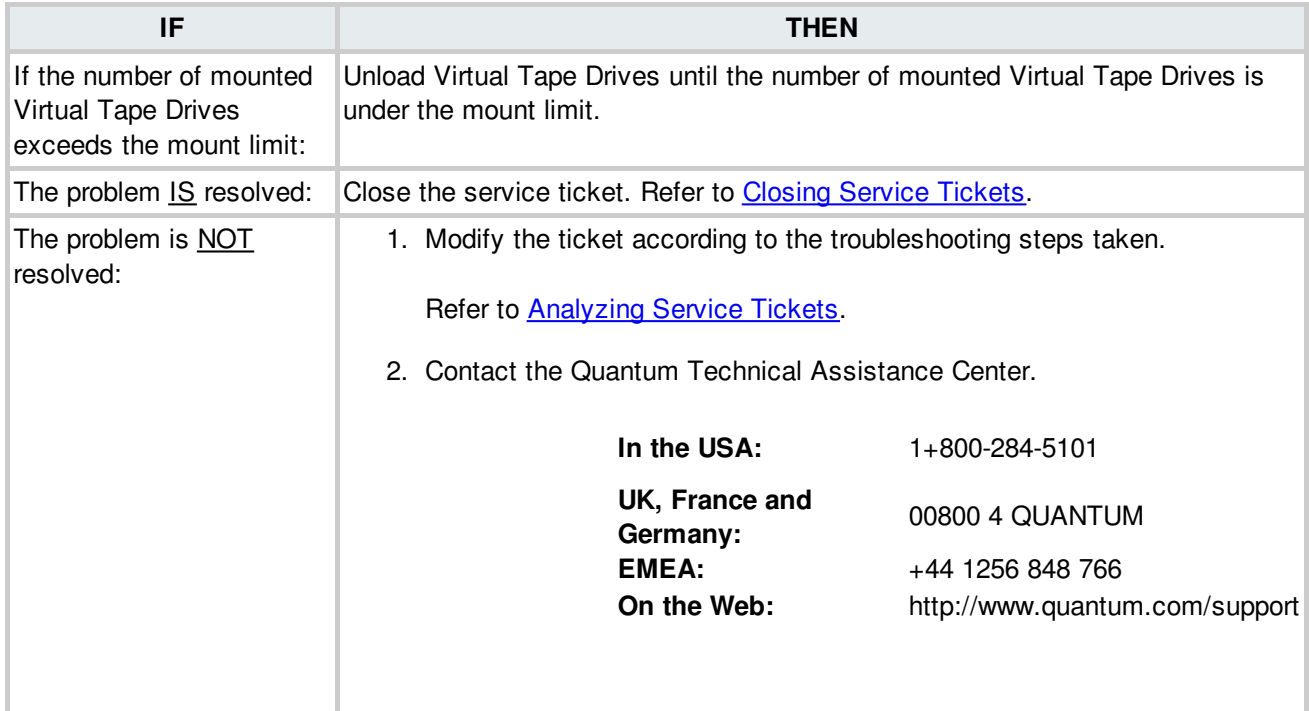

# **Tape - Drive Reported Media Error**

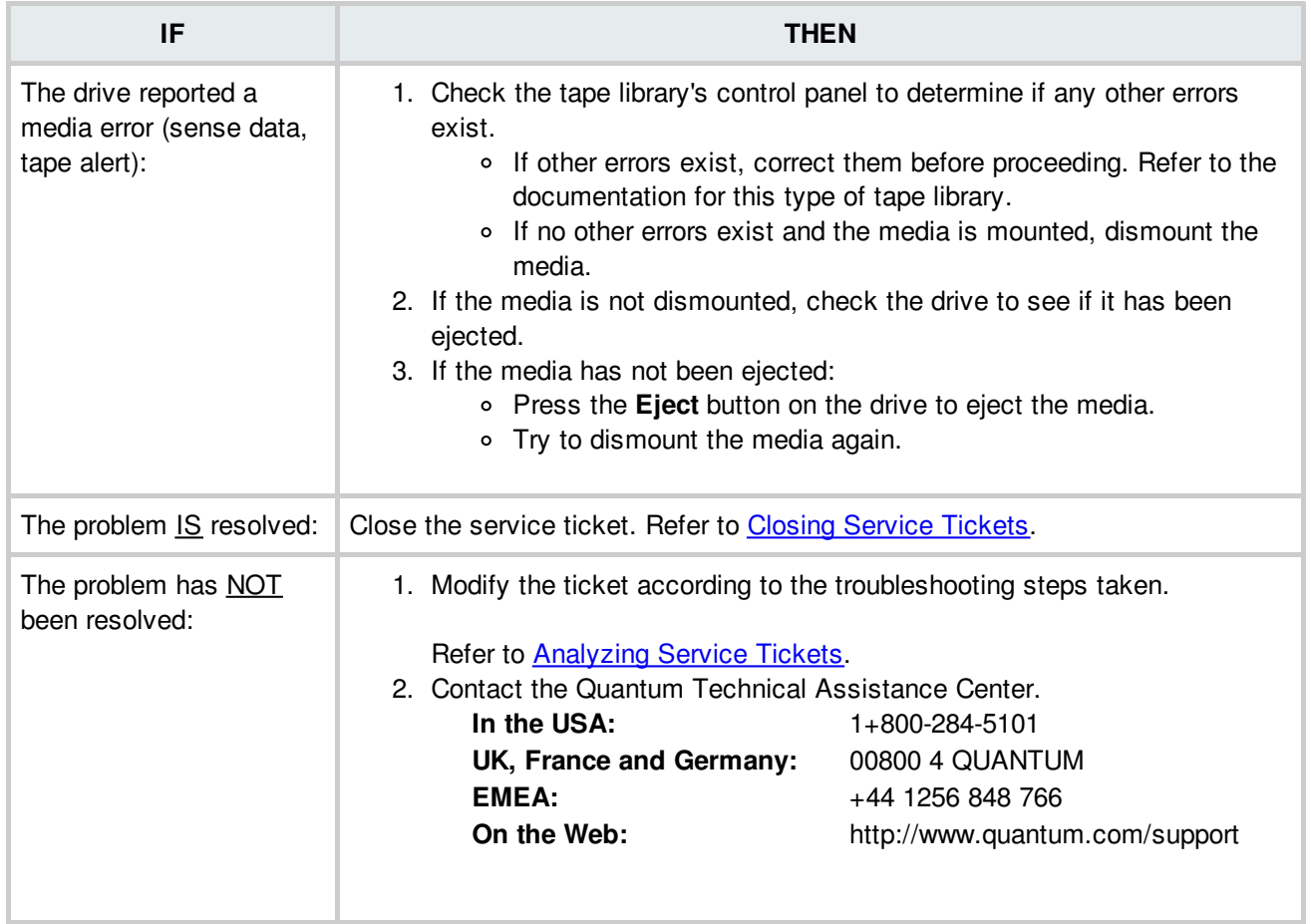

# **Tape Drive - Cleaning of Drive Failed**

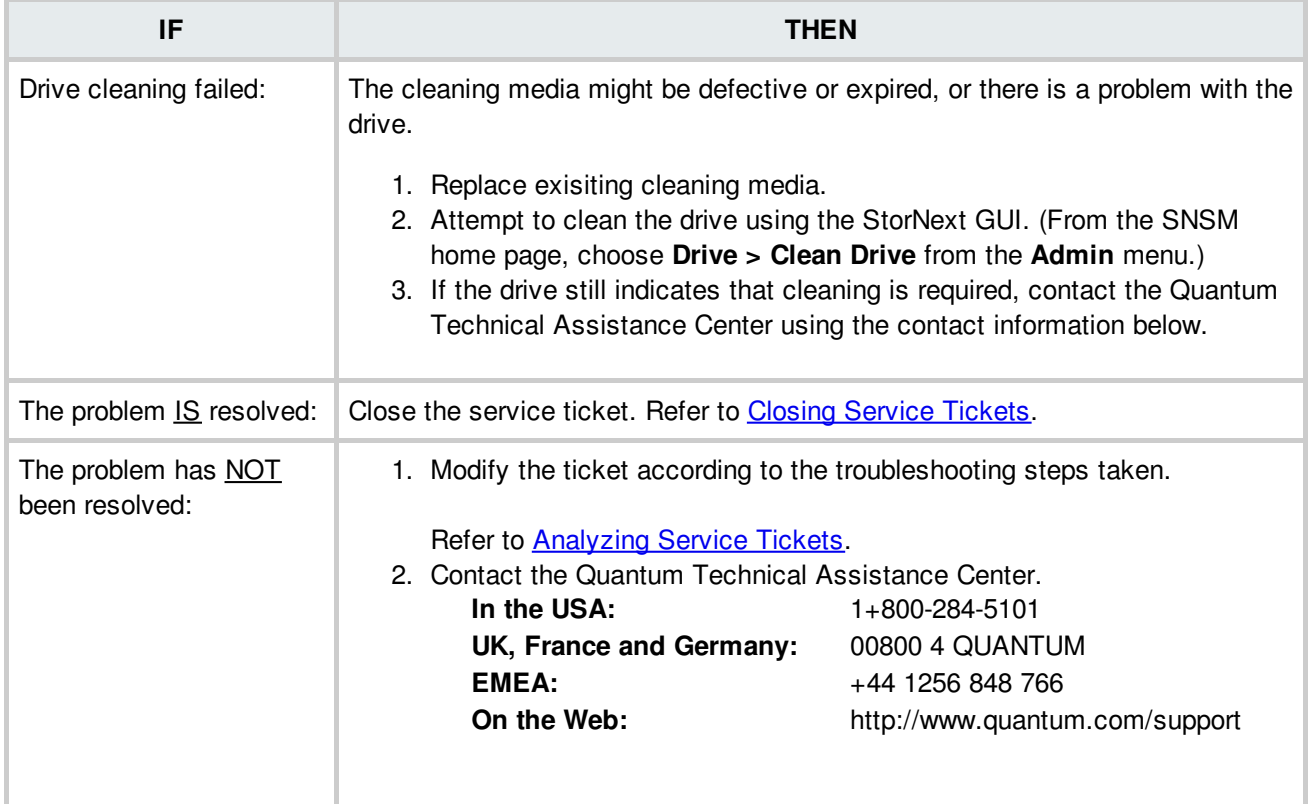
# **Tape Drive - Configuration Failed**

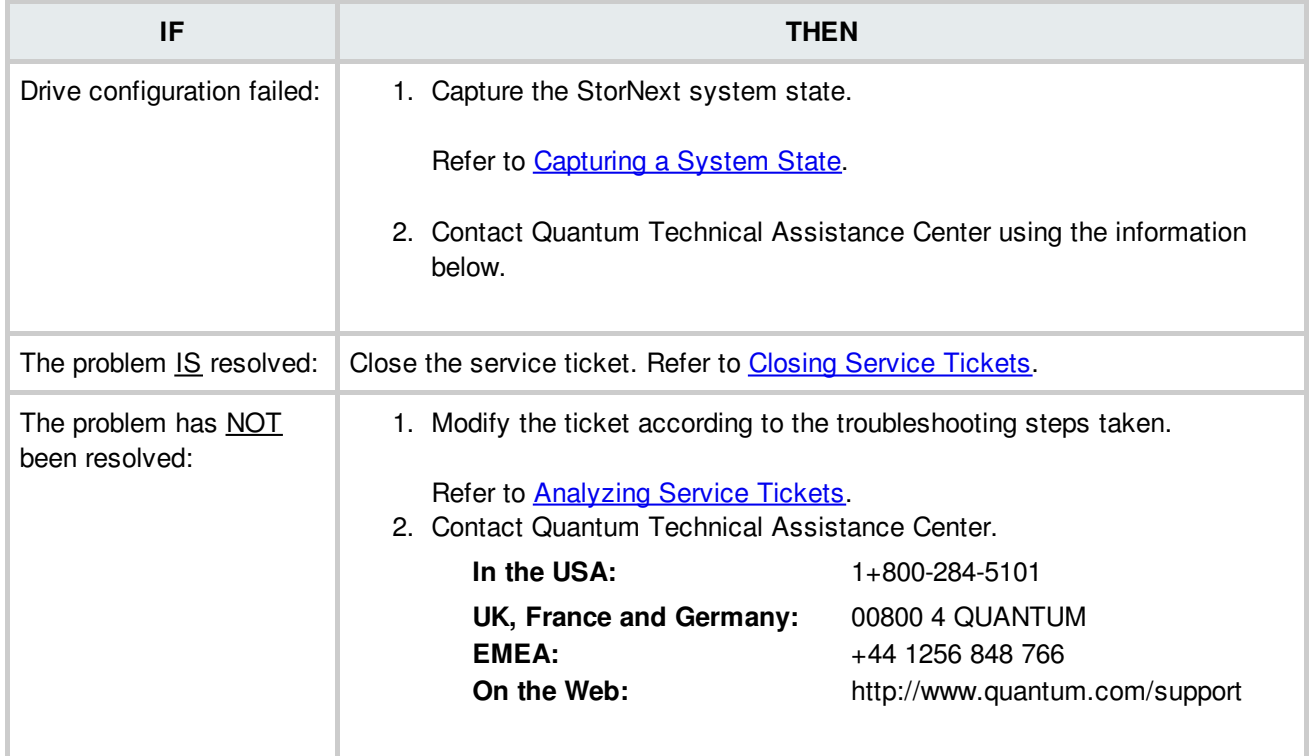

### **Tape Drive - Drive Removed**

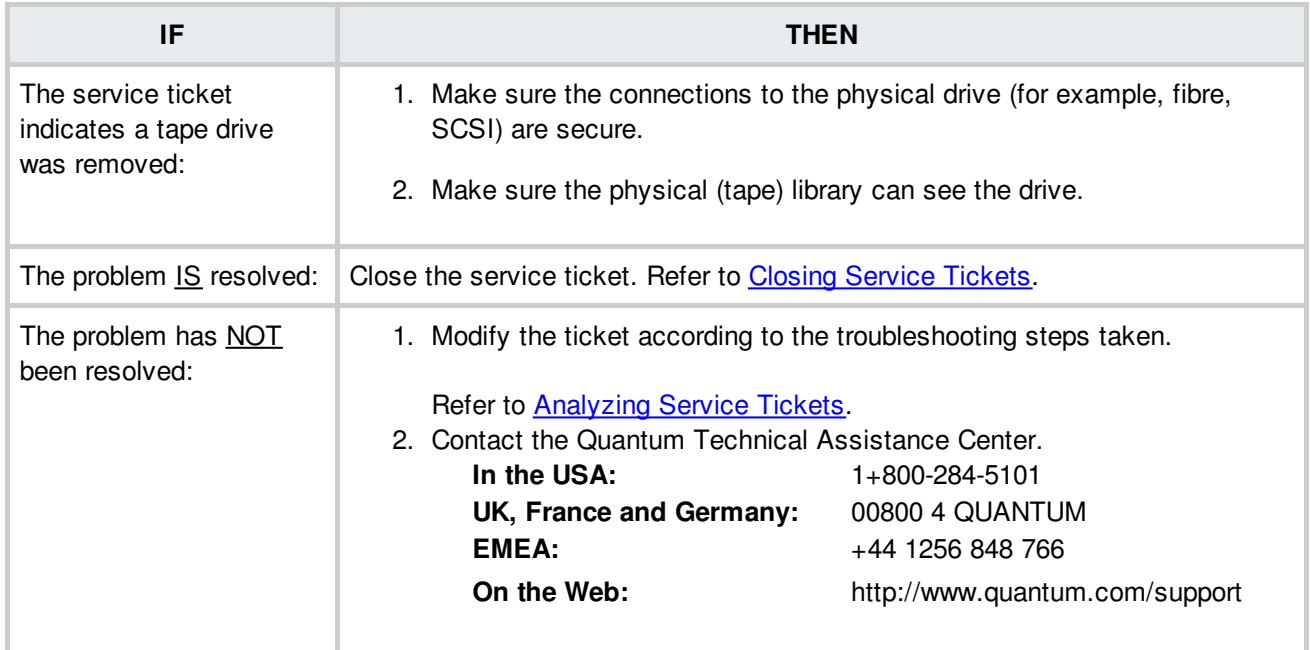

### **Tape Drive - Drive Reported Drive Error**

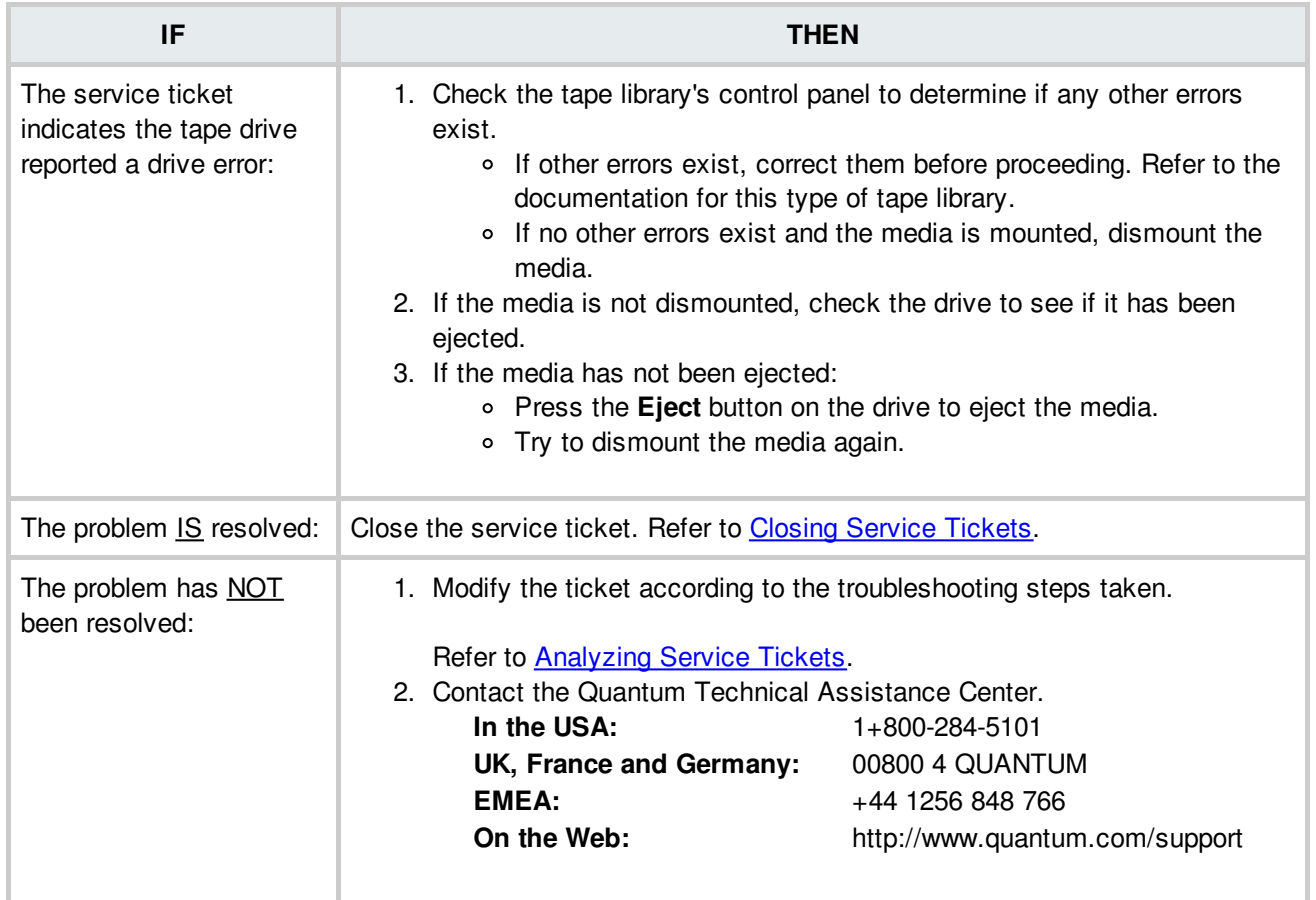

# **Tape Drive - Wrong Firmware Level/Invalid Drive Type**

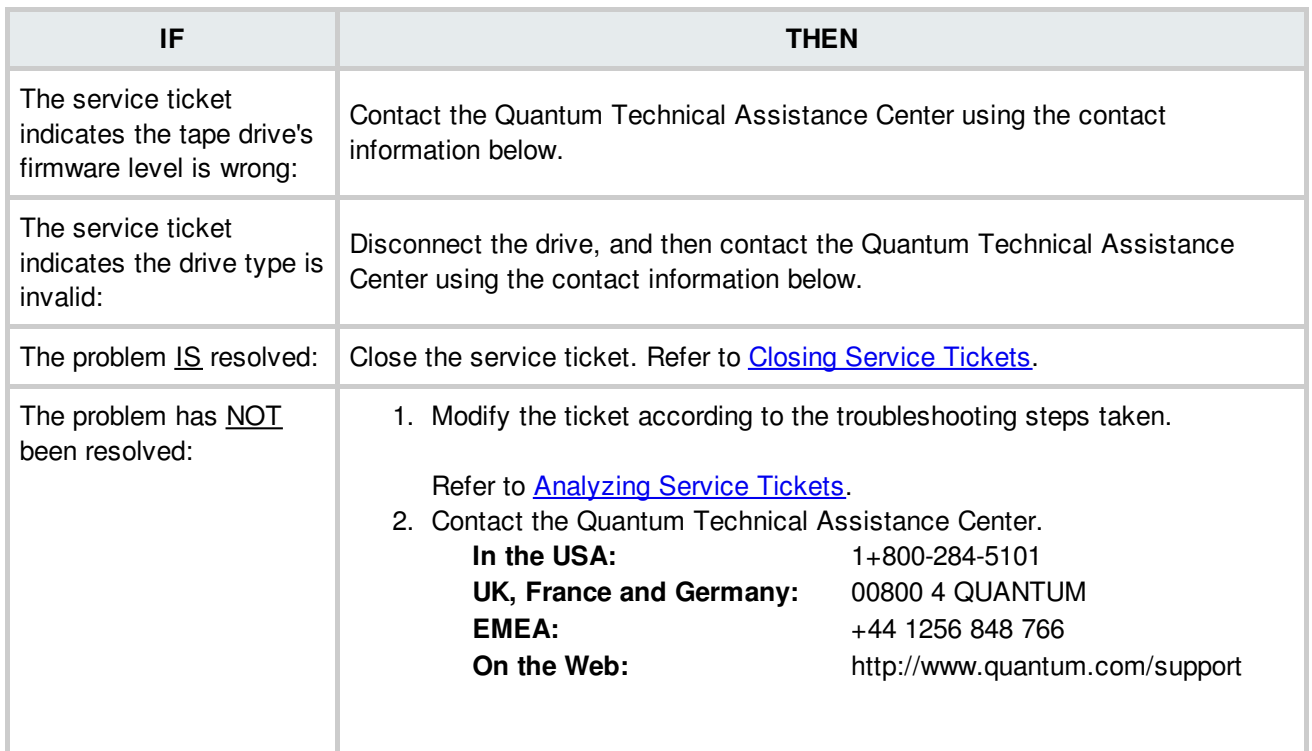

### BACK TO [TABLE](#page-12-0)

### **Tape Drive Alerts**

Follow the recommendations below after the tape drive has issued a tape alert. Some alerts are fatal and indicate that the drive is no longer useful. Other alerts indicate that user intervention (such as cleaning) will correct the problem. Note the flag number from the ticket for use in troubleshooting.

The host application should have received the same tape alert message. Not all host applications respond with the same behavior.

The recommendations below are based on best practices for a typical host application.

Flag 56 (38h) - Unrecoverable load failure

Flag 58 (3Ah) - Firmware failure

Flag 59 (3Bh) - WORM medium integrity check failed

Flag 60 (3Ch) - WORM medium overwrite attempted

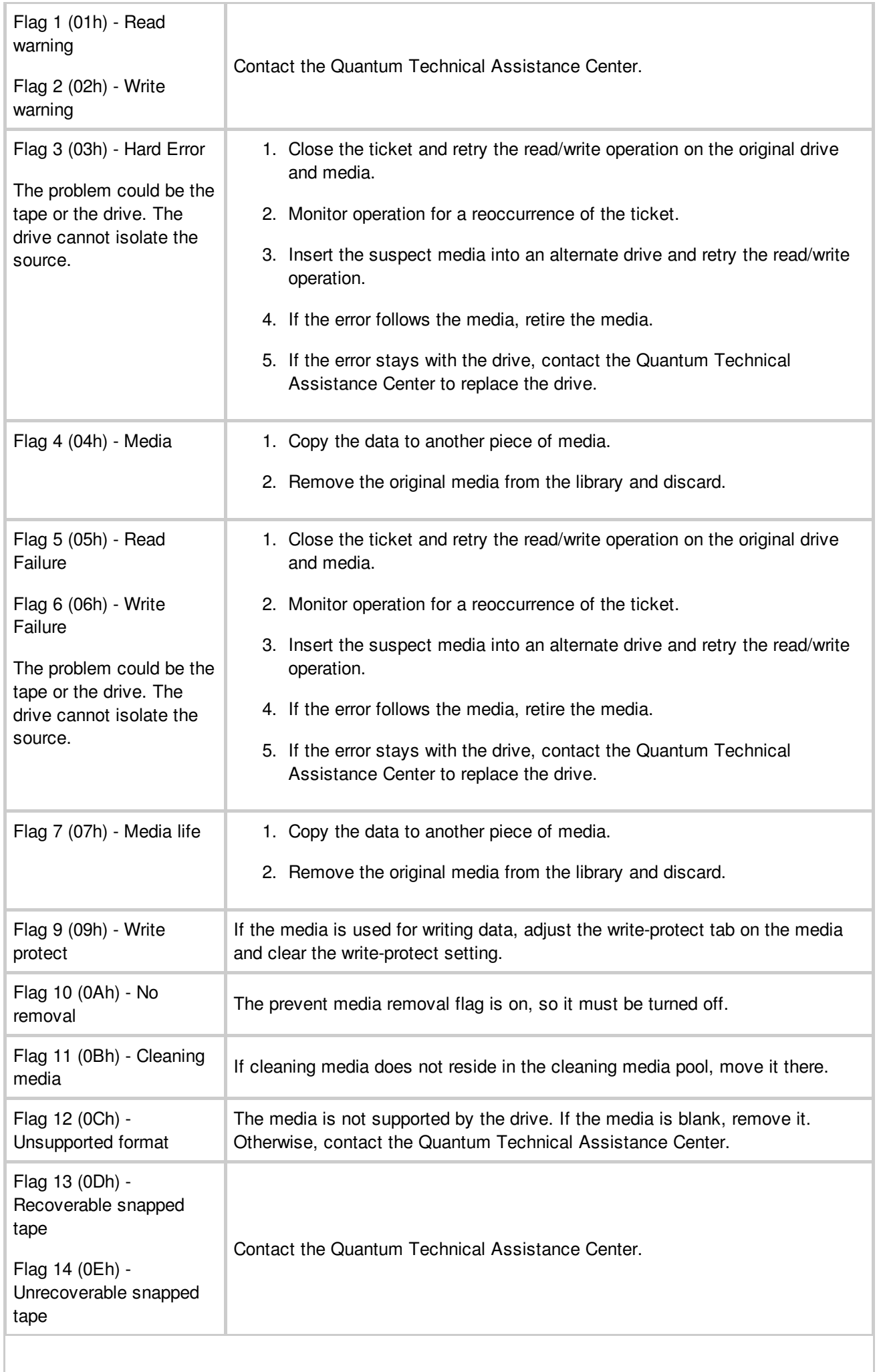

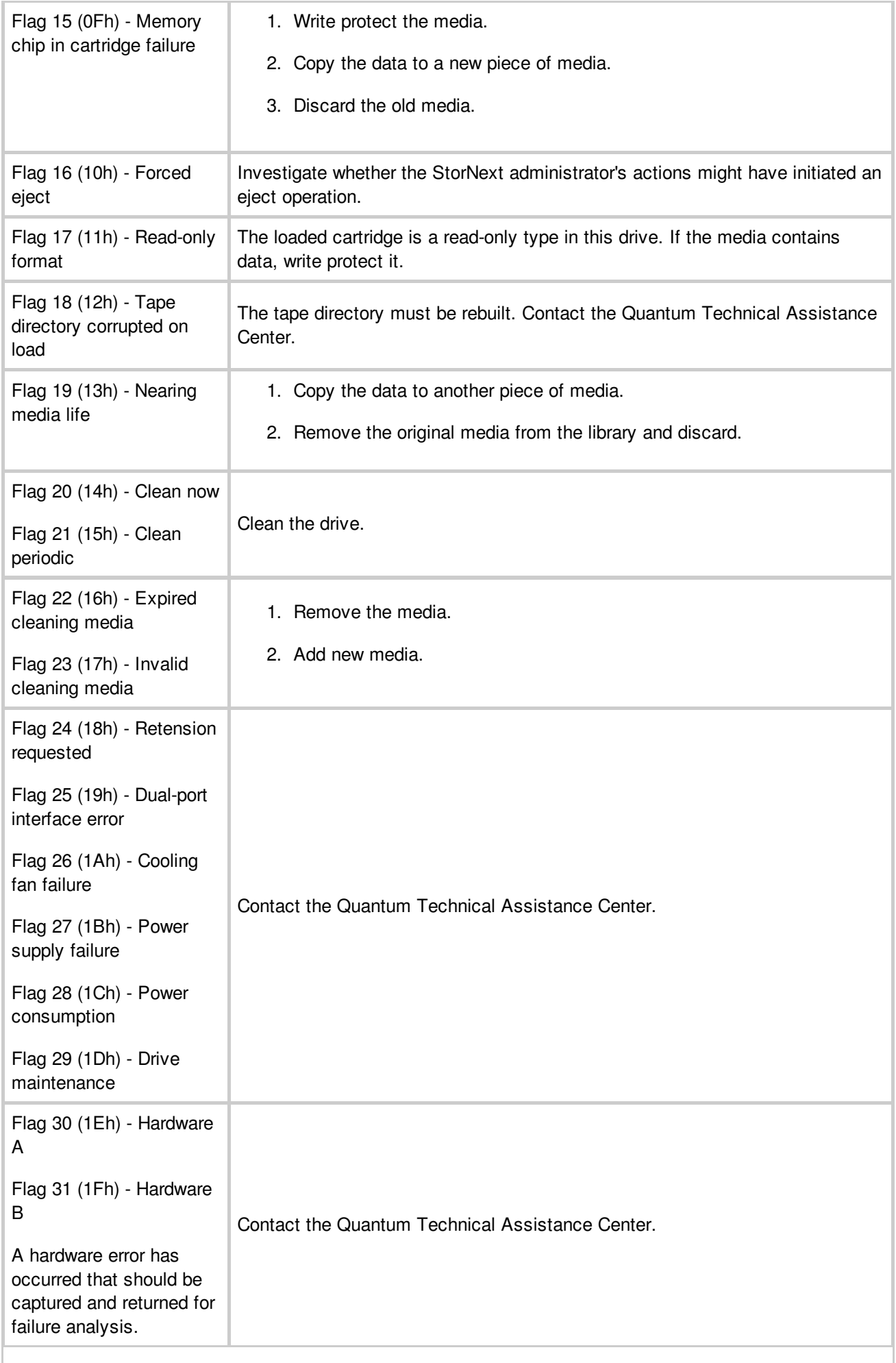

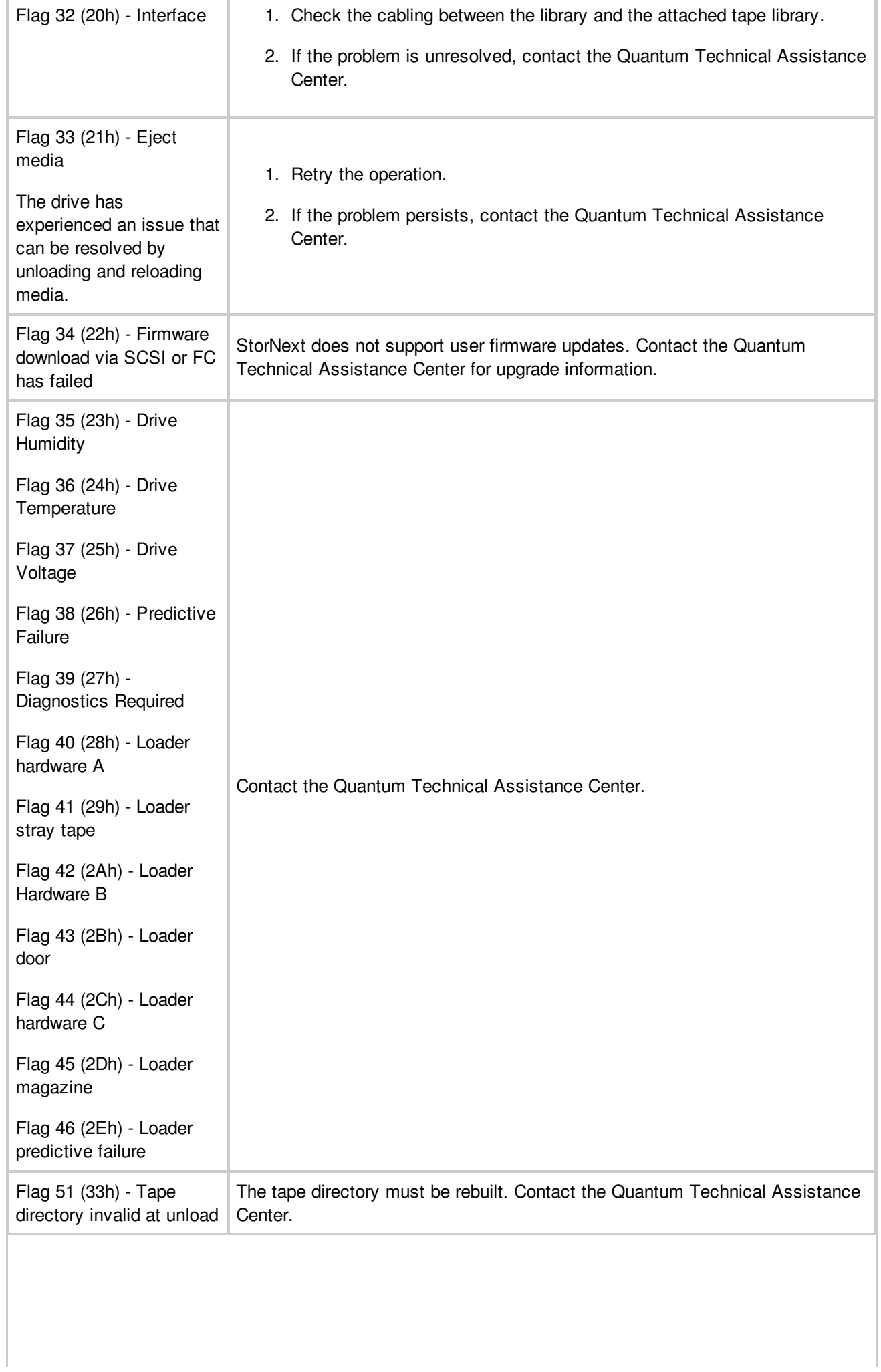

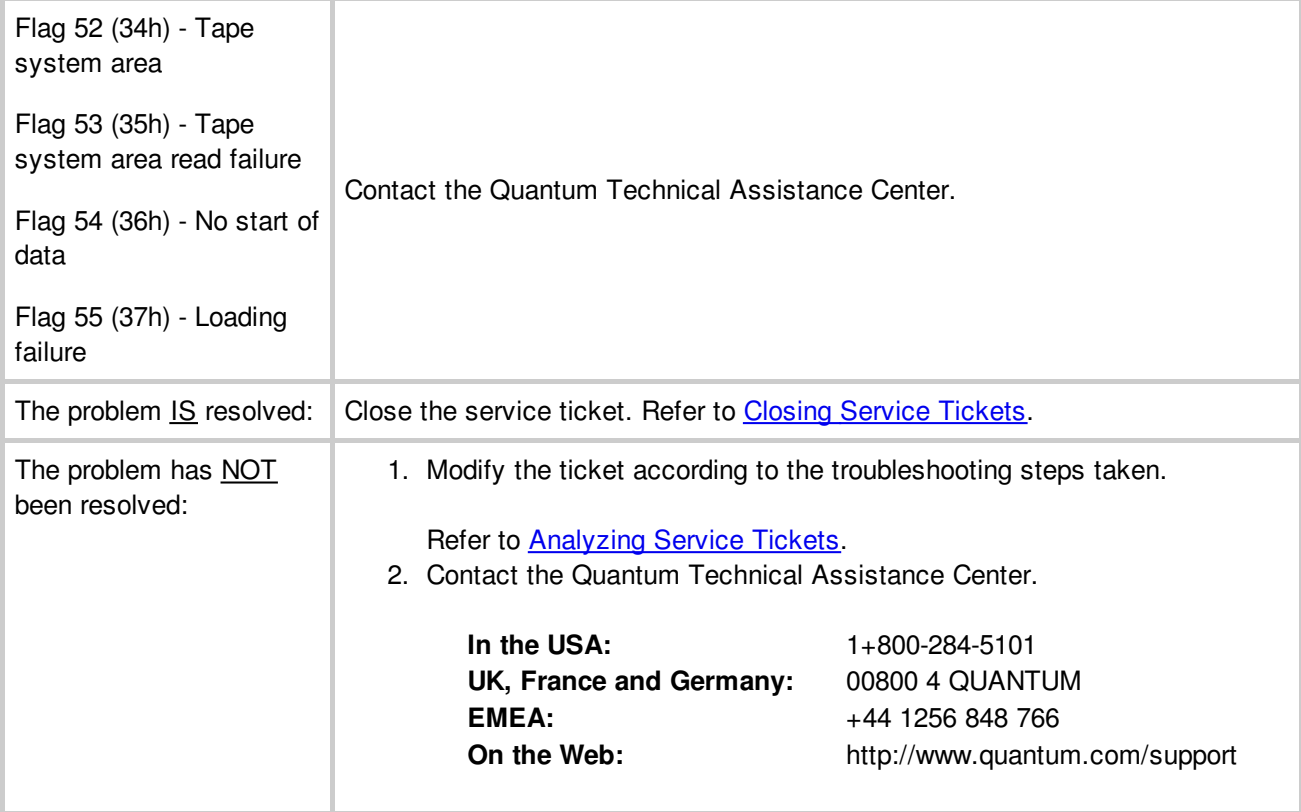

**BACK TO [TABLE](#page-12-0)** 

# **Time Synchronization**

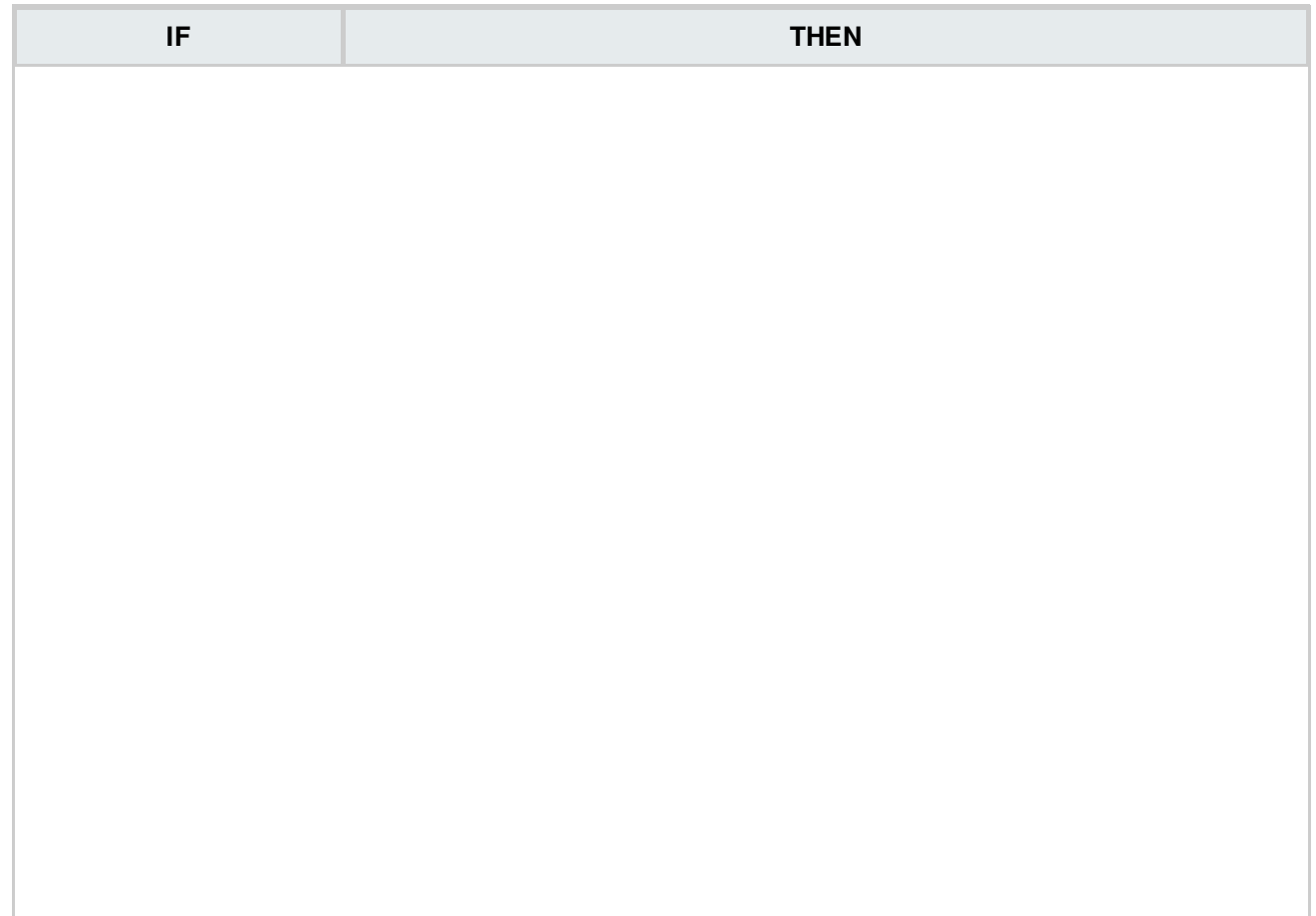

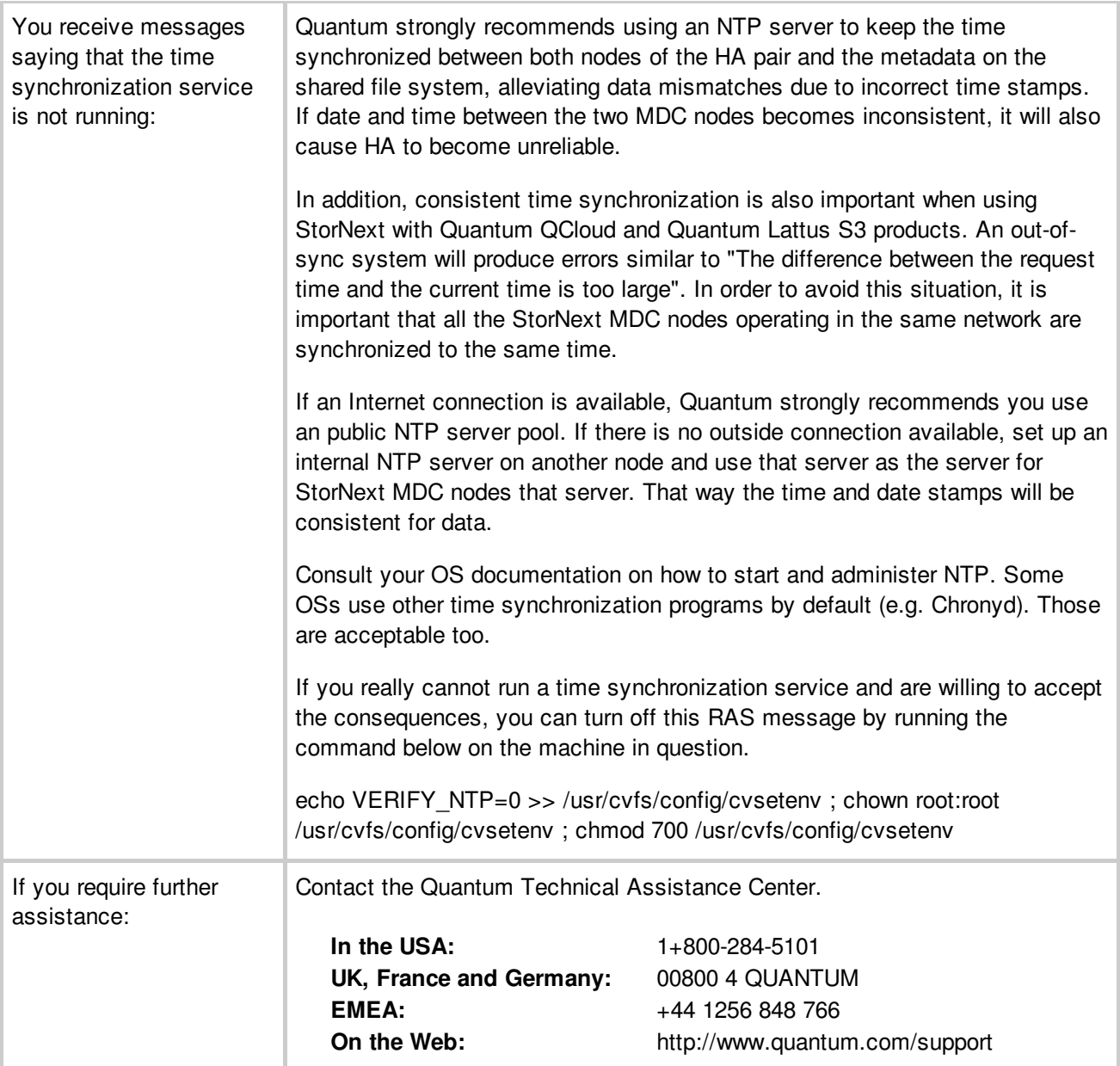

### **BACK TO [TABLE](#page-12-0)**

### **Troubleshooting the StorNext Software**

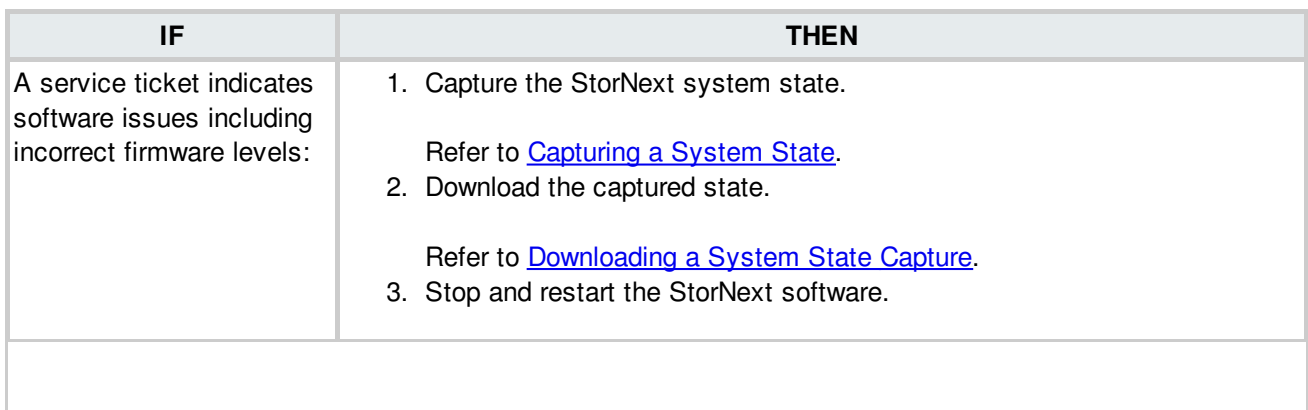

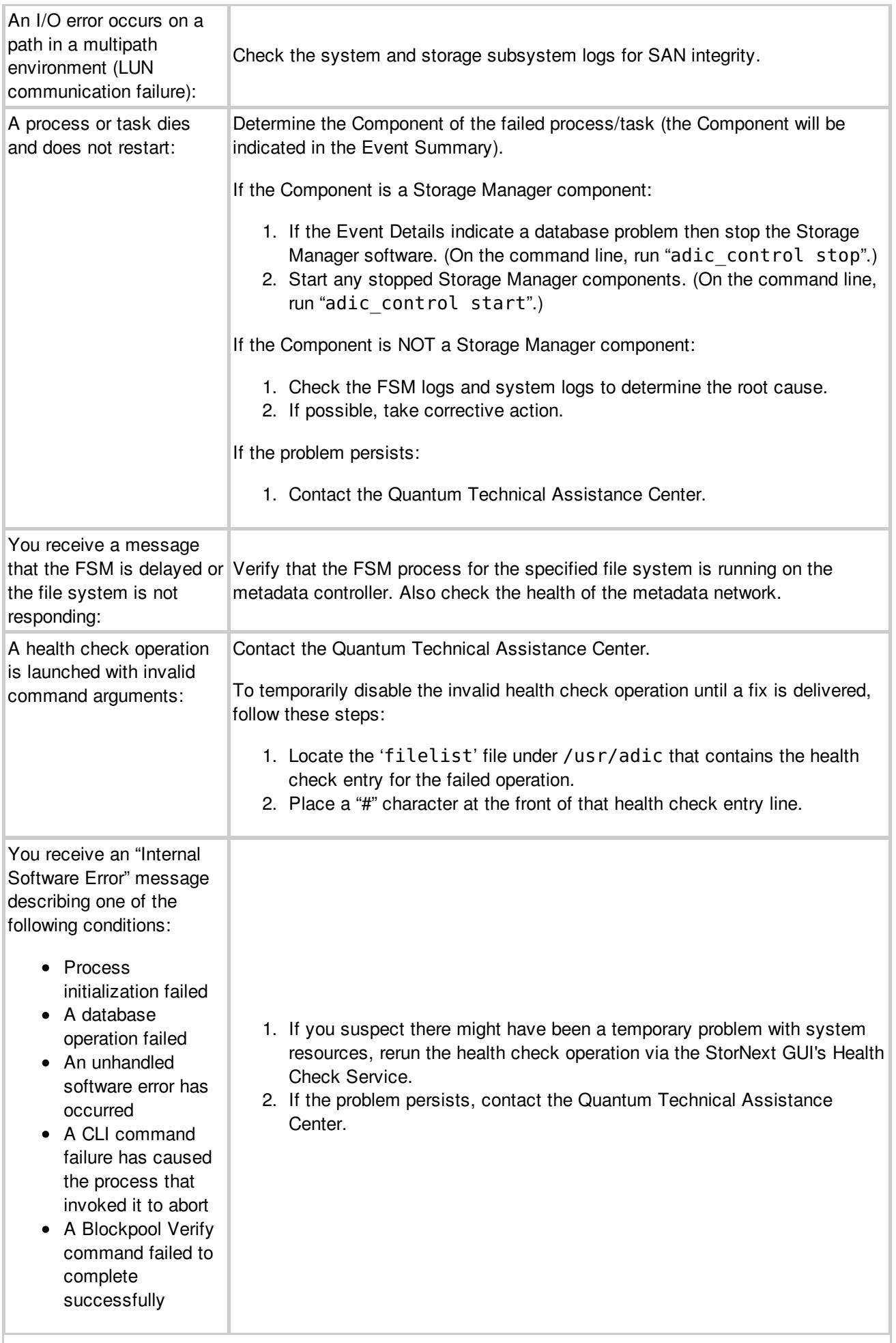

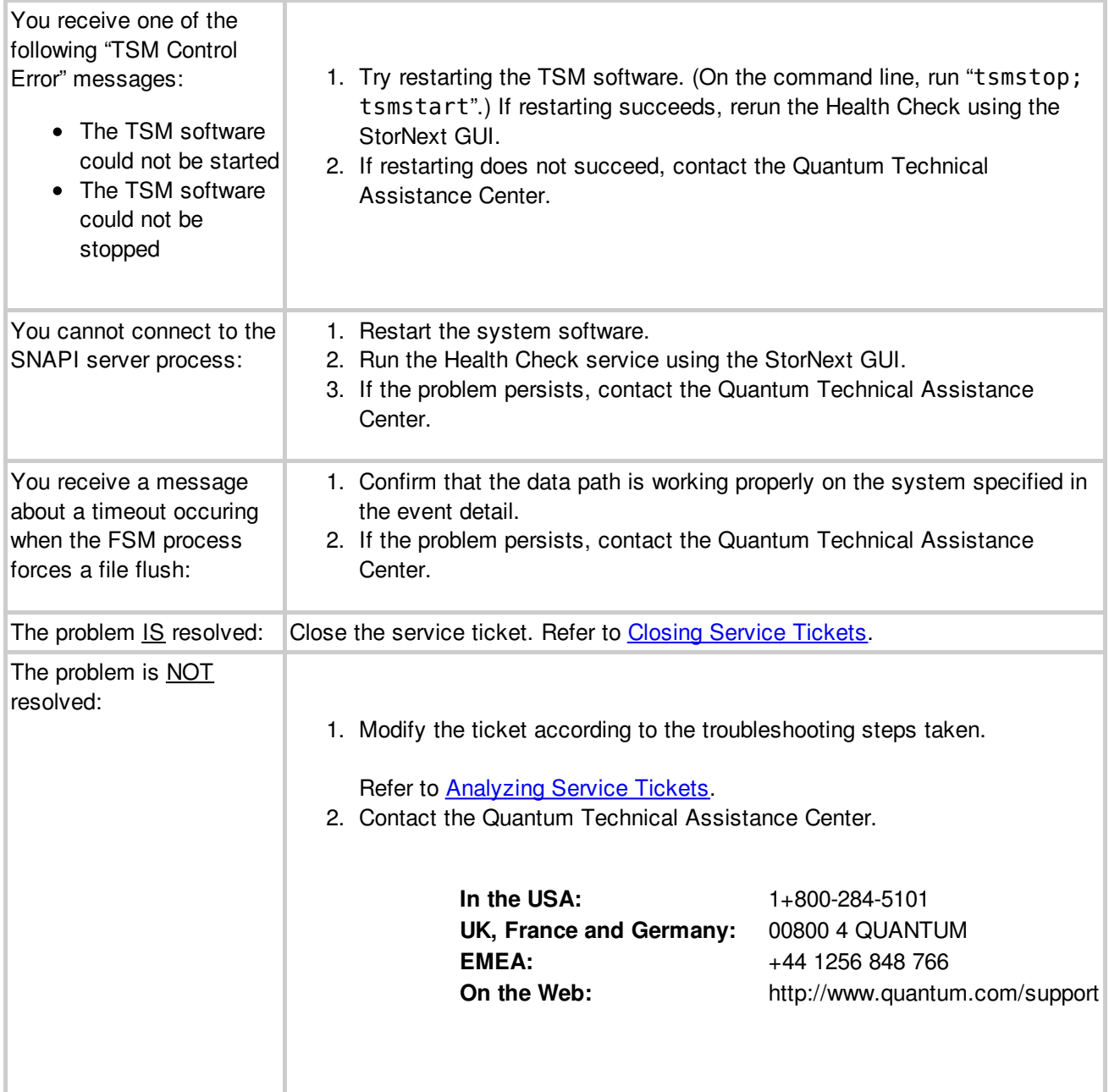

### **Vault Failure**

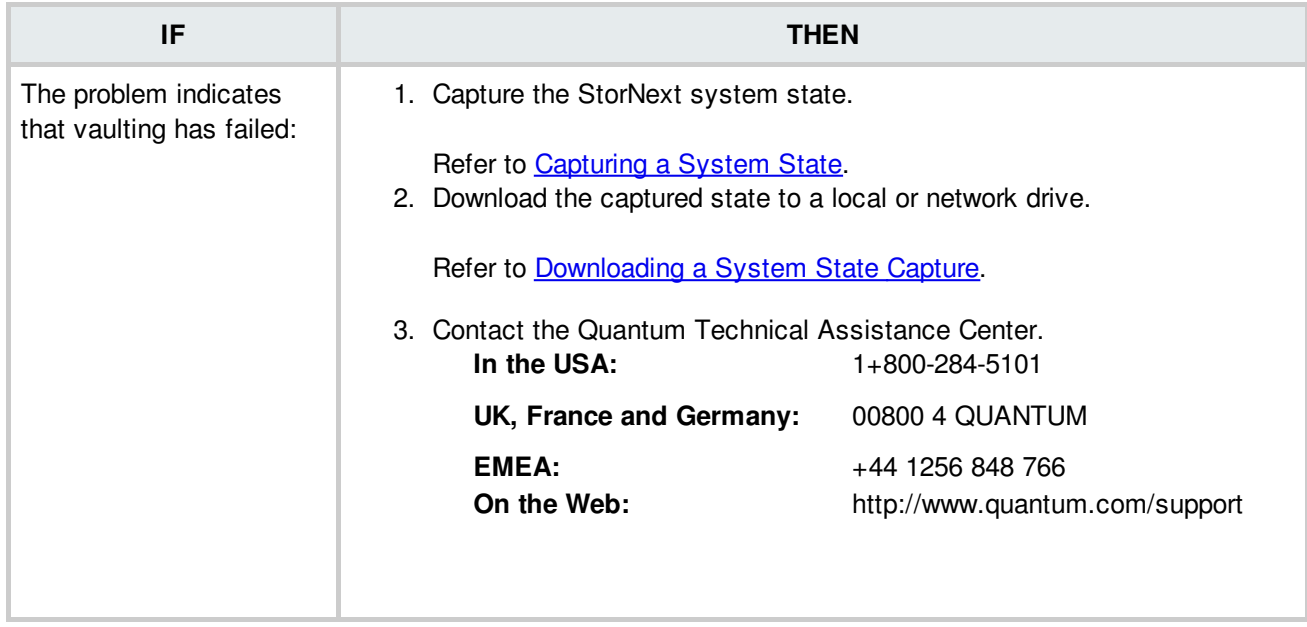

**BACK TO [TABLE](#page-12-0)** 

# **Viewing Service Tickets**

View StorNext service tickets to view details of the System Status notification and a suggested resolution of the reported problem.

Do one of the following:

Click **System Status** at the bottom of the screen.

OR

Access the StorNext home page and choose **System Status** from the **Service** menu.

The **Tools - System Status** screen appears.

- **Ticket** View service ticket numbers, which can be listed in ascending or descending order by clicking the top of the column.
- **State** View the service ticket's current state. The state can be either **Open** or **Closed**.
- **Last Updated** This is the date when the service ticket was last accessed, either opened or closed depending on the selected sort order.
- **Summary** View a summary of the problem reported by the StorNext.
- 2. Scroll through the list of service tickets, select the ticket to be viewed, and click **Details**.

The **Ticket Details** screen appears. This screen details the service ticket number, date and time when the ticket was last accessed (either opened or closed), ticket status, and problem description.

3. Click **Cancel** to close the screen.

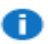

NOTE: For information on analyzing service tickets and obtaining additional information about a reported problem, refer to [Analyzing](#page-21-0) Service Tickets.

BACK TO [TABLE](#page-12-0)

## **Virtual IP Configuration Warnings**

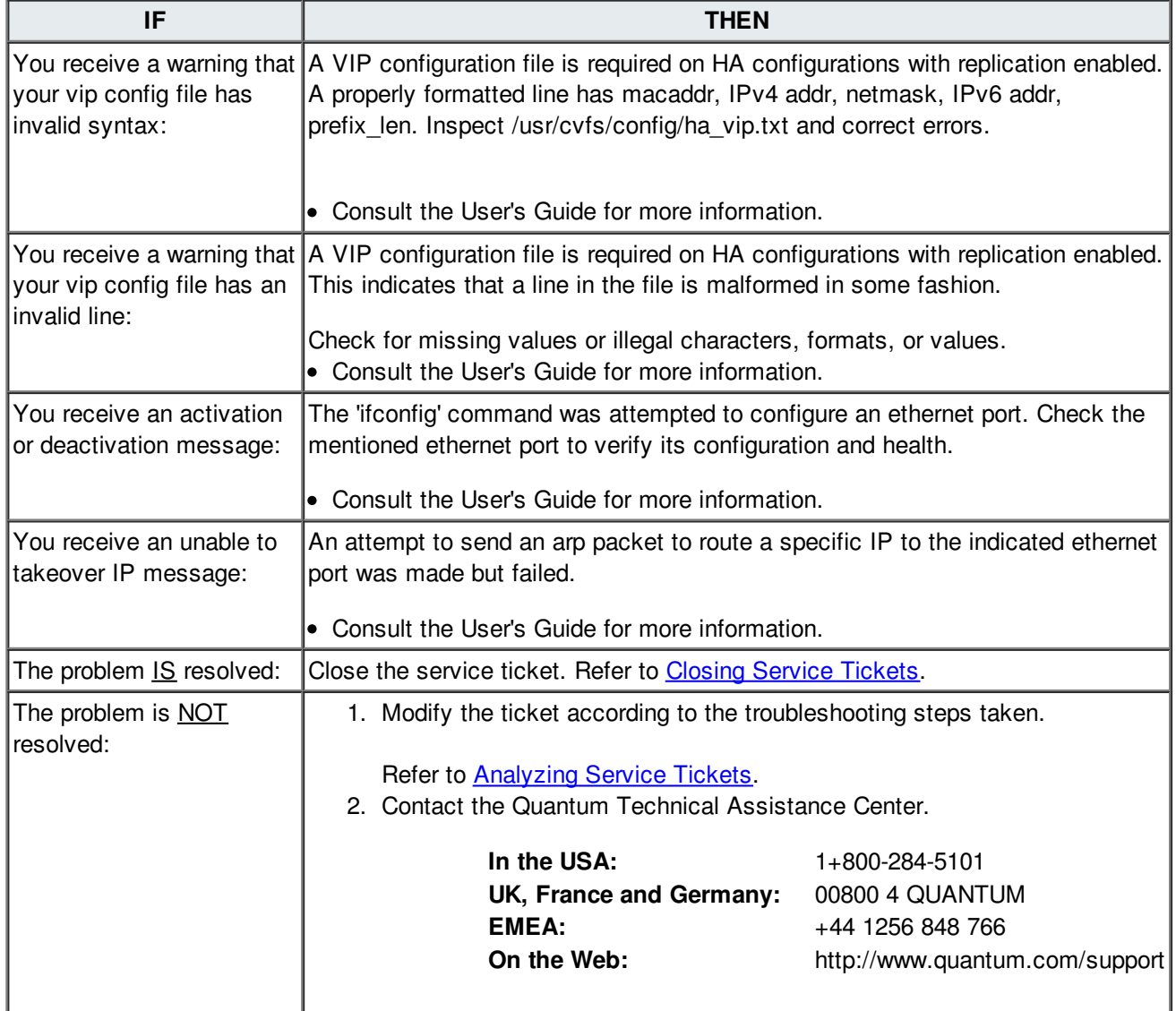

### **BACK TO [TABLE](#page-12-0)**

©2017 Quantum Corporation - All rights reserved.